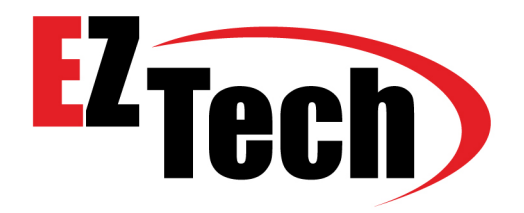

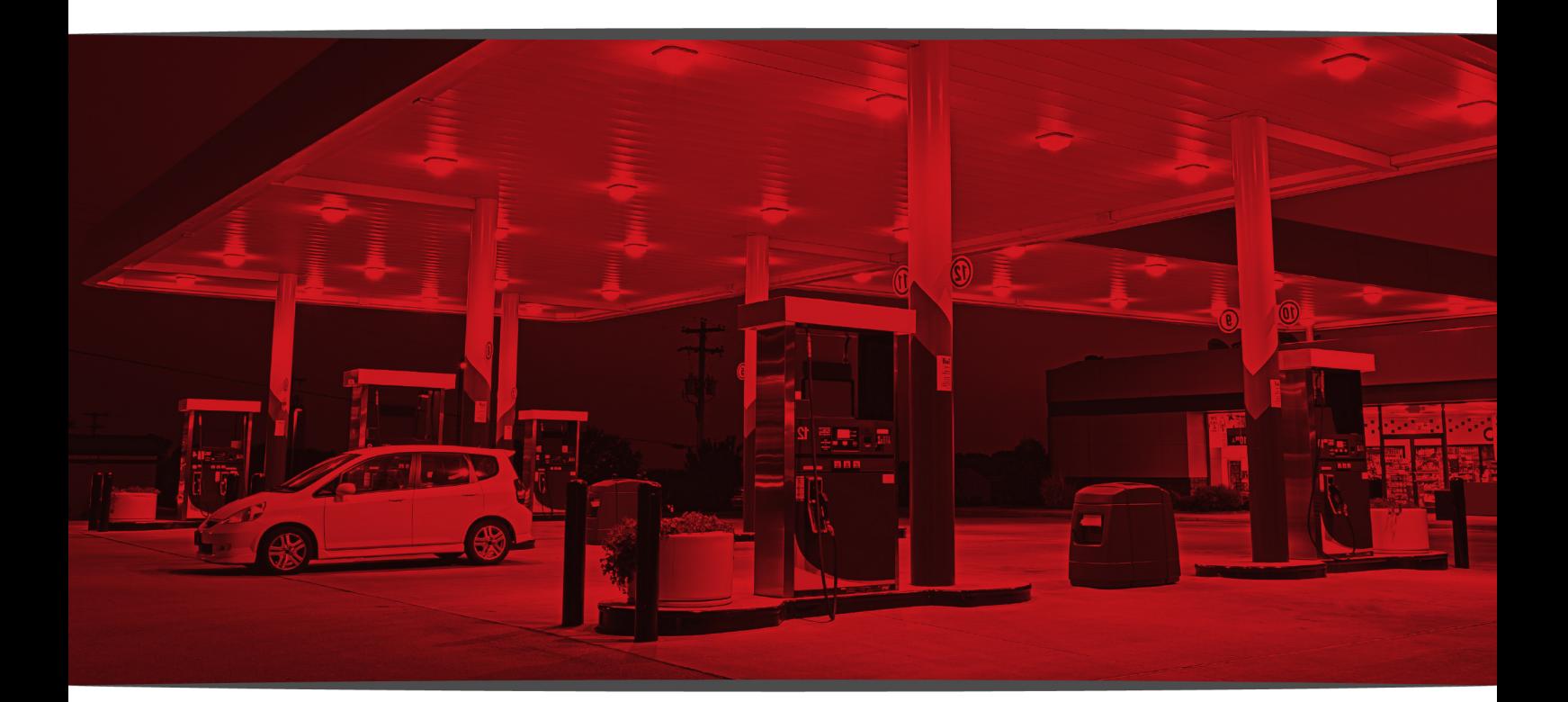

## MANUAL DE INSTALAÇÃO LINHA EZFORECOURT

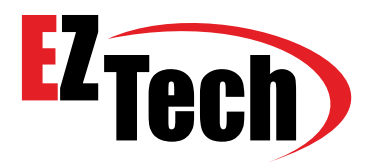

#### AVISO! INSTRUÇÕES DE SEGURANÇA IMPORTANTES

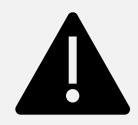

Não altere a originalidade do produto. Qualquer manutenção deverá ser realizada somente pelo fabricante.

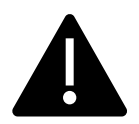

Siga todas as instruções contidas neste manual estritamente. Qualquer instrução que não seja respeitada poderá ocasionar uma situação potencialmente perigosa.

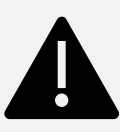

Siga todas as leis federais, estaduais e locais que regem a instalação deste produto e seus sistemas associados.

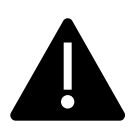

Consulte a documentação apropriada para quaisquer outros equipamentos relacionados, para mais informações de segurança.

Caso as configurações não sejam feitas de forma correta e haja diferença entre os valores entre a bomba e a automação, os órgãos fiscalizadores podem vir a responsabilizar o técnico instalador e/ou proprietário do posto, acarretando em notificação e multa para os mesmos.

Como forma de auxílio, algumas configurações que afetam os valores estão pontuadas ao longo do manual com este símbolo A

# sumário.

### **INTRODUÇÃO**

 $1.1$ 

### **EZFORECOURT USB**

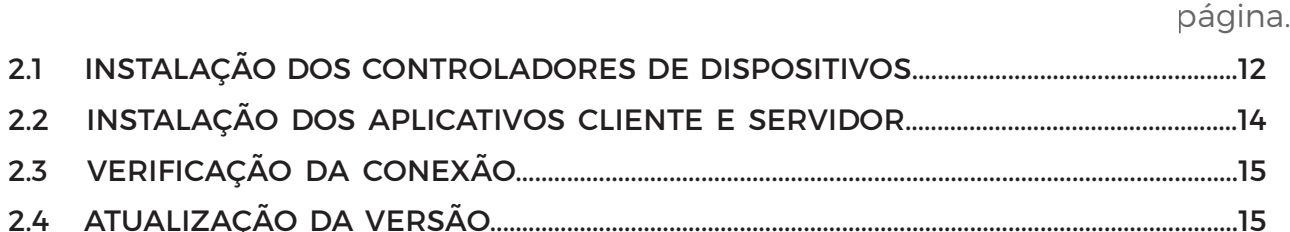

### **EZFORECOURT PLUS**

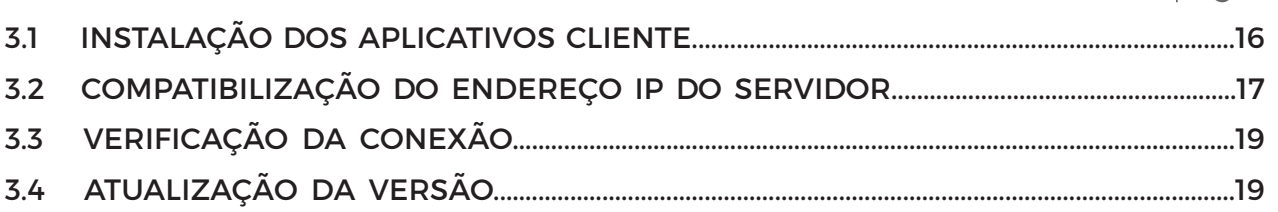

### **CONFIGURAÇÃO DO SISTEMA**

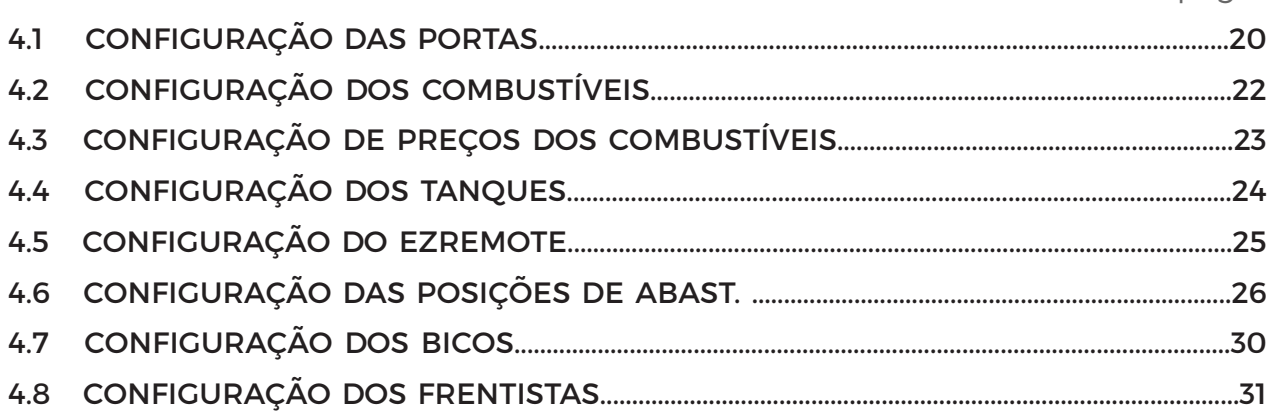

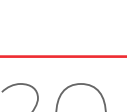

página.

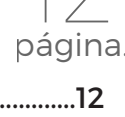

página

página

### [CONEXÃO DOS EQUIPAMENTOS](#page-31-0)

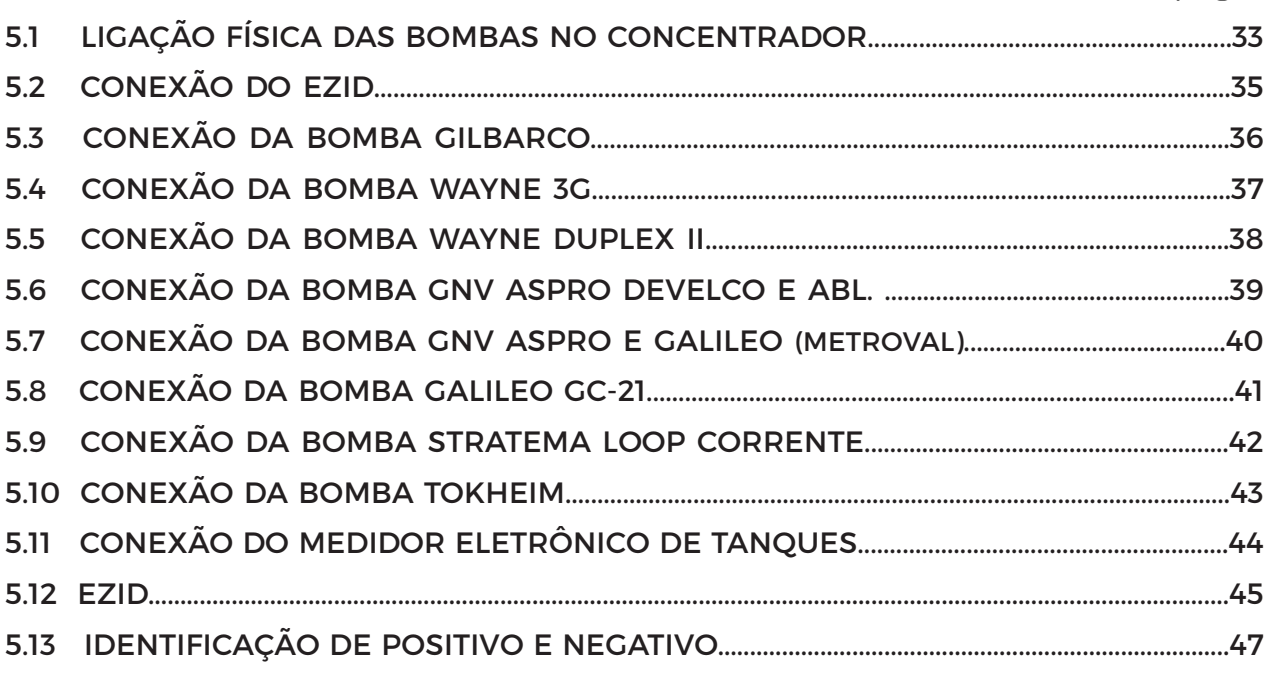

#### [MONITORAMENTO DOS EQUIPAMENTOS](#page-47-0)

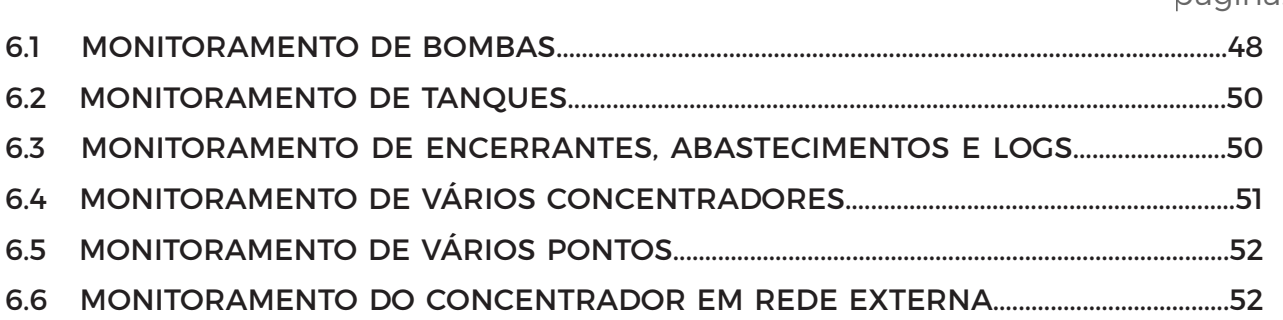

#### [PROCEDIMENTOS DO EZFORECOURT](#page-52-0)

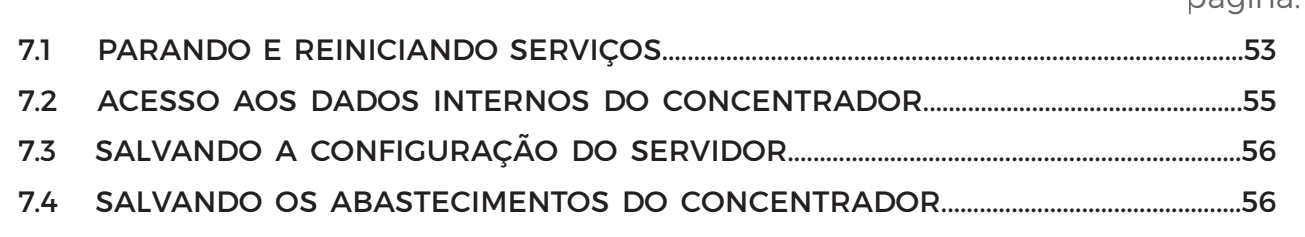

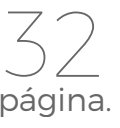

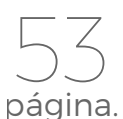

### 48 página.

### **EMULAÇÃO DOS CONCENTRADORES**

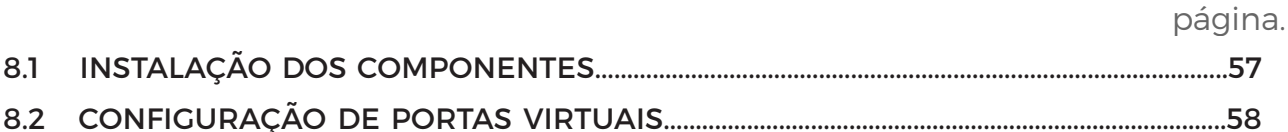

 $57$ 

 $74$ 

### **APÊNDICE**

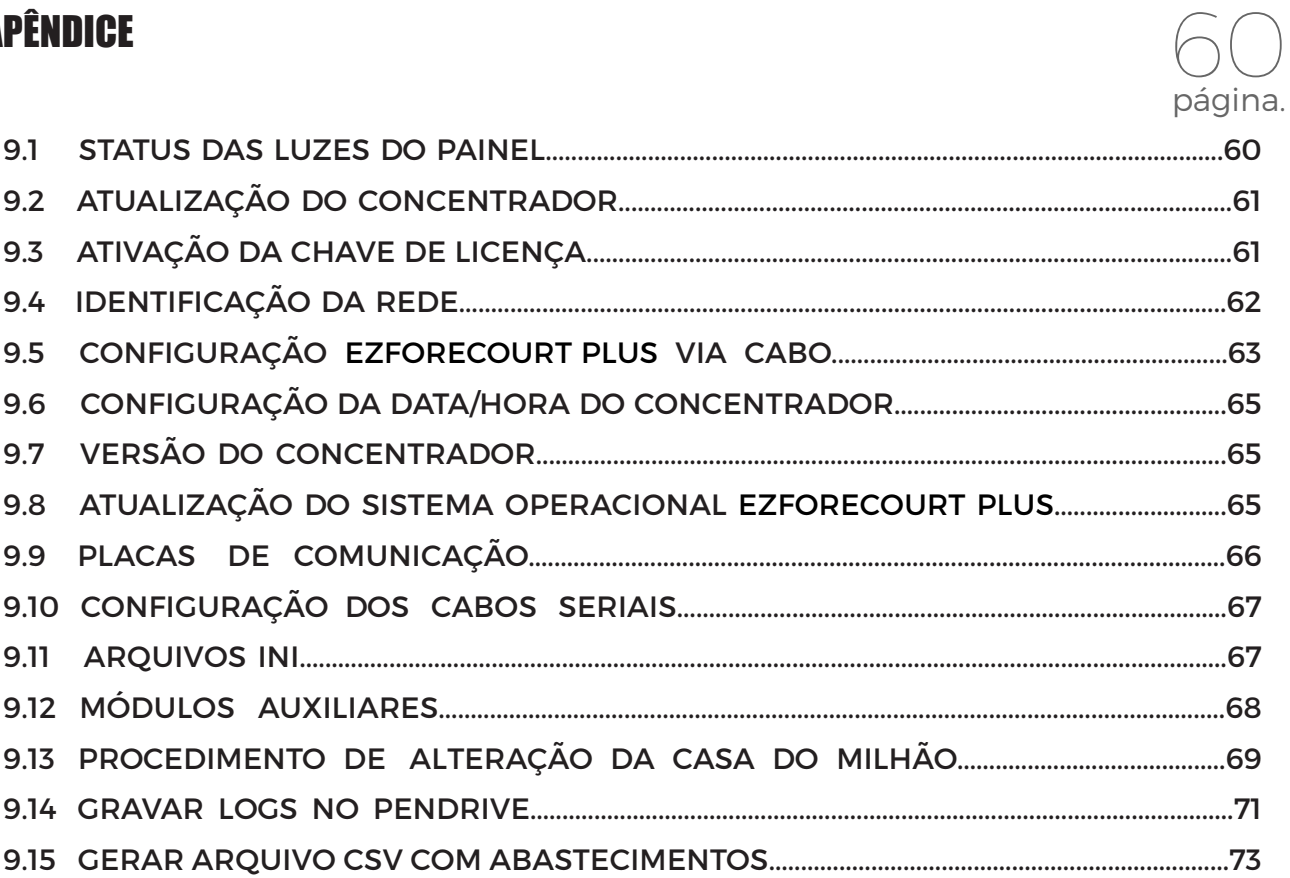

### **RESOLUÇÃO DE PROBLEMAS**

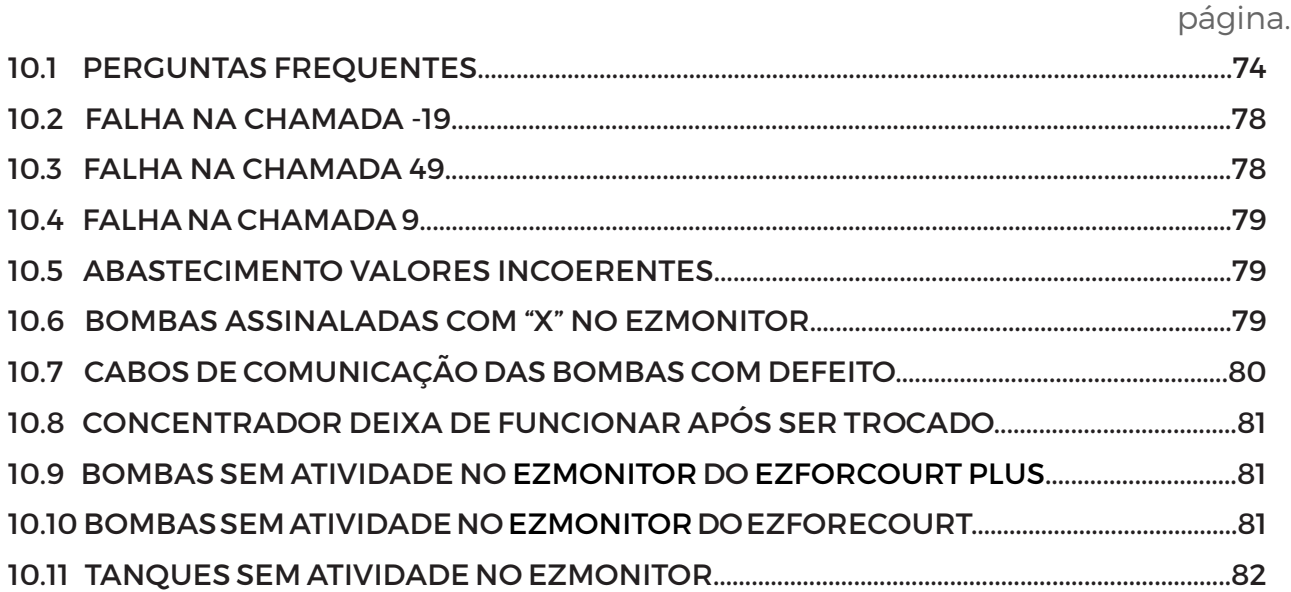

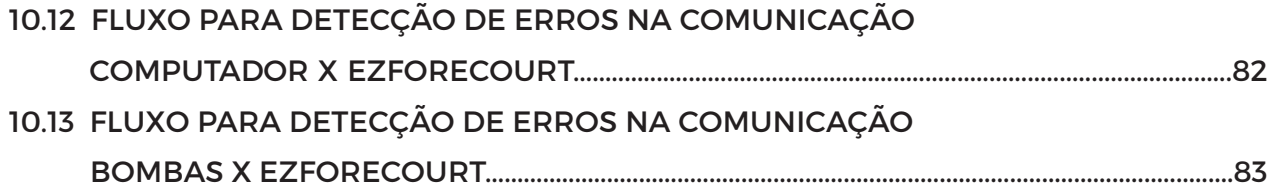

### [ELETRÔNICA APLICADA](#page-84-0)

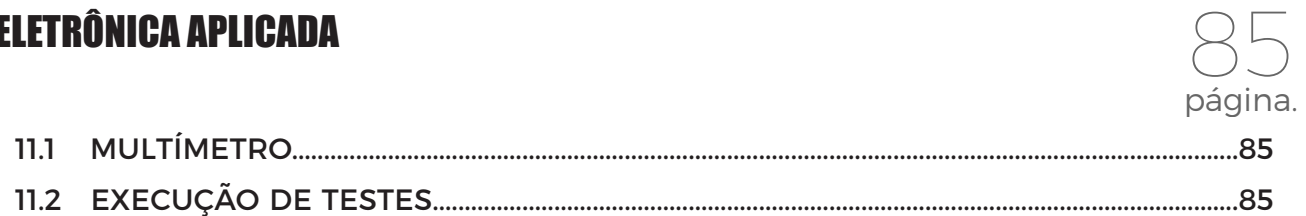

## [ESPECIFICAÇÕES TÉCNICAS](#page-86-0)  $\beta$   $\gamma$

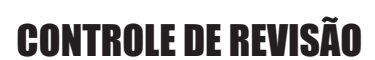

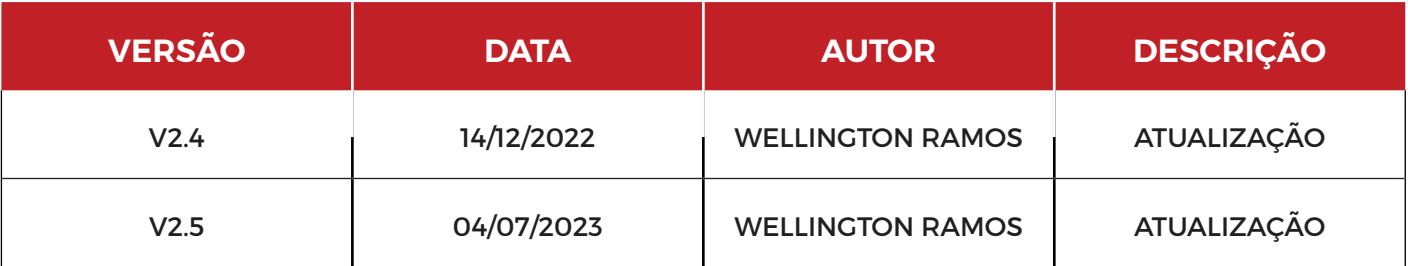

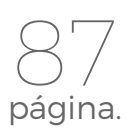

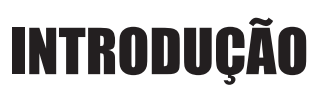

<span id="page-6-0"></span> O EZForecourt USB e o EZForecourt Plus são concentradores de bombas que visam controlar, recuperar e disponibilizar dados de qualquer tipo de bomba de combustível líquido ou GNV e/ou medidor de tanques, podendo **cada unidade administrar até 16 bombas físicas** (32 posições de abastecimento), através de conexões físicas loop corrente, RS485.

 O EZForecourt USB é um dispositivo cliente-servidor que depende da conexão, via USB, a um computador específico com sistema Windows XP, Vista ou Windows 7 ou versões posteriores.

 O EZForecourt Plus é um dispositivo cliente-servidor de rede, que pode ser conectado, via porta ethernet, a um hub, roteador ou computador conectado a uma rede.

 O EZID, é um dispositivo que faz o controle de frentistas, fazendo a gestão precisa de clientes, através dos cartões de identificação. Cada abastecimento pode também passar a ser associado a um cliente, permitindo controle de faturamento, frequência e apoio a programas de fidelização.

O EZID está homologado pela Anatel.

 O conceito dos concentradores é baseado em ponto de abastecimento (lado) e não bomba física ou bico. Para a EZTech cada lado é visto com uma bomba independente, não importando a quantidade de bicos.

 Através de programas acessórios fornecidos, pode-se configurar e monitorar as bombas e/ou tanques, bem como emular concentradores de outros fabricantes.

 **Esse manual visa instruir novos usuários a instalar, conectar e configurar o concentrador, bem como a utilizar os programas acessórios. Todas as instruções consideram o uso de sistema Windows XP, Windows Vista, Windows 7 ou versões posteriores, até então as plataformas mais utilizadas em campo.**

- EZFORECOURT PLUS 2GS **• Capacidade de bombas simultâneas:** Não tem limite de bombas e 128 bicos com até 32 abastecimentos simultâneos.
	- **• Capacidade de armazenamento na memória:** 10.000 abastecimentos, com capacidade de pelo menos 5,000 cartões de identificação (frentistas ou clientes).
	- **• Características de armazenamento:** Abastecimentos e encerrantes armazenados em memória flash (os dados são preservados por mais de 10 anos) utilizando criptografia proprietária que proporciona maior segurança.
	- **• Sistema operacional:** O uso de sistema Windows XP, Vista ou Windows 7 ou versões posteriores, até então as plataformas mais utilizadas em campo.
	- **• Processadores inteligentes:** ARM9 e ARM7.
	- **• Fonte de alimentação:** Automática 90Vac a 240Vac, externa e única no mercado, com sistema de proteção contra descargas atmosféricas, sobre tensão e sobrecarga. Compatível com qualquer nobreak do mercado.
	- **• Bateria externa:** Conjunto de bateria externa que facilita a sua substituição em casos de necessidade, proporciona estabilidade na operação evitando interrupções por falta de energia.
	- **• Comunicação com sistemas de gestão:** Rede Ethernet com proteção elétrica reforçada que proporciona estabilidade e confiabilidade mesmo em postos com alto índice de descargas atmosféricas.
	- **• Comunicação de bombas:** Tecnologia EZTech Zigbee. Ela proporciona alcances muito maiores do que tecnologias convencionais como wi-fi ou bluetooth. Cada dispositivo EZTech utilizado no posto opera como um repetidor de sinal, contendo internamente uma memória para 1.000 abastecimentos em caso de falha momentânea na comunicação.
	- **• Performance:** Totalmente independente do computador, podendo ser superior por até 30 dias (para uma quantidade média de 300 abastecimentos por dia).

*9 87*

- EZFORECOURT PLUS **• Capacidade de bombas simultâneas:** 16 bombas e 128 bicos com até 32 abastecimentos simultâneos.
	- **• Capacidade de armazenamento na memória:** 10.000 abastecimentos, com capacidade de pelo menos 5,000 cartões de identificação (frentistas ou clientes).
	- **• Características de armazenamento:** Abastecimentos e encerrantes armazenados em memória flash (os dados são preservados por mais de 10 anos) utilizando criptografia proprietária que proporciona maior segurança.
	- **Sistema operacional:** O uso de sistema Windows XP. Vista ou Windows 7 ou versões posteriores, até então as plataformas mais utilizadas em campo.
	- **• Processadores inteligentes:** ARM9 e ARM7.
	- **• Fonte de alimentação:** Automática 90Vac a 240Vac, externa e única no mercado, com sistema de proteção contra descargas atmosféricas, sobre tensão e sobrecarga. Compatível com qualquer nobreak do mercado.
	- **• Bateria externa:** Conjunto de bateria externa que facilita a sua substituição em casos de necessidade, proporciona estabilidade na operação evitando interrupções por falta de energia.
	- **• Comunicação com sistemas de gestão:** Rede Ethernet com proteção elétrica reforçada que proporciona estabilidade e confiabilidade mesmo em postos com alto índice de descargas atmosféricas.
	- **• Comunicação de bombas:** Via cabo com proteção elétrica reforçada que proporciona estabilidade e confiabilidade mesmo em postos com alto índice de descargas atmosféricas.
	- **• Performance:** Totalmente independente do computador, podendo ser superior por até 30 dias (para uma quantidade média de 300 abastecimentos por dia).

#### EZFORECOURT USB • Guarda offline (sem comunicação com o sistema de gestão) mais de **2.500** abastecimentos;

- 1 Processador inteligente: **ARM7**;
- Encerrante sempre igual à bomba o que impede duplicidade, perda ou geração indevida de abastecimentos;
- Funciona com porta USB;

*10 87*

- EZID **• Características de armazenamento:** Possui memória interna que permite a operação da bomba mesmo em caso de perda de comunicação com a automação, suportando até 1.000 abastecimentos por módulo, independente da automação. Após estabelecer comunicação envia automaticamente os abastecimentos identificados para a automação.
	- **• Comunicação de bombas:** Disponível na versão cabeada (CL- Loop de corrente e RS485) e wireless.
	- **• Via Cabo:** Com proteção elétrica reforçada que proporciona estabilidade e confiabilidade mesmo em postos com alto índice de descargas atmosféricas.
	- **• Via Zigbee:** Tecnologia EZTech Zigbee. Ela proporciona alcances muito maiores do que tecnologias convencionais como wi-fi ou bluetooth. Cada dispositivo EZTech utilizado no posto opera como um repetidor de sinal, contendo internamente uma memória para 1.000 abastecimentos em caso de falha momentânea na comunicação.

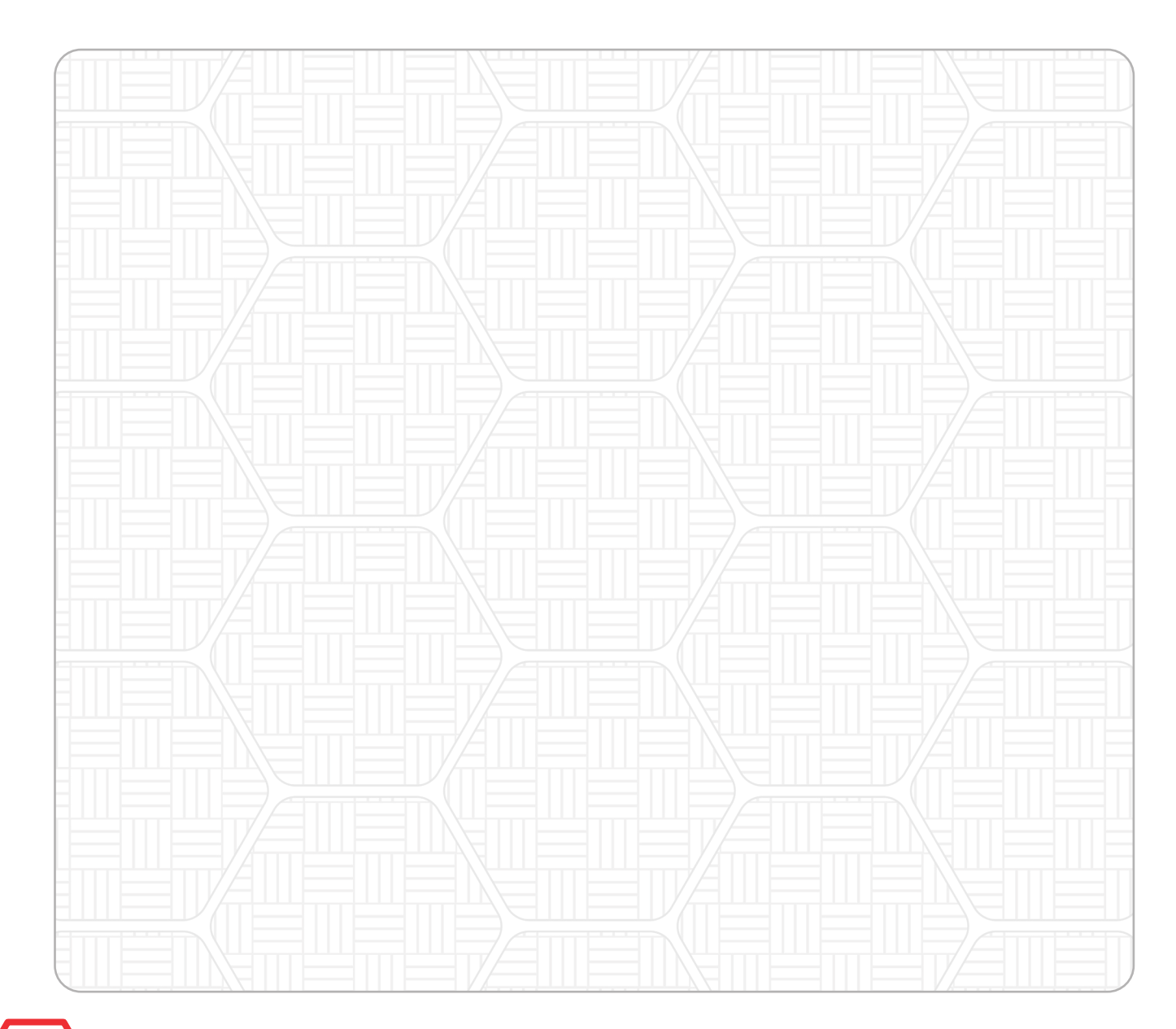

#### <span id="page-10-0"></span>1.1 VISÃO GERAL DO PRODUTO

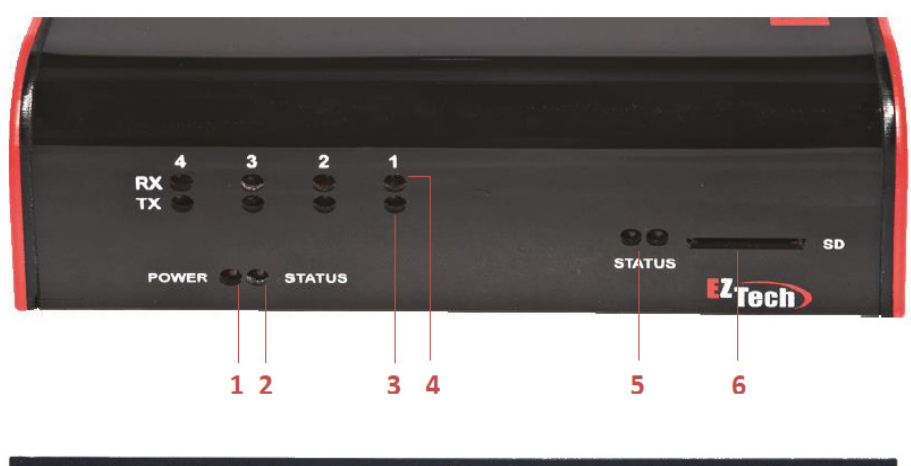

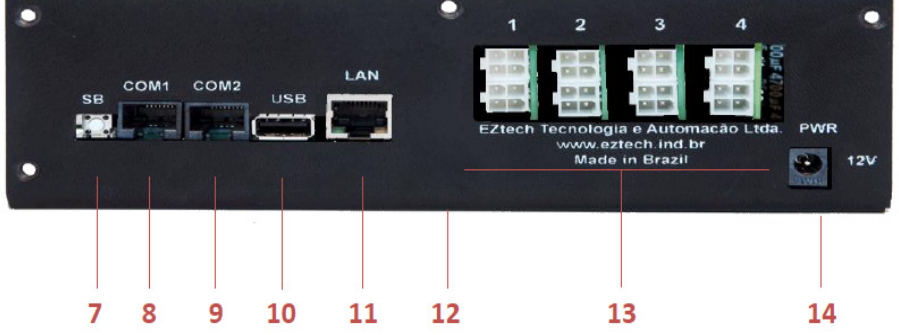

- 1. Alimentação;
- 2. Atividade do componente de comunicação com as bombas;
- 3. Tráfego de dados enviados para bomba;
- 4. Tráfego de dados enviados pela bomba;
- 5. Atividade do sistema operacional do concentrador (somente versão Plus);
- 6. Expansão de memória (somente versão Plus);

*11 87*

- 7. Serial Boot: Para colocar o concentrador em modo de configuração (somente versão Plus);
- 8. Porta serial RS232 para conexão de medidor de tanques e emuladores (somente versão Plus);
- 9. Porta serial RS232 adicional para conexão de medidor de tanques e emuladores (somente versão Plus);
- 10. Porta USB host para dispositivos USB, incluindo outro concentrador EZForecourt Plus (somente versão Plus);
- 11. Porta ethernet para conexão do concentrador com a rede local (somente versão Plus);
- 12. Porta USB client para conexão com o computador servidor (somente EZForecourt USB);
- 13. Slots para conexão das bombas;
- 14. Alimentação do equipamento;

<span id="page-11-0"></span>Este capítulo traz informações para instalar o EZForecourt USB. Sendo esse modelo um dispositivo USB dependente de um software em execução em um computador Windows, é então necessário:

EZFORECOURT USB

- Ter um computador que servirá como o servidor para o concentrador, com qualquer versão de Windows 32 bits;
- Ter um cabo USB:

*12 87*

- Seguir os passos deste capítulo para instalar os programas de acesso ao concentrador:
	- 1. Instalar e ativar controladores de dispositivos (device drivers);
	- 2. Instalar aplicativos cliente-servidor;
	- 3. Ativar chave de licença;
- Seguir os passos do **[capítulo 5](#page-31-0)** para configurar o concentrador de acordo com a configuração do posto;
- Seguir os passos do **[capítulo 8](#page-56-0)** para configurar emulação de outros concentradores, caso o sistema de gestão ainda não esteja integrado às bibliotecas de desenvolvimento EZTech;

#### 2.1 INSTALAÇÃO DOS CONTROLADORES DE DISPOSITIVOS

Para que o EZForecourt USB seja reconhecido pelo computador onde será instalado, é necessário instalar os drivers do concentrador junto ao sistema operacional. Para tal, siga os passos abaixo:

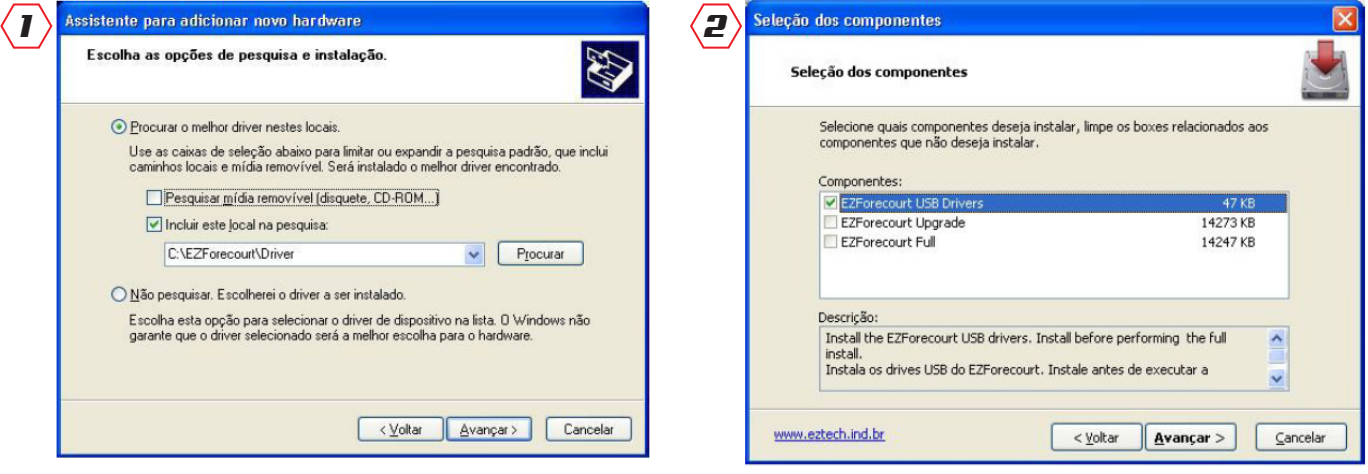

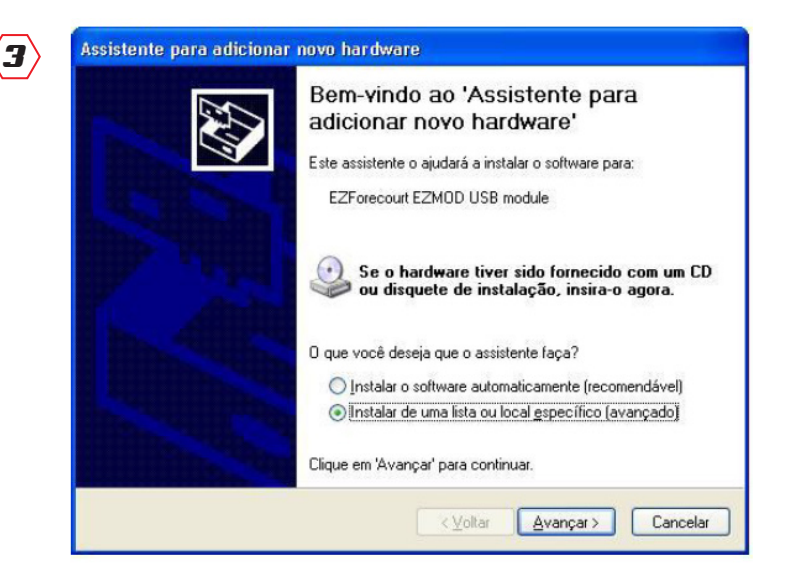

#### *PASSO A PASSO:*

- **• Se o computador for 64 bits, inicialize-o como 32¹**
- Execute o programa de instalação **EZForecourt USB Install 99b99.exe ²** com a opção do componente **EZForecourt USB Drivers**.
- Ligue e conecte o concentrador ao computador através da porta USB.
- Acesse **painel de controle** > **adicionar hardware**.
- Selecione a opção **Instalar de uma lista ou local específico (avançado)**.
- Clique em **avançar**.
- Na tela seguinte, selecione **Procurar o melhor driver nestes locais** e marque a caixa **Incluir este local na pesquisa**.
- Informe o local onde se encontra os drives recém-instalados: **C:\EZForecourt\ Driver**.
- Clique em **avançar**.
- O assistente procurará pelos arquivos correspondentes e ao encontrá-los concluirá a instalação.
- Clique em **concluir**.

*13 87*

• Agora o **EZForecourt USB** passará a ser reconhecido pelo computador.

**<sup>1</sup>** Tecle F8 durante a inicialização do computador e escolha a opção **Disable driver signature enforcement** ou **Desabilitar assinatura do driver virtual**.

**<sup>2</sup>** O programa se encontra no CD de instalação ou na área de downloads em **www.eztech.ind.br**. Utilize a versão adequada.

<span id="page-13-0"></span>É necessário instalar programas que permitam o funcionamento do produto. Esse processo possui uma parte automatizada que cria a estrutura necessária (pastas, ícones, itens na lista de programas), copia todos os arquivos e executa o módulo de apoio EZLoader para atualização do firmware da placa; e uma parte com diálogo, correspondente ao módulo de apoio EZLicense, que habilita o uso do produto através da inserção de uma chave de licença. Para tal, siga os passos abaixo:

Certifique-se se os device drivers estão instalados. Veja o [item 2.1.](#page-11-0)

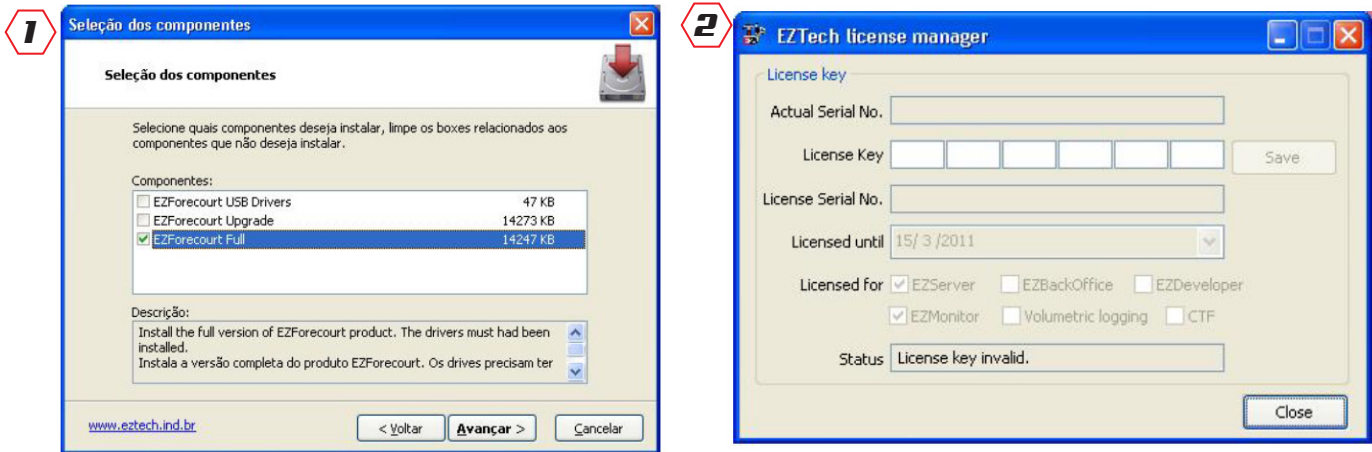

#### *PASSO A PASSO:*

- Certifique-se se o conjunto de aplicativos .Net está instalado.
- Acesse **painel de controle adicionar/ Remover programas** e procure por **Microsoft .Net Framework 3.5** na lista de programas.**<sup>3</sup>**
- Ligue e conecte o concentrador ao computador.
- Execute o programa de instalação **EZForecourt USB 99b99.exe** com a opção do componente **EZForecourt Full**.
- Na tela **License Manager**, informe a chave de licença para ativar a aplicação.**<sup>4</sup>**
- Clique em **Finalizar** ao fim da instalação.

*14 87*

• Agora o **EZForecourt USB** poderá ser configurado e conectado às bombas e medidores de tanques.

> **<sup>3</sup>** Caso não esteja instalado, baixe o instalador do cd de instalação ou da área de downloads em **www.eztech.ind.br.**

**<sup>4</sup>** Para obter a chave de licença, recorra ao encarte que acompanha do produto ou ligue para o suporte.

<span id="page-14-0"></span>Após a instalação dos aplicativos cliente e servidor é indicado que seja testada a conexão entre o concentrador e o computador servidor. Para tal, siga os passos abaixo:

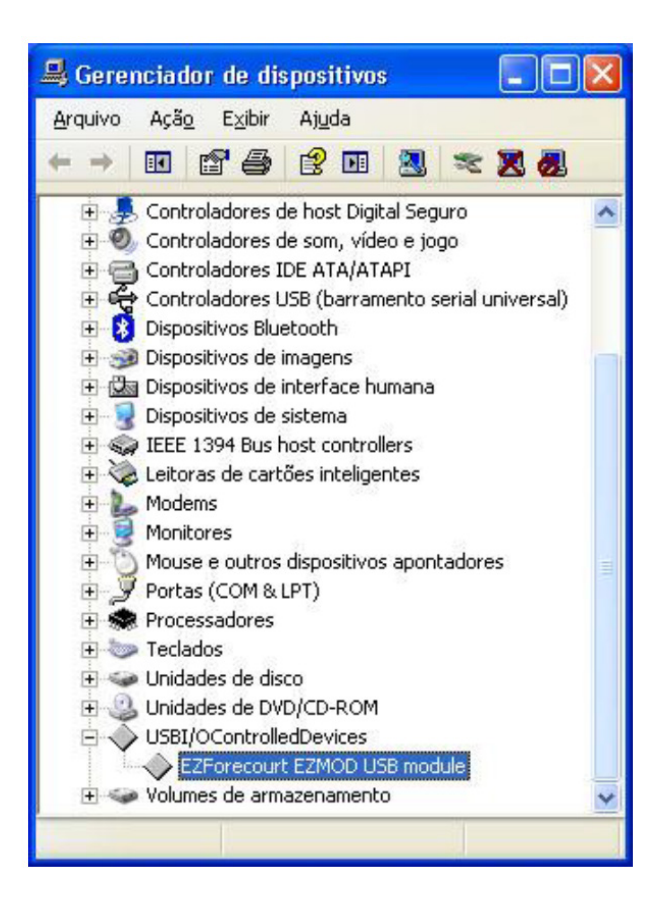

#### *PASSO A PASSO:*

- Acesse o painel de controle na opção **Sistema** > aba **Hardware** > botão **Gerenciador de Dispositivos**.
- Procure o item **USB I/O Controled Devices**.
- Se a conexão estiver ativa, sob este item aparecerá o item **EZForecourt EZMod USB module**.

#### 2.4 ATUALIZAÇÃO DA VERSÃO

Para uma primeira instalação, não há necessidade de atualização. Porém, para atualização de uma versão já instalada, siga os passos do [item 9.2.](#page-60-0)

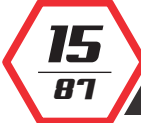

### EZFORECOURT PLUS

<span id="page-15-0"></span>Este capítulo traz informações para instalar o EZForecourt Plus. Sendo esse modelo um dispositivo de rede física independente de qualquer software em execução em um servidor Windows, é então necessário:

- Ter uma rede local ou privada configurada.
- Ter um computador que servirá para instalar os aplicativos cliente.
- Ter um conversor **RJ45-DB9** e um **DB9-USB** para computadores que não tenham serial DB9.
- Seguir os passos deste capítulo para instalar os programas de acesso ao concentrador:
	- 1. Verificar se o computador possui o netframework 3.5 instalado e ativado, caso não, é necessário instalar e ativar.
	- 2. Instalar aplicativos cliente-servidor;
	- 3. Cadastrar um IP para o concentrador, habilitando-o para rede onde será instalado;
	- 4. Verificar a conexão;
- Seguir os passos do **[capítulo 5](#page-31-0)** para configurar o concentrador de acordo com a configuração do posto.
- Seguir os passos do **[capítulo 8](#page-56-0)** para configurar emulação de outros concentradores, caso o sistema de gestão ainda não esteja integrado às bibliotecas de desenvolvimento EZTech.

### 3.1 INSTALAÇÃO DOS APLICATIVOS CLIENTE

É necessário instalar os programas que permitem o funcionamento do produto. Esse processo possui uma parte automatizada que cria a estrutura necessária (pastas, ícones, itens na lista de programas) e copia todos os arquivos; e uma parte com diálogo, correspondente ao módulo de apoio EZIPConfig, que configura o endereço IP onde a parte cliente deve procurar o servidor. Para tal, siga os passos abaixo:

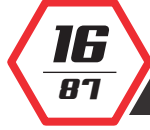

<span id="page-16-0"></span>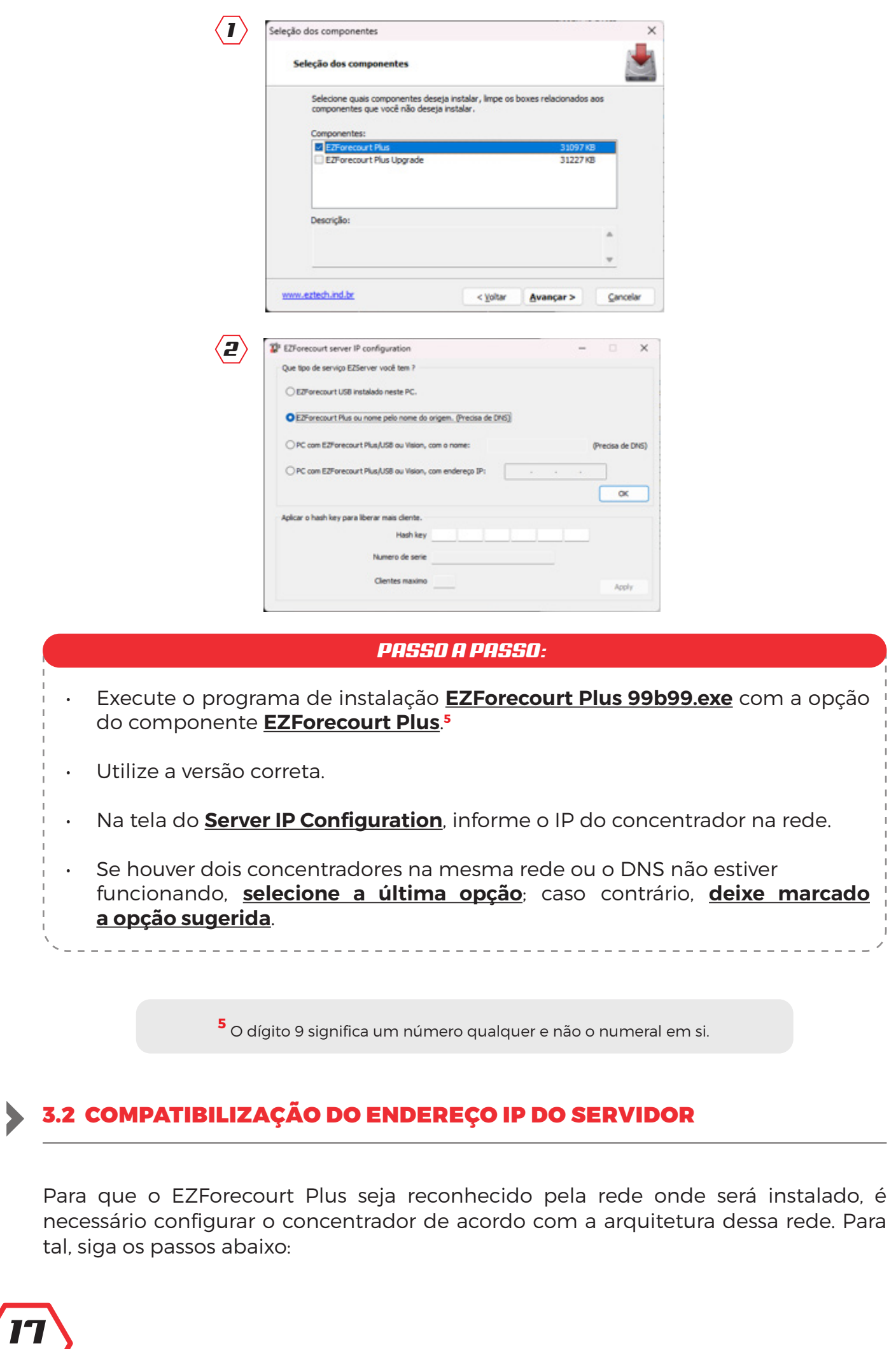

90MN010002 | REV. 1.1

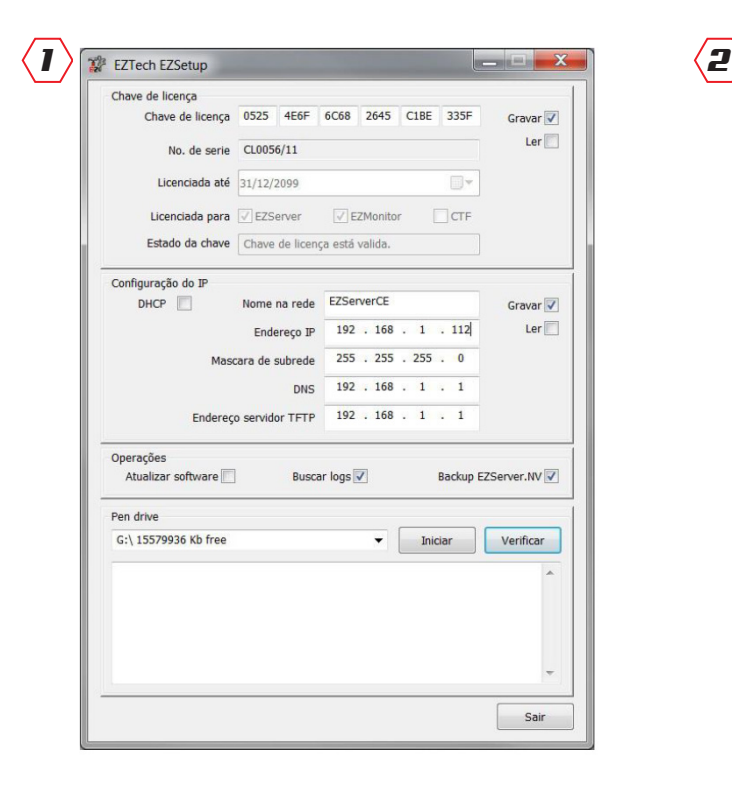

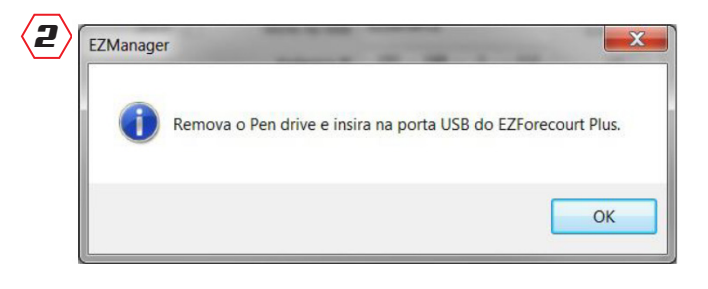

#### *PASSO A PASSO:*

- Identifique se a rede local é DHCP ou IP fixo. Se não souber como, veja [item 9.4.](#page-61-0)
- Conecte um pendrive no computador onde foi feita a instalação dos aplicativos cliente.
- Execute o módulo de apoio **EZSetup 6**

*18 87*

- Preencha as configurações da seção **Configuração do IP** ou ative a opção **DHCP**, e ative a opção **gravar**.
- Na sessão pendrive, uma caixa exibirá todos os pendrives localizados. Escolha onde deseja gravar e clique no botão **Iniciar**.
- O fim do processo é indicado pela tela ao lado. Clique **ok** e retire o pendrive.
- Conecte o pendrive na entrada USB na parte traseira do concentrador com o mesmo ligado. Um dos leds do **status** a direita passará a piscar rapidamente. Assim que passar a piscar mais lentamente, significa que o pendrive já foi gravado e pode ser retirado.
- Desligue e ligue novamente o concentrador para inicialização como o novo endereço IP.
- Lembre-se de alterar para o IP novo no aplicativo **EZIPConfig** após o procedimento.

**<sup>6</sup>** Pode ser acessado em Menu iniciar > Todos os programas > Pasta **EZForecourt Plus**

#### <span id="page-18-0"></span>3.3 VERIFICAÇÃO DA CONEXÃO

Após a compatibilização dos endereços IP, é indicado que seja testada a conexão entre o concentrador e a rede. Para tal, siga os passos abaixo:

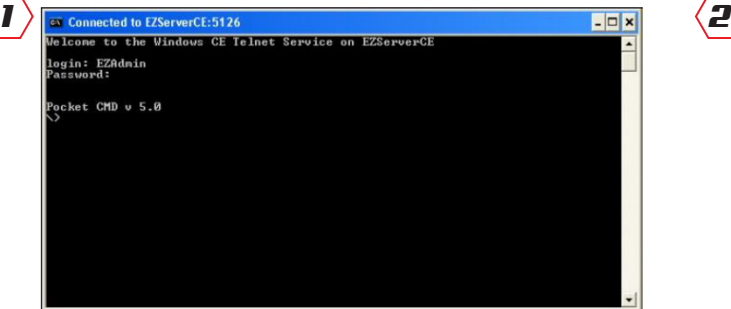

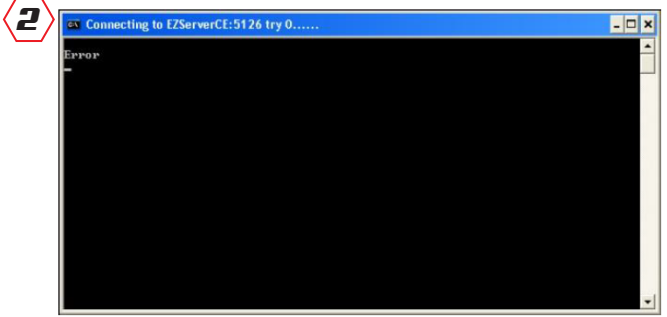

#### *PASSO A PASSO:*

- Conecte um cabo de rede entre a porta Lan do concentrador e a rede local (roteador, switch ou diretamente em um computador).
- Execute o módulo de apoio **EZTelnet<sup>7</sup>**
- Se a conexão estiver ativa, será exibida uma tela exibindo sucesso na comunicação;
- caso contrário, será exibida uma mensagem de erro.

**Em CASO DE ERRO:** Verifique se o IP colocado no concentrador é compatível, se há .Net instalado, se a placa de rede do computador está configurada de forma compatível e/ou se estão acesas as luzes da porta Lan do concentrador.

Caso as luzes não estejam acesas, o cabo de rede pode não estar devidamente encaixado e a porta Ethernet do computador ou hub podem estar defeituosas.

**<sup>7</sup>** Pode ser acessado em Menu iniciar > Todos os programas > Pasta **EZForecourt Plus**

#### 3.4 ATUALIZAÇÃO DA VERSÃO

*19 87*

Para uma primeira instalação, não há necessidade de atualização. Porém, para atualização de uma versão já instalada, siga os passos do [item 9.2.](#page-60-0)

### CONFIGURAÇÃO DO SISTEMA

<span id="page-19-0"></span>Este capítulo traz informações para configurar a comunicação do concentrador com as bombas através do módulo de apoio EZConfig.

Tanto o Ezforecourt USB como o EZForecourt Plus precisam ser configurados para poderem se comunicar com as bombas, tanques ou outros dispositivos.

Para tal, devem ser feitos cadastramentos seguindo a ordem:

- 1. Portas de comunicação usadas por medidores de tanque;
- 2. Combustíveis utilizados;
- 3. Preços dos combustíveis;
- 4. Tanques e seus combustíveis;
- 5. EZRemote (se houver controle de frentista ou comunicação wireless);
- 6. Pontos de abastecimentos (cada lado de uma bomba);
- 7. Bicos do ponto de abastecimento e frentista (se houver EZRemote);

As configurações são praticamente semelhantes para os dois modelos do EZForecourt e devem ser realizadas na sequência proposta aqui no manual. Qualquer diferença será devidamente apontada quando existir.

A edição e navegação são feitas de forma semelhante em todas as configurações. Há uma barra superior de ferramentas com botões que levam a cada tipo de configuração. Dentro de cada configuração:

- **•** Usar o botão **Novo** para incluir um item;
- **• Remover** para excluir um item selecionado;
- **Sair** para sair do aplicativo;
- **•** Para alterar um item, basta clicar no campo desejado e editar diretamente.

#### 4.1 CONFIGURAÇÃO DAS PORTAS

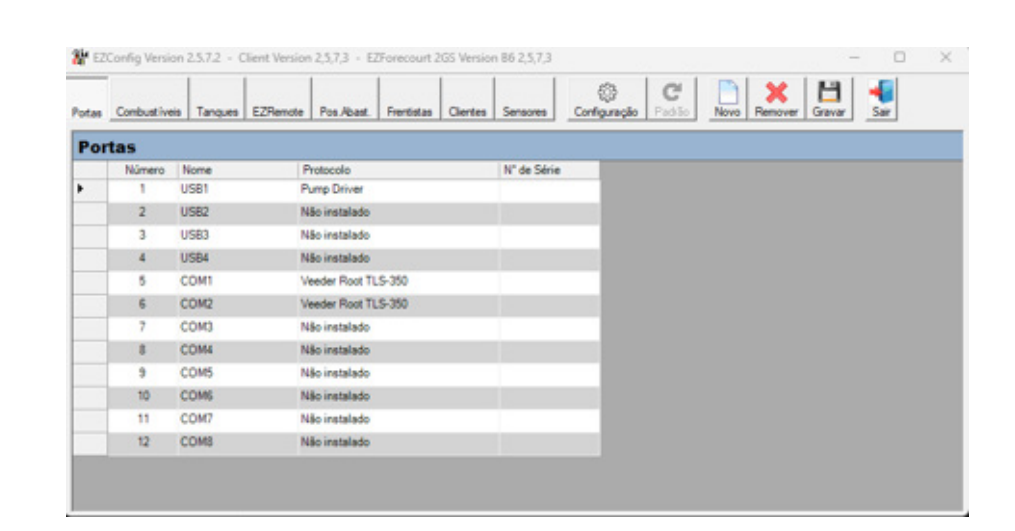

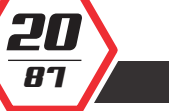

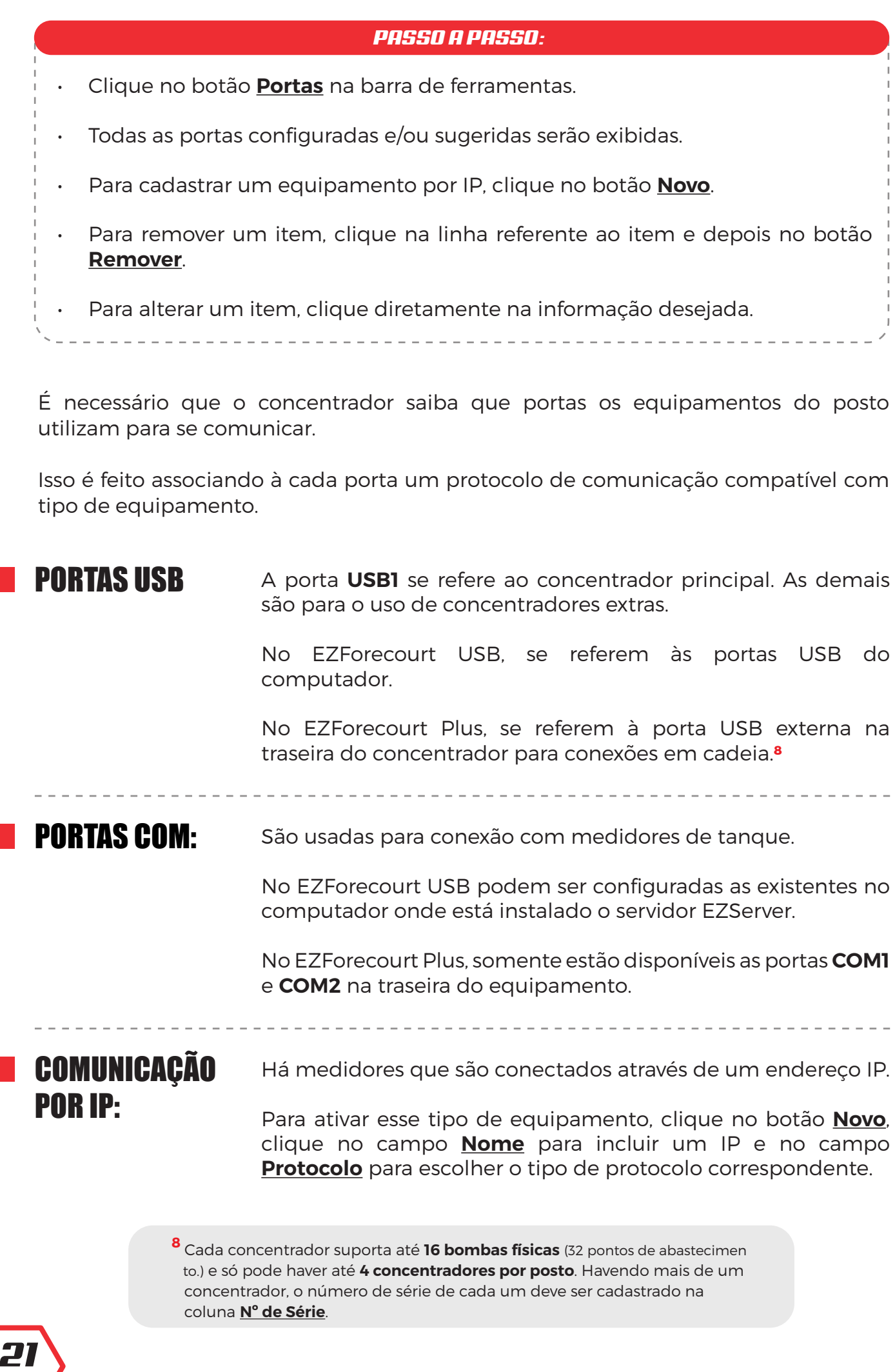

#### 90MN010002 | REV. 1.1

#### <span id="page-21-0"></span>DESCRIÇÃO DOS CAMPOS

- **• Número:** identificação sequencial gerado pelo sistema, porém editável.
- **• Nome:** Tipo de porta
- **• Protocolo:** Tipo de protocolo que será usado para comunicação na porta.
- **• Nº de Série:** Número de série do concentrador extra onde está a porta.
- **OBS.:** Para portas **USB1 a USB4**, o protocolo só pode ser **pump driver** ou **Não instalado**. Para as portas **COM**, qualquer outro que não estes.

#### 4.2 CONFIGURAÇÃO DOS COMBUSTÍVEIS

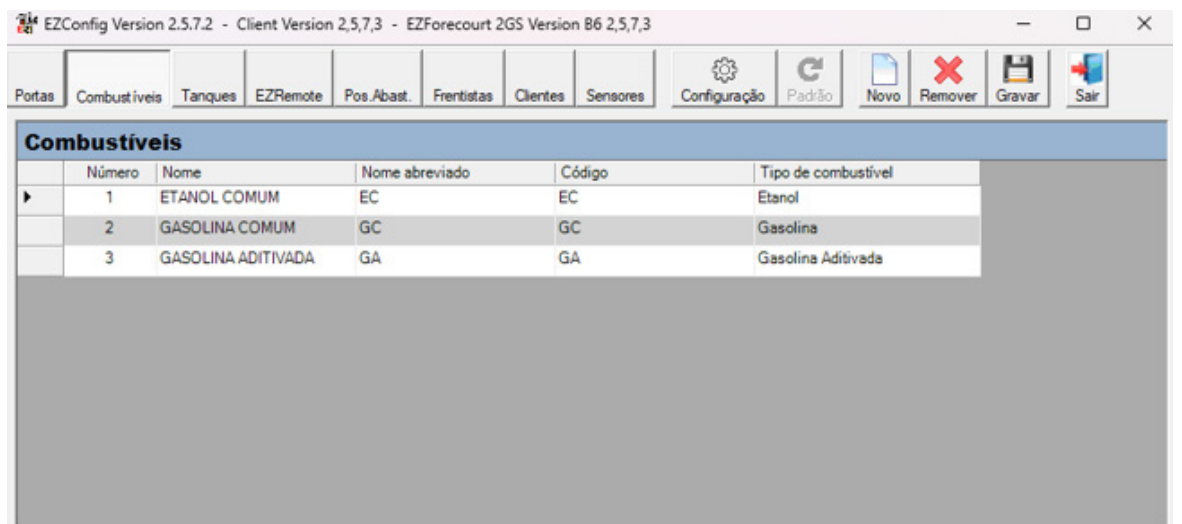

#### *PASSO A PASSO:*

- Clique no botão **Combustíveis** na barra de ferramentas.
- Todos os combustíves configurados serão exibidos.
- Para cadastrar um novo item, clique no botão **Novo**.
- Para remover um item, clique na linha referente ao item e depois no botão **Remover**.
- Para alterar um item, clique diretamente na informação desejada.

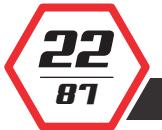

- <span id="page-22-0"></span>**• Número:** identificação sequencial gerado pelo sistema, porém editável;
- **• Nome:** Descrição do combustível;
- **• Nome abreviado:** Sigla do combustível;
- **• Código:** Identificação do combustível dado pelo usuário;

#### 4.3 CONFIGURAÇÃO DE PREÇOS DOS COMBUSTÍVEIS

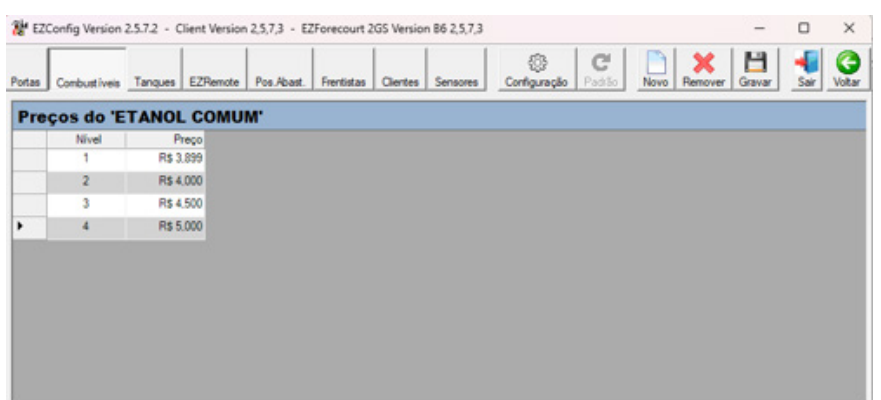

#### *PASSO A PASSO:*

- Clique no botão **Combustíveis** na barra de ferramentas
- depois no botão **Preços** na mesma barra.
- Todos os preços configurados serão exibidos.
- Para cadastrar um novo item, clique no botão **Novo**.
- Para remover um item, clique na linha referente ao item e depois no botão **Remover**.
- Por padrão 2 níveis vão habilitados, caso precise de mais preços siga os passos da a seguir

#### DESCRIÇÃO DOS CAMPOS

Cada combustível pode ter até **4 níveis de preço** (a partir da versão 25b73b6). Um nível que indica o preço básico do combustível e outros para condições específicas de venda, como por exemplo: faturado, crédito ou ainda algum tipo de desconto.

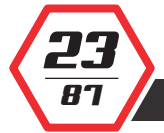

#### <span id="page-23-0"></span>HABILITAR OS 4 NÍVEIS DE PREÇOS

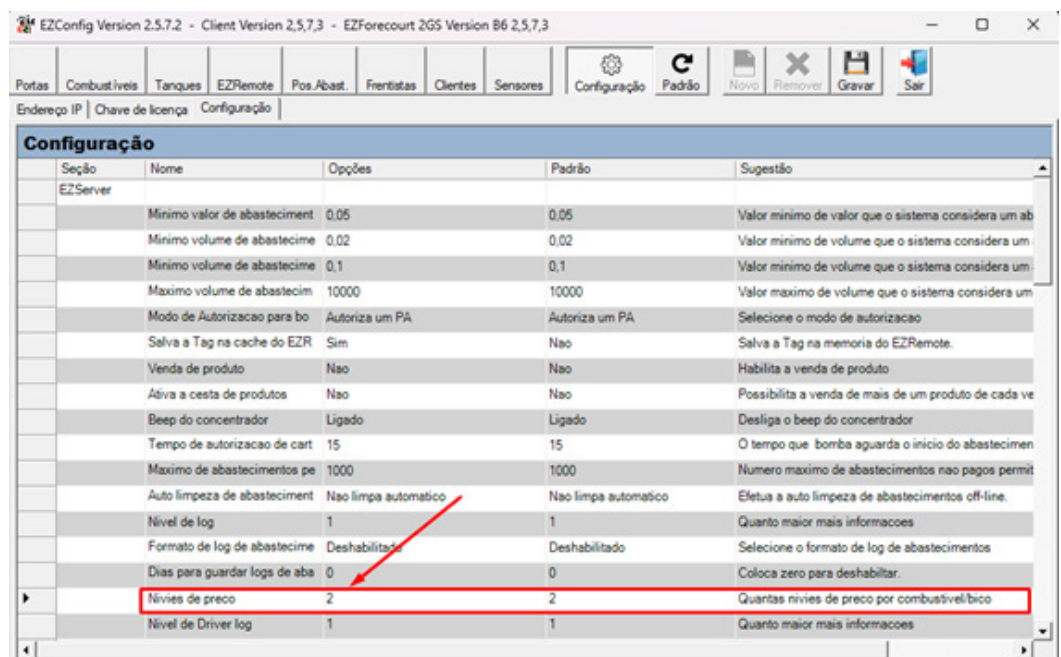

#### *PASSO A PASSO:*

- Clique no botão **Configurações** na barra de ferramentas
- Na Seção EZServer procure **Níveis de preço**
- Na coluna **Opções** apague o valor padrão **2** e digite a quantidade de níveis de preço que irá utilizar (até 4 níveis)
- Em seguida reinicie o concentrador
- Pronto seus níveis de preços estão habilitados e basta selecioná-los para utilizar.

#### 4.4 CONFIGURAÇÃO DOS TANQUES

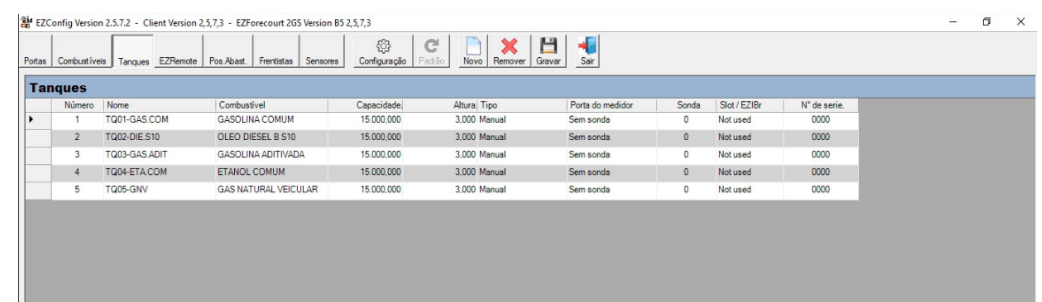

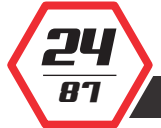

#### *PASSO A PASSO:*

- <span id="page-24-0"></span>• Clique no botão **Tanques** na barra de ferramentas.
- Todos os tanques configurados serão exibidos.
- Para cadastrar um novo item, clique no botão **Novo**.
- Para remover um item, clique na linha referente ao item e depois no botão **Remover**.

• Para alterar um item, clique diretamente na informação desejada.

Nessa etapa, portas com medidores associados e combustíveis já cadastrados devem ser associados aos seus respectivos tanques.

#### DESCRIÇÃO DOS CAMPOS

- **• Número:** Identificação sequencial gerado pelo sistema, porém editável;
- **• Nome:** Descrição do Tanque;
- **• Combustível:** Combustível presente no tanque;
- **• Capacidade:** Volume do tanque;
- **• Diâmetro:** Tamanho do tanque;
- **• Tipo:** Manual (não utiliza sonda) ou medido (utiliza sonda);
- **• Porta do medidor:** Porta que foi associada ao protocolo do medidor na tela de configuração de portas. Para o caso de medidores conectados por IP, selecione o IP referente ao medidor em questão;
- **• Sonda:** Identificação da porta do medidor que está sendo usada pela sonda;

#### 4.5 CONFIGURAÇÃO DO EZREMOTE

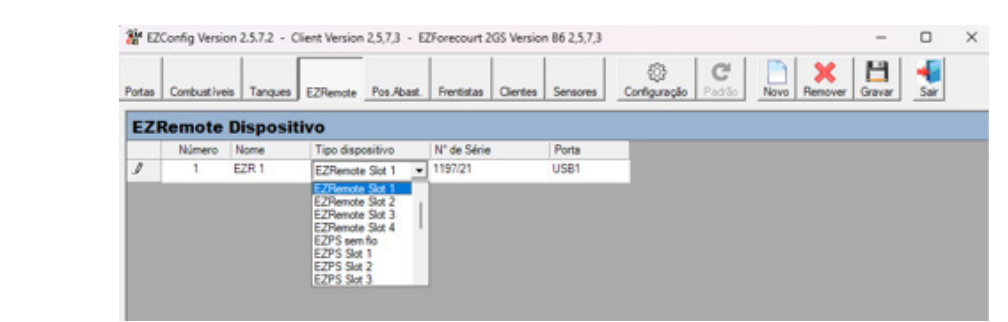

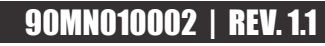

#### *PASSO A PASSO:*

- <span id="page-25-0"></span>• Clique no botão **EZRemote** na barra de ferramentas.
- Todos os módulos configurados serão exibidos.
- Para cadastrar um novo item, clique no botão **Novo**.
- Para remover um item, clique na linha referente ao item e depois no botão **Remover**.
- Para alterar um item, clique diretamente na informação desejada.

#### DESCRIÇÃO DOS CAMPOS

- **• Número:** Identificação seqüencial gerado pelo sistema, porém editável;
- **• Nome:** Identificação alfanumérica do EZRemote. Aparecerá na tela de configuração de bombas;
- **• Tipo de dispositivo:** Localização dos dispositivos remotos;
	- **EZRemote sem fio** para uso de dispositivo wireless. É endereçado automaticamente para o slot 4;
	- **EZRemote Slot n** para uso de dispositivo cabeado (onde "n" varia de 1 a 4). Indica em que slot do concentrador o EZRemote está conectado;
- **• Número de série:** Número de série que consta na estrutura do produto;
- **• Porta:** sempre USB1;

*26 87*

**OBS.:** Posteriormente deve ser feita a associação a uma bomba no menu **Pos. Abast**, no item **Slot/EZRemote**.

#### 4.6 CONFIGURAÇÃO DAS POSIÇÕES DE ABAST.

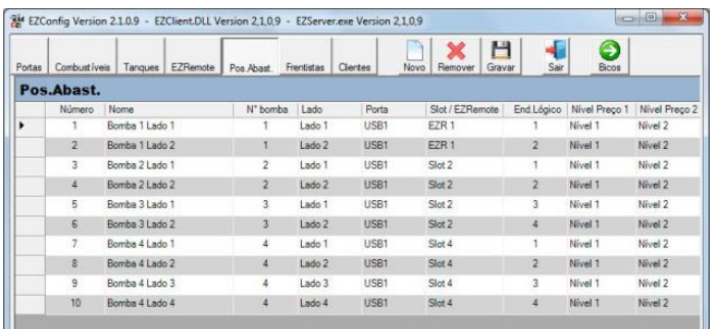

• Clique no botão **Bombas** na barra de ferramentas.

- Todas as bombas configuradas serão exibidas.
- Para cadastrar um novo item, clique no botão **Novo**.
- Para remover um item, clique na linha referente ao item e depois no botão **Remover**.
- Para alterar um item, clique diretamente na informação desejada.

#### CONCEITOS PRELIMINARES

**Endereço Lógico x N° Bomba:** O que identifica de fato uma bomba para qualquer sistema de automação não é o número externo fixado na mesma (N° Bomba) e sim o número atribuído a cada lado através do teclado do painel, que é chamado aqui de Endereço Lógico.

**Ponto de abastecimento (PA):** É cada lado da bomba definido por um endereço lógico, ou seja a quantidade de lados vai ser identificada pela quantidade de carros que essa bomba consegue abastecer simultaneamente ou também pela quantidade de displays.

**Ex:** 2 displays de cada lado, a bomba possui quatro posições de abastecimentos e quatro endereços lógicos.

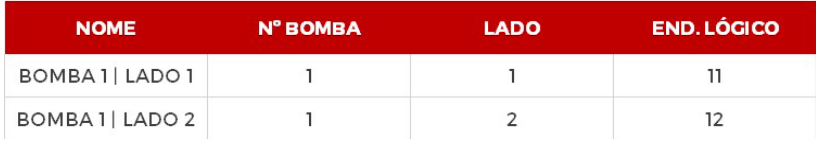

Endereços lógicos são números definidos pela gestão do posto e não necessariamente obedecem a um cadastramento sequencial.

- **• Bicos:** devem ser lançados após o cadastramento de cada PA e não após o lançamento da toda a bomba.
- **• Conexão das Bombas:** Cada placa de comunicação do concentrador só admite bombas de mesmo protocolo (e não fabricante). Por exemplo, numa mesma placa pode haver bombas Aspro Metroval e Galileo Metroval. Embora sejam fabricantes diferentes, usam o mesmo protocolo.
- **• Máscaras de preço, Volume e Valor:** Devem ser lançadas de acordo com está na bomba, caso contrário gera erros nos encerrantes e até mesmo intermitência na comunicação.

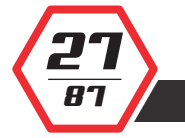

#### DESCRIÇÃO DOS CAMPOS

#### **Os campos em negrito são essenciais para haver comunicação.**

- **• Número:** Identificação do PA (gerado pelo sistema, porém editável).
- **• Nome:** Descrição livre do PA.
- **• Nº Bomba:** Identificação numérica externa da bomba (Se repetirá para cada PA).
- **• Lado:** Identificação da face da bomba.
- **• Porta:** Porta associada ao protocolo de bomba **pump driver** na lista de portas [\(item 4.1\).](#page-19-0)
- **• Slot/EZRemote:** Placa do concentrador onde a bomba física está conectada ou identificação do EZRemote ao qual a bomba será vinculada.
- **• Endereço lógico:** Identificação numérica **única** definida em cada PA (lado) na bomba.
- **• Nível Preço 1:** Preço principal do combustível no PA.**<sup>9</sup>**
- **• Nível Preço 2:** Preço alternativo do combustível no PA.
- **• Formato preço:** Formato do preço no PA (deve ser igual ao configurado no lado da bomba).
- **• Formato volume:** Formato do volume no PA (Deve ser igual ao configurado no lado da bomba).
- **• Formato valor:** Formato do valor no PA (Deve ser igual ao configurado no lado da bomba).
	-
- **• Tipo bomba:** Protocolo referente ao tipo de bomba. Pode ser encontrado na descrição de configuração de cada bomba, no **[capítulo 6.](#page-47-0)**

А

- **• Autorização<sup>10</sup>:** Forma como o abastecimento é autorizado no PA. Pode ser:
	- Desabilitada: A bomba fica com o seu funcionamento impedido.
	- Manual: O abastecimento somente pode ser autorizado manualmente por um sistema remoto.
	- Automático: O abastecimento é autorizado, porém fica pendente para ser enviado ao sistema de gestão até que seja liberado individualmente e/ou a opção **Memória** esteja configurada como **Automático**.

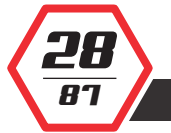

- Monitor: Abastecimento é automaticamente autorizado e liberado, porém é perdido após aproximadamente 1 minuto ou quando é iniciado um novo abastecimento.
- Frentista: Autorização do tipo **Automático**, porém a bomba precisa ter sido inicializada com um frentista.
- ˚ Frentista RFID: Autorização do tipo **Automático** com uso de EZID para liberação de cada abastecimento.
- Monitor/Frent: Autorização do tipo **Monitor**, porém a bomba precisa ter sido inicializada com um atendente.
- Placa / Cartão: Abastecimento autorizado mediante informação da placa do veículo ou uso de cartão com código de barras.
- ˚ Sem automação: A bomba é automaticamente liberada, os abastecimentos não são registrados, porém só funciona se o concentrador estiver ligado.
- **• Memória:** A informação do abastecimento finalizado deve ser transferida para uma pilha (memória) de pendência para pagamento para liberar a bomba. Essa memória pode ser configurada como:
	- Desabilitado: A pilha fica desabilitada e a bomba só é autorizada se o abastecimento for pago.
	- Manual: Qualquer abastecimento finalizado precisa ser manualmente enviado para a pilha por um operador para que um novo abastecimento possa ser iniciado.
	- ˚ Automático: Qualquer abastecimento finalizado é automaticamente enviado para a pilha quando um novo abastecimento é iniciado.
- **• Pré-Pagos:** Indica se a bomba admite abastecimentos pré-pagos no PA.
- **• Pré-Autos:** Indica se a bomba permite abastecimentos pré-autorizados no PA.

No ato da instalação, o formato de VALOR, VOLUME E PREÇO das Posições de Abastecimento devem ser ajustados, espelhando o formato da tela da bomba, antes do posto iniciar a operação.

Caso esteja incorreta, pode gerar valores divergentes e os órgãos fiscalizadores podem vir a responsabilizar o técnico instalador e/ ou proprietário do posto, acarretando em notificação e multa para os mesmos.

#### 90MN010002 | REV. 1.1

- **<sup>9</sup>** Os níveis de preço precisam estar previamente cadastrados na tela de preço de combustíveis. Veja [item 4.3.](#page-22-0)
- **10** Para saber como os modos de autorização são representados pelo módulo EZMonitor, veja o [item 6.1.](#page-47-0)

#### <span id="page-29-0"></span>4.7 CONFIGURAÇÃO DOS BICOS

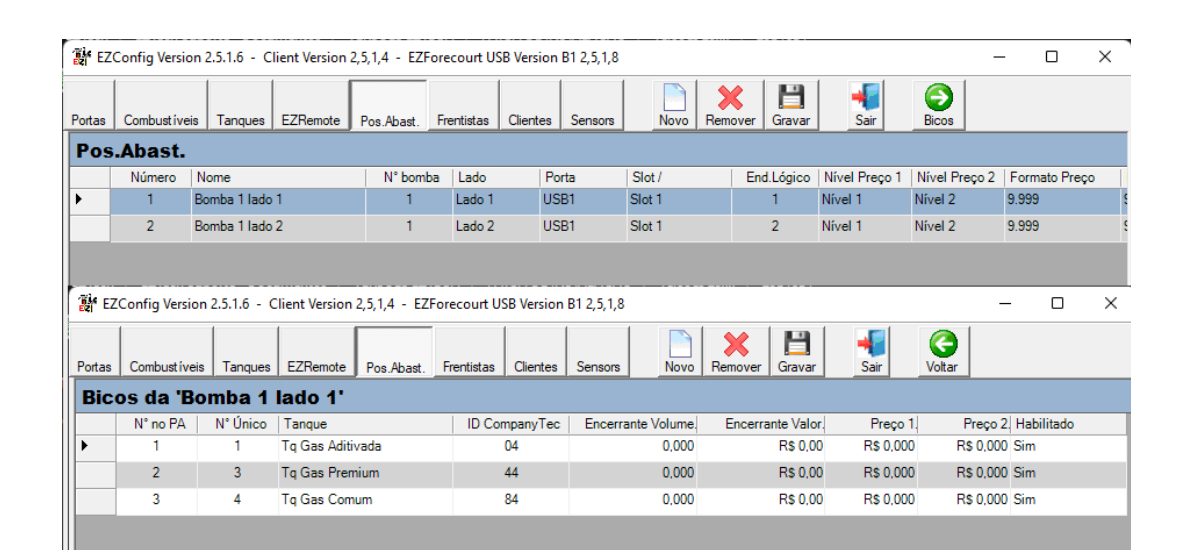

#### *PASSO A PASSO:*

- Clique no botão **Pos. Abast.** na barra de ferramentas.
- Depois clique no botão **Bicos** na barra de ferramentas.
- Todos os bicos configurados serão exibidos.
- Para cadastrar um novo item, clique no botão **Novo**.
- Para remover um item, clique na linha referente ao item e depois no botão **Remover**.
- Para alterar um item, clique diretamente na informação desejada.

#### DESCRIÇÃO DOS CAMPOS

*30 87*

- **• Número:** Identificação sequencial gerado pelo sistema, porém editável.
- **• Número Físico:** Identificação numérica única do bico.
- **• Tanque:** Tanque ao qual o bico está associado.

- <span id="page-30-0"></span>**• Encerrante de volume:** total de volume vendido no bico desde que a bomba foi instalada ou zerada.
- **• Encerrante de valor:** total do valor vendido no bico desde que a bomba foi instalada ou zerada.
- **• Preço 1:** Preço no bico (caso seja zero, é adotado o preço associado ao combustível).
- **• Preço 2:** Preço alternativo no bico (caso seja zero, é adotado o preço associado ao combustível).

No ato da instalação, a CASA DO MILHÃO dos encerrantes deve ser ajustada manualmente, espelhando o valor da bomba, antes do posto iniciar a operação.

O passo a passo completo para o ajuste se encontra na [item 9.13](#page-68-0)

Caso haja diferença entre a bomba e a automação, os órgãos fiscalizadores podem vir a responsabilizar o técnico instalador e/ ou proprietário do posto, acarretando em notificação e multa para os mesmos.

#### 4.8 CONFIGURAÇÃO DOS FRENTISTAS

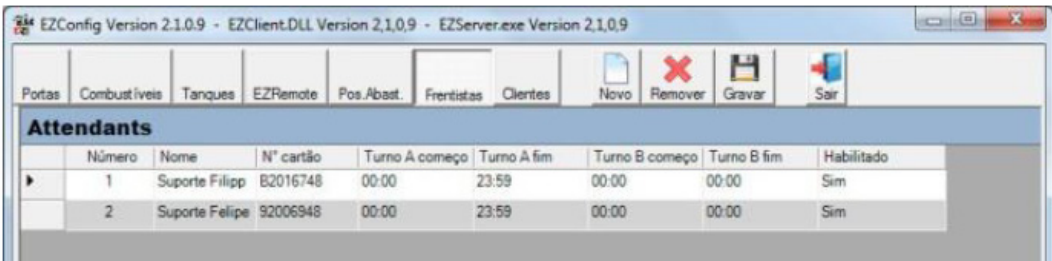

#### *PASSO A PASSO:*

- Clique no botão **Frentistas** na barra de ferramentas.
- Todos os frentistas configurados serão exibidos.

- Para cadastrar um novo item, clique no botão **Novo**.
- Para remover um item, clique na linha referente ao item e depois no botão **Remover**.
- Para alterar um item, clique diretamente na informação desejada.
- <span id="page-31-0"></span>**• Número:** Identificação seqüencial gerado pelo sistema, porém editável;
- **• Nome:** Nome completo do frentista;
- **• Nome curto:** Nome do frentista que será usado no EZMonitor;
- **• Senha:** Identificação para liberação de operação da bomba;
- **• Tag #:** Número de identificação do cartão;

O cartão de identificação é pré-numerado de fábrica. Para associar esse número a um frentista, basta clicar na linha relativa ao frentista e passar o cartão pelo leitor.

### CONEXÃO DOS EQUIPAMENTOS

Este capítulo traz informações para conectar fisicamente as bombas ao concentrador.

Após instalar os programas de apoio que permitem a comunicação do EZForecourt com um computador servidor, ou com a rede, e configurar o sistema, é necessário ligar fisicamente as bombas, EZIDS e medidores de tanques ao concentrador.

Para as bombas, a ligação é feita através de conectores de placas de interface instaladas no concentrador de acordo com o modelo utilizado. A EZTech, até o momento, fabrica 2 tipos de placas compatíveis com a maioria dos fabricantes: **Loop corrente**, **RS485**. Veja no [item 9.10](#page-66-0) (as imagens das placas).

Um concentrador admite até **4 placas** e cada placa admite até **4 bombas**, podendo então haver até **16 bombas** usado-se ligações ponto-a-ponto ou em série.

Para os medidores eletrônicos de tanques, a ligação é feita pelas portas **COM1** ou **COM2** do concentrador (EZForecourt Plus) ou porta serial do computador servidor (EZForecourt USB), utilizando-se um cabo serial configurado de acordo com as especificações de cada fabricante.

As informações a seguir demonstram como ligar e configurar as bombas, EZID e medidores mais comumente encontrados no mercado.

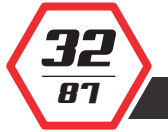

#### <span id="page-32-0"></span>5.1 LIGAÇÃO FÍSICA DAS BOMBAS NO CONCENTRADOR

A ligação entre qualquer EZForecourt e as bombas é feita através de cabos conectores fornecidos e tomadas das placas de interface na parte traseira do concentrador.

Cada placa de interface possui 4 tomadas (2 conectores). A parte de cima de cada tomada é o pólo negativo e a parte de baixo o positivo.

A maneira mais confiável de ligar as bombas ao concentrador é usar cada tomada para somente uma bomba (ligação ponto-a-ponto/estrela). Porém, dependendo da interface adotada e/ou por necessidade técnica de uma instalação, pode ser necessário usar ligações em série (padrão ou daisy chain) ou em paralelo. Veja as possíveis ligações nos diagrama abaixo:

### LIGAÇÃO SIMPLES USANDO O CONECTOR FORNECIDO:

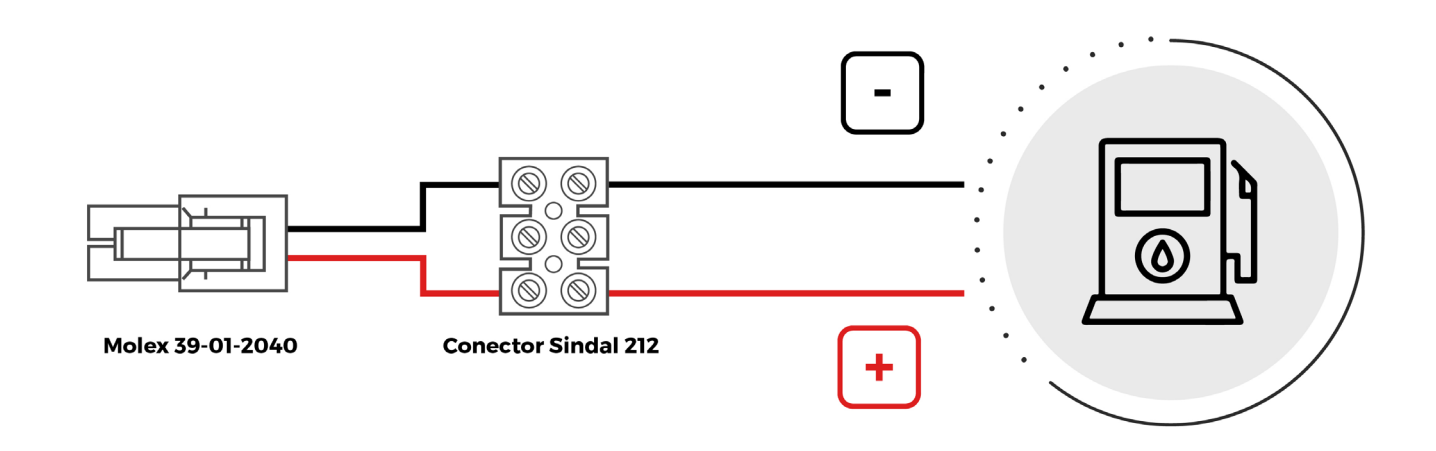

### LIGAÇÃO PARALELA USANDO O CONECTOR FORNECIDO:

*33 87*

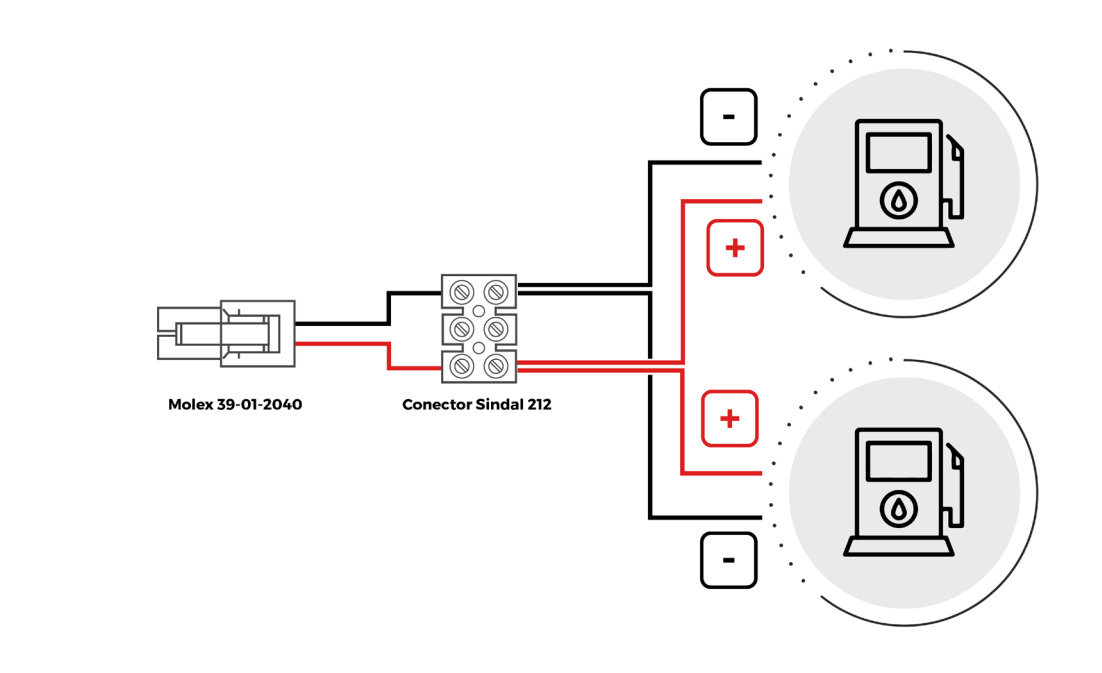

### LIGAÇÃO EM SÉRIE USANDO O CONECTOR FORNECIDO:

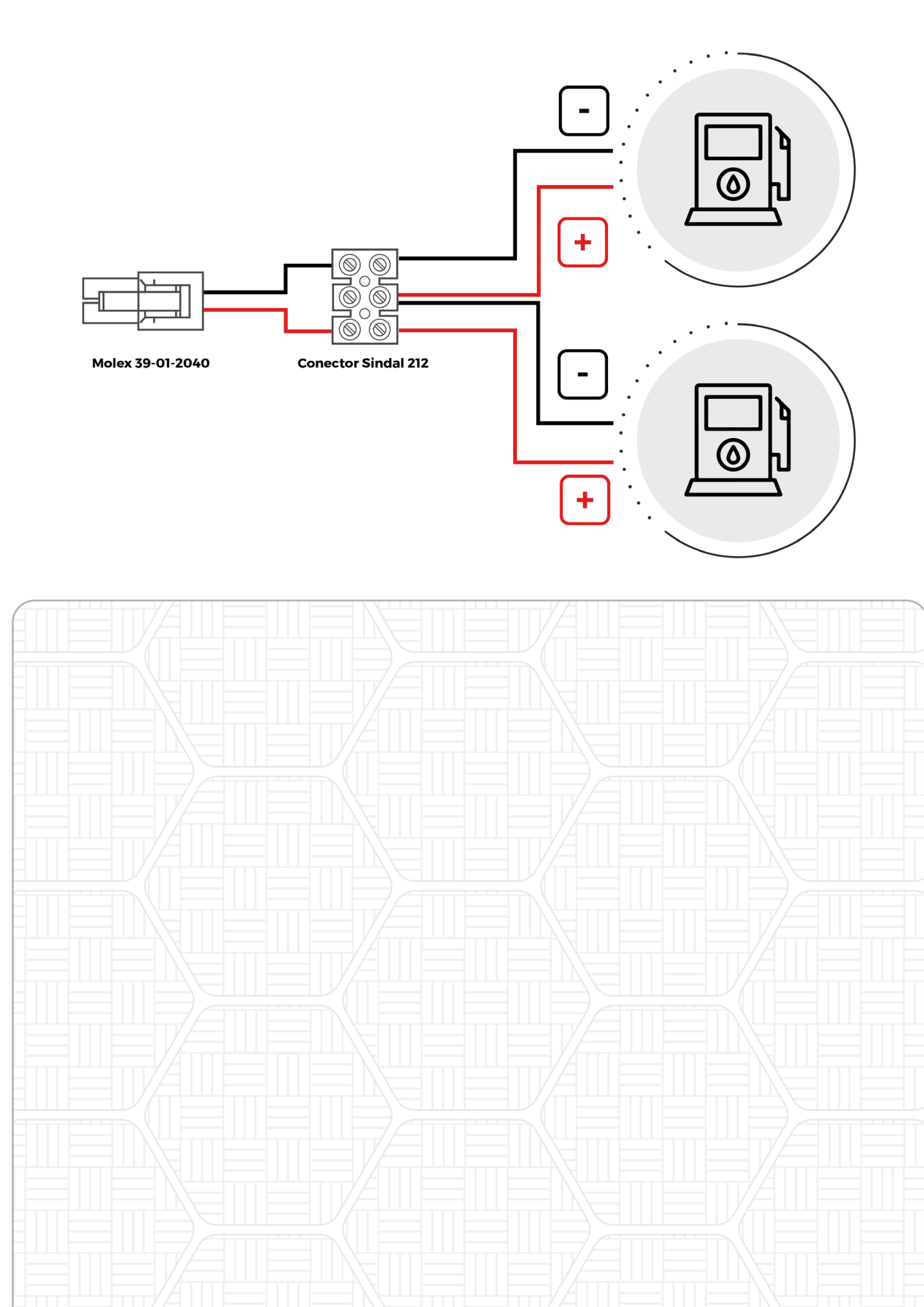

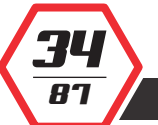

<span id="page-34-0"></span>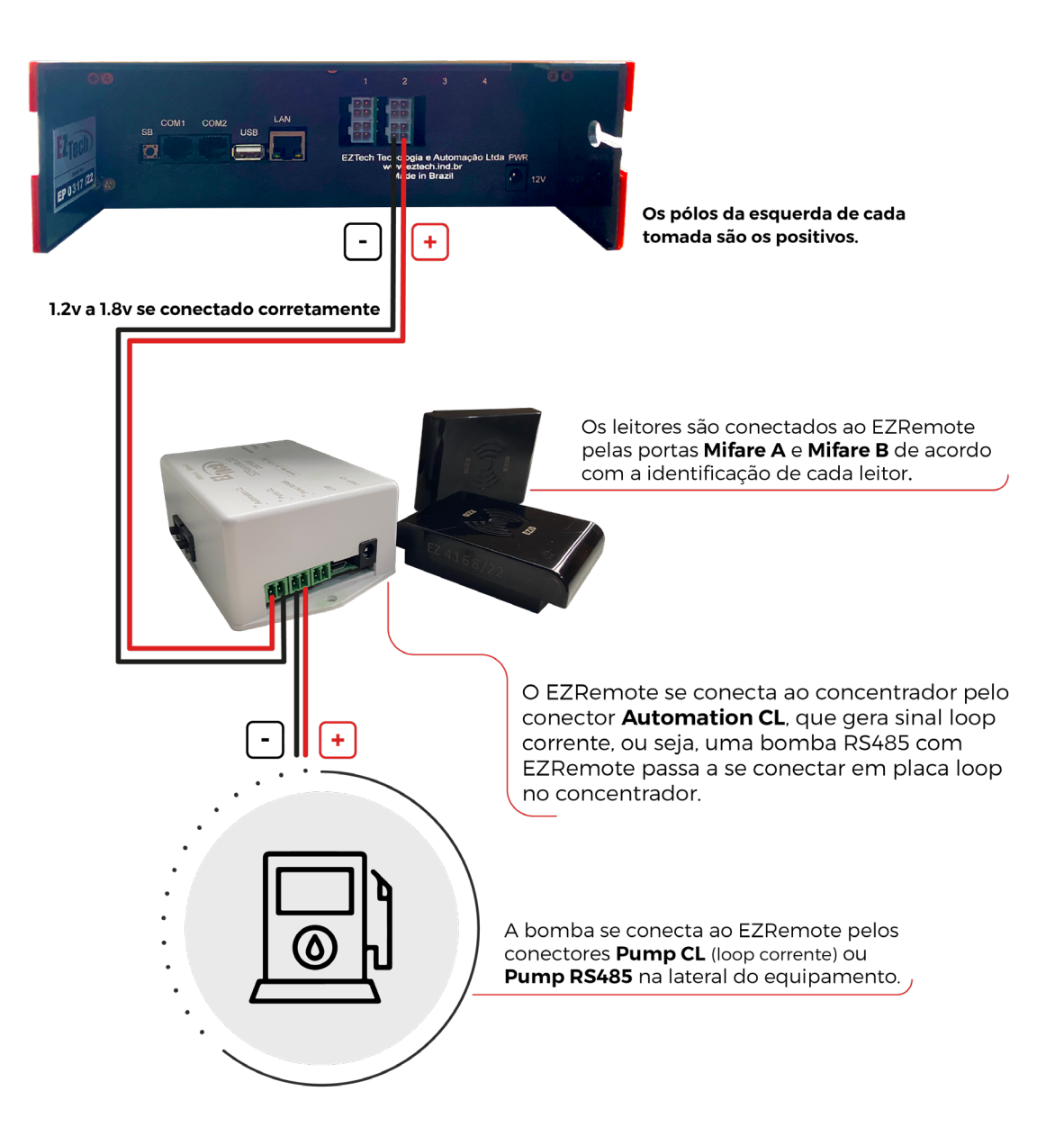

- Cada EZID conecta bombas loop corrente ou RS485.
- A saída para o concentrador é sempre loop corrente.
- A voltagem entre o EZID e o concentrador deve ser 1.2v a 1.8v.
- Cada placa de comunicação do concentrador admite até 4 EZIDS e não admite conexão de direta de bombas quando houver EZID.
- Cada EZID deve ser cadastrado no EZConfig no menu **EZRemote** [\(Item 4.5\)](#page-24-0) e depois associado a cada bomba no item **Slot/EZRemote** do menu **Pos.Abast** [\(Item 4.6\).](#page-25-0)

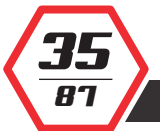

<span id="page-35-0"></span>Para estabelecer a comunicação da bomba com o concentrador é necessário definir um endereço na própria bomba, configurá-la para operar em modo de automação e informar este tipo de bomba no módulo de apoio EZConfig do concentrador.

#### **TIPO DE INTERFACE E PROTOCOLO NO EZCONFIG:**

Loop corrente - Gilbarco US Stratema GBR

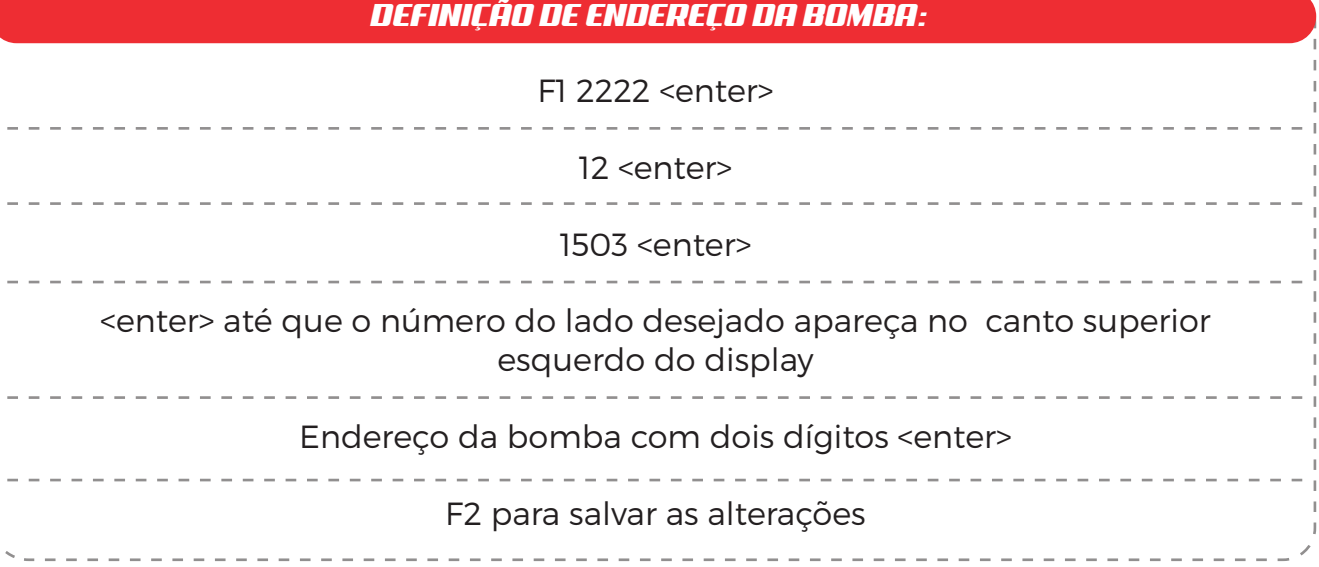

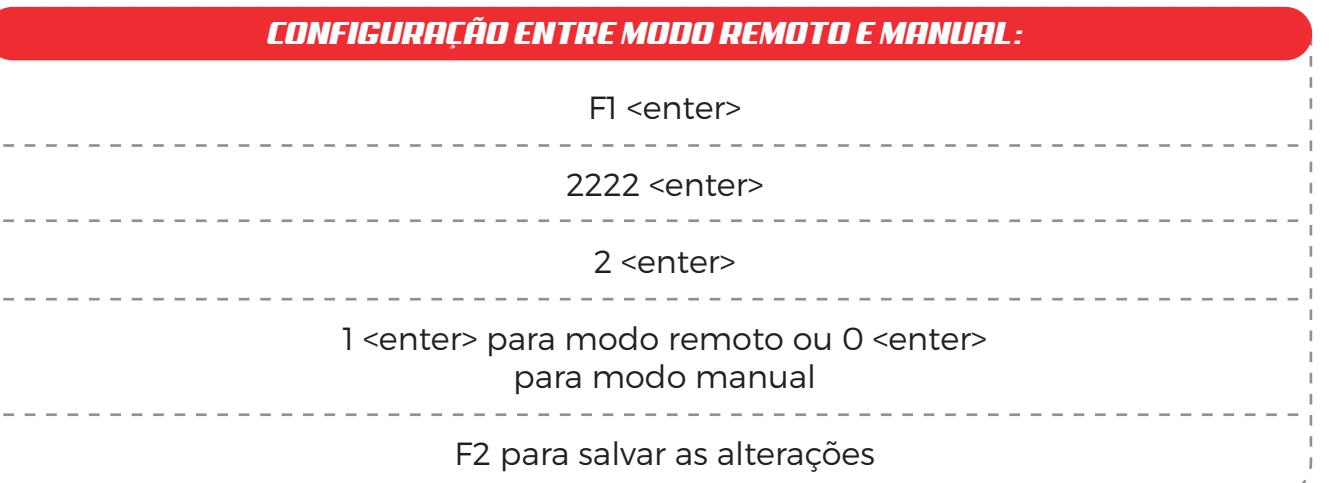

#### BOMBA COM UM BICO

Mesmo em bombas Gilbarco que apresentam apenas 1 bico, deve-se configurar dois lados. O lado inexistente é o lado 1 como endereço lógico 16. O lado funcional é o lado 2 com endereço lógico que se deseja.

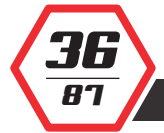
Para estabelecer a comunicação da bomba com o concentrador é necessário definir um endereço na própria bomba, configurá-la para operar em modo de automação e informar este tipo de bomba no momento do cadastramento no módulo de apoio EZConfig do concentrador.

#### **TIPO DE INTERFACE E PROTOCOLO NO EZCONFIG:**

Loop corrente - Gilbarco US

#### *DEFINIÇÃO DE ENDEREÇO DA BOMBA:*

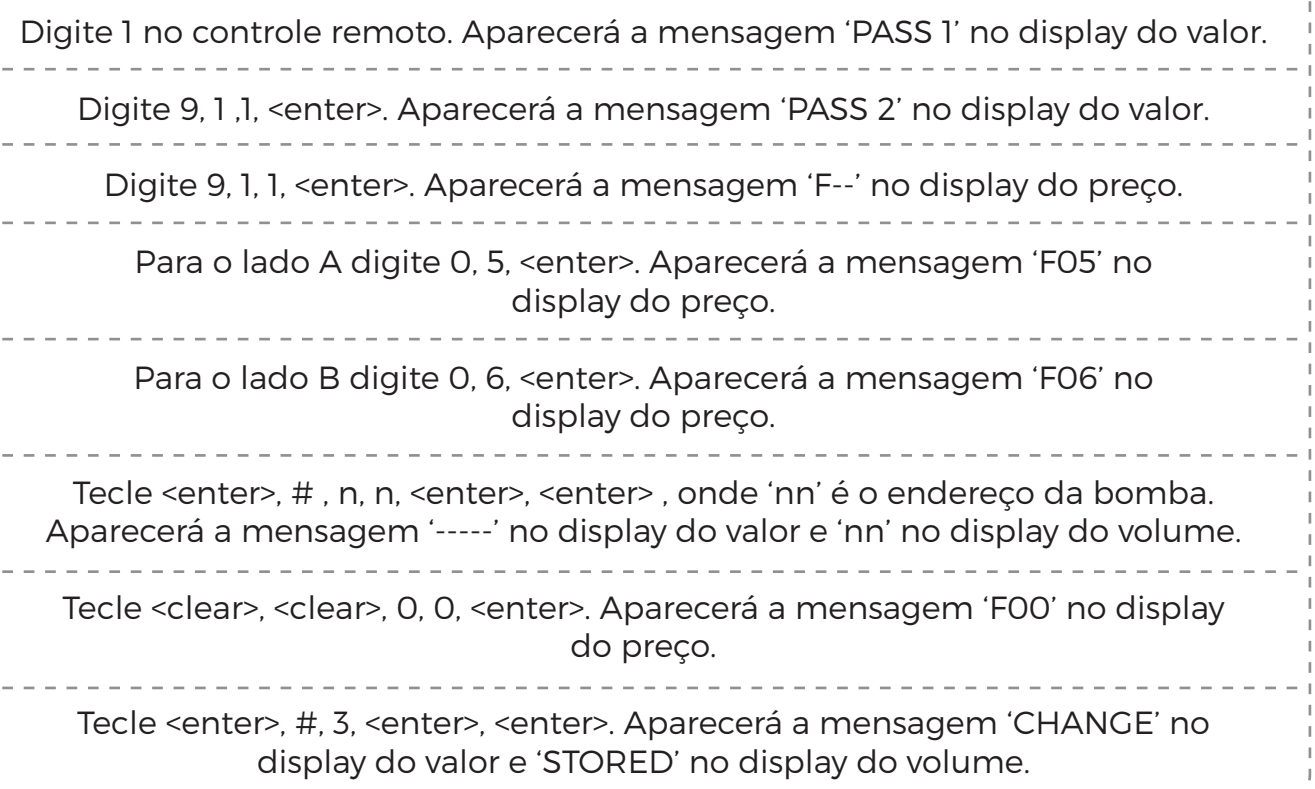

#### *CONFIGURAÇÃO ENTRE MODO REMOTO E MANUAL:*

Digite 1 no controle remoto. Aparecerá a mensagem 'PASS 1' no display do valor.

 $\frac{1}{2} \frac{1}{2} \frac{$ 

Digite 9, 1, 1, <enter>. Aparecerá a mensagem 'PASS 2' no display do valor.

\_ \_ \_ \_ \_ \_ \_ \_ \_ \_ \_ \_ \_ \_ \_ \_ \_ \_ \_ \_ Digite 9, 1, 1, <enter>. Aparecerá a mensagem 'F--' no display do preço.

Digite 0, 1, <enter>. Aparecerá a mensagem 'F01' no display do preço.

Tecle <enter>, #, 1 para modo remoto ou 2 para modo manual, <enter>, <enter>. Aparecerá a mensagem '----' no display do valor e 2 no display do volume.

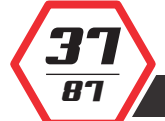

*CONTINUAÇÃO DE CONFIGURAÇÃO ENTRE MODO REMOTO E MANUAL:*

Tecle <clear>, <clear>, 0, 0, <enter>. Aparecerá a mensagem 'F00' no display do preço. Tecle <enter>, #, 3, <enter>, <enter>. Aparecerá a mensagem 'CHANGE' no display do valor e 'STORED' no display do volume.

### 5.5 CONEXÃO DA BOMBA WAYNE DUPLEX II

Para estabelecer a comunicação da bomba com o concentrador é necessário definir um endereço na própria bomba, desligar e ligar mantendo o concentrador ligado, e informar este tipo de bomba no momento do cadastramento no módulo de apoio EZConfig do concentrador.

#### **TIPO DE INTERFACE E PROTOCOLO NO EZCONFIG:**

Loop corrente - Wayne US

D

#### *DEFINIÇÃO DE ENDEREÇO DA BOMBA:*

Gire a chave de posições (PK) para entrar no modo de programação do número lógico. No display de total e litros aparecerá "0,00". Mantenha pressionada a tecla TS até que o preço dê lugar a um número com apenas dois dígitos, que representa o número lógico da bomba. Continue pressionando até que a unidade chegue ao número desejado. ------------------------------Solte a chave quando a unidade estiver corrigida.

Mantenha novamente pressionadas a tecla TS até que a dezena chegue ao número desejado.

Gire a chave de programação (PK) para memorizar o número lógico. Caso apareça alguma informação diferente no display da bomba, solte as teclas e aguarde a bomba voltar ao seu estado normal.

### CONFIGURAÇÃO ENTRE MODO REMOTO E MANUAL

Alterna automaticamente entre os modos quando monitorada ou não. Porém, para que a bomba atenda ao novo modo de operação, precisa ser reiniciada toda vez que mudar o mesmo.

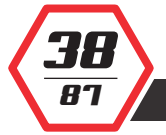

#### 5.6 CONEXÃO DA BOMBA GNV ASPRO DEVELCO E ABL.

Para estabelecer a comunicação da bomba com o concentrador é necessário definir um endereço na própria bomba, configurá-la para operar em modo de automação e informar este tipo de bomba no momento do cadastramento no módulo de apoio EZConfig do concentrador.

#### **TIPO DE INTERFACE E PROTOCOLO NO EZCONFIG:**

RS485 - Aspro Develco GNV ou Aspro Develco ABL GNV

#### **DEFINIÇÃO DE ENDEREÇO DA BOMBA:**

Apenas a equipe técnica do fabricante está habilitada a executar.

#### **CONFIGURAÇÃO ENTRE MODO REMOTO E MANUAL:**

Alterna automaticamente entre os modos quando monitorada ou não.

#### **CONFIGURAÇÃO DO CONCENTRADOR:**

*39 87*

Sendo o endereçamento deste tipo de bomba definido por bomba física, e do **EZForecourt** por lado, é necessário haver conversão para o cadastramento das bombas no módulo de apoio **EZConfig. <sup>11</sup>**

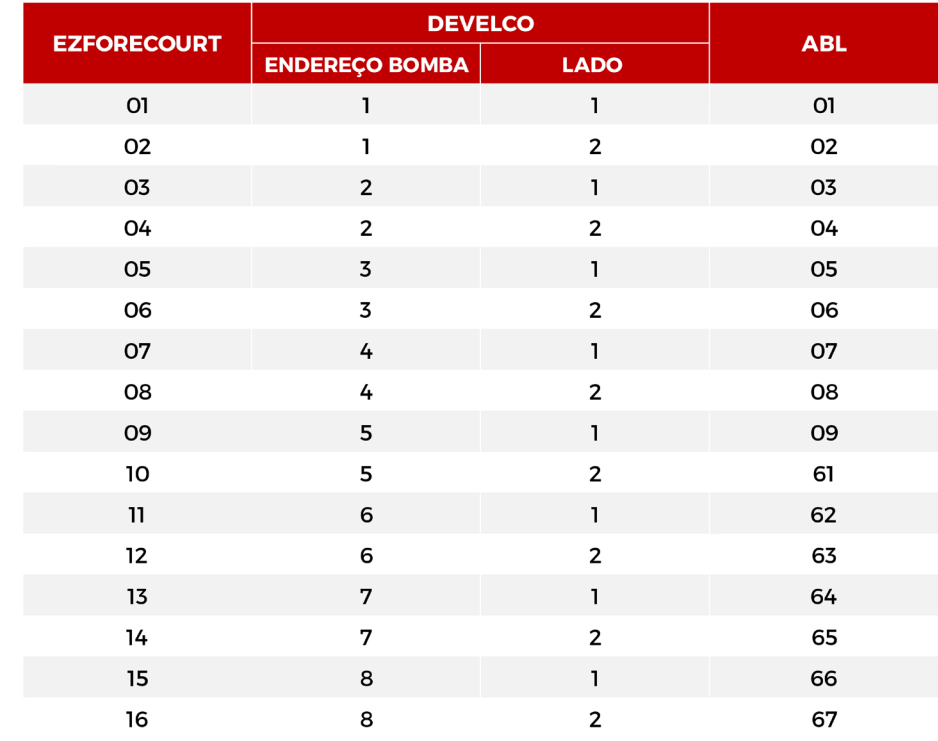

**<sup>11</sup>** Os números coluna **EZForecourt** da tabela referem-se a coluna **End.Lógico** do **EZConfig.**

Para estabelecer a comunicação da bomba com o concentrador é necessário definir um endereço na própria bomba e informar este tipo de bomba no momento do cadastramento no módulo de apoio EZConfig do concentrador.

#### **TIPO DE INTERFACE E PROTOCOLO NO EZCONFIG:**

RS485 - CMD 05 Metroval GNV ou CMD01 (ou 05) para Galileo

#### *DEFINIÇÃO DE ENDEREÇO DA BOMBA:*

Na tela inicial, tecle <enter>, seta para baixo duas vezes, <enter> Use a seta para cima ou para baixo para selecionar o nível de acesso "User 4" e tecle <enter> . . . . . . . . . . . . . . . . Digite a senha 1111 ou 2222, tecle seta para baixo até aparecer a palavra "Adress", <enter> Digite o endereço desejado, <enter>, <esc>

#### CONFIGURAÇÃO ENTRE MODO REMOTO E MANUAL

Este tipo de bomba assume o modo remoto no momento de definição do endereço. Para colocar em modo manual, basta colocar zero no endereço.

#### CONFIGURAÇÃO DO CONCENTRADOR

*40 87*

Sendo o conceito de endereçamento desse tipo de bomba definido por bomba física, e do EZForecourt por lado, é necessário haver conversão para o cadastramento das bombas no módulo de apoio EZConfig. **12**

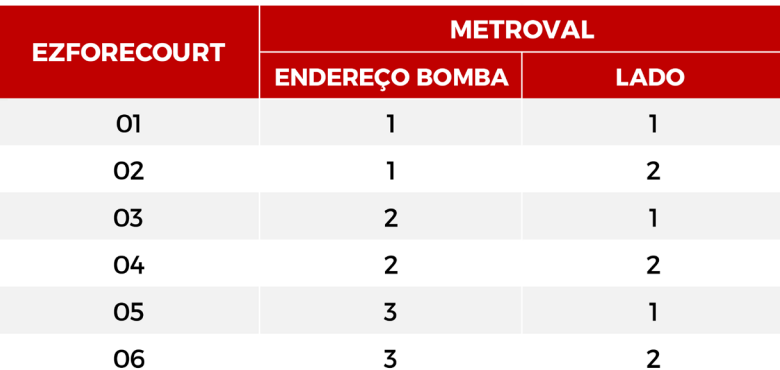

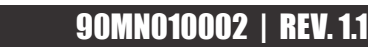

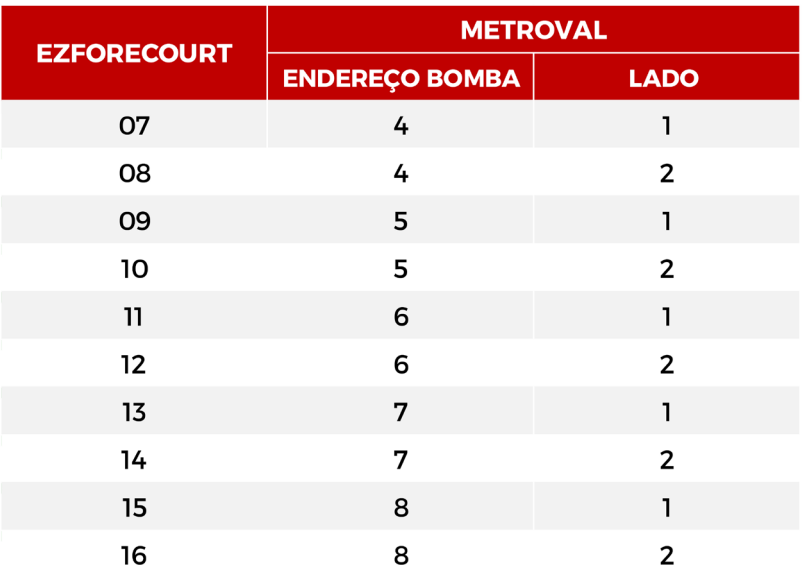

**<sup>12</sup>** Os números coluna **EZForecourt** da tabela referem-se a coluna **End.Lógico** do **EZConfig.**

## 5.8 CONEXÃO DA BOMBA GALILEO GC-21

Para estabelecer a comunicação da bomba com o concentrador é necessário definir um endereço na própria bomba e informar este tipo de bomba no momento do cadastramento no módulo de apoio EZConfig do concentrador.

#### **TIPO DE INTERFACE E PROTOCOLO NO EZCONFIG:**

Loop Corrente - GC21 Galileo

#### *DEFINIÇÃO DE ENDEREÇO DA BOMBA:*

Tecle <enter>, seta para a direita até aparecer no visor a palavra "CLAVE"

Digite a senha "2641", <enter>

\_\_\_\_\_\_\_\_\_\_\_\_\_\_\_\_\_\_\_\_\_\_\_\_\_ Tecle seta para a direita até aparecer no visor a palavra "nro", <enter> \_\_\_\_\_\_\_\_\_\_\_\_\_\_\_\_\_\_\_\_\_\_\_\_\_

Digite o número da bomba física (coluna 'Bomba' na tabela abaixo), tecle <enter>, <esc>

#### CONFIGURAÇÃO ENTRE MODO REMOTO E MANUAL

Este tipo de bomba assume o modo remoto no momento de definição do endereço. Para colocar em modo manual, basta colocar zero no endereço.

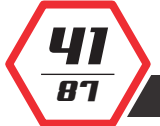

Sendo o conceito de endereçamento desse tipo de bomba definido por bomba física, e do EZForecourt por lado, é necessário haver uma conversão para o cadastramento das bombas no módulo de apoio EZConfig. **<sup>13</sup>**

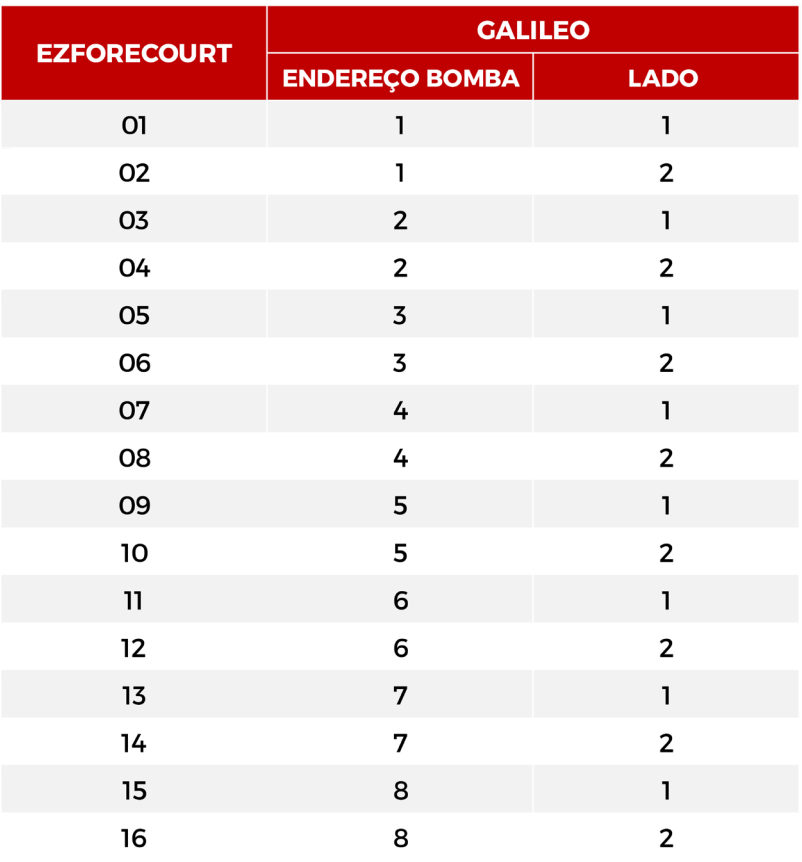

**<sup>13</sup>** Os números coluna **EZForecourt** da tabela referem-se a coluna **End.Lógico** do **EZConfig.**

#### 5.9 CONEXÃO DA BOMBA STRATEMA LOOP CORRENTE

Para estabelecer a comunicação da bomba com o concentrador é necessário definir um endereço na própria bomba e informar este tipo de bomba no momento do cadastramento no módulo de apoio EZConfig do concentrador.

#### **TIPO DE INTERFACE E PROTOCOLO NO EZCONFIG:**

Loop corrente - Stratema

#### *DEFINIÇÃO DE ENDEREÇO DA BOMBA:*

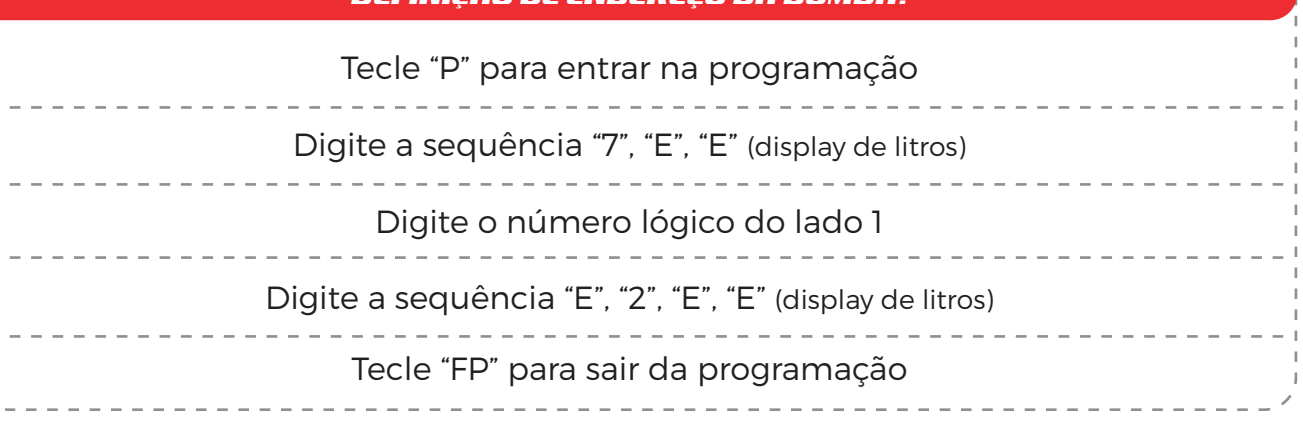

#### *CONFIGURAÇÃO ENTRE MODO REMOTO E MANUAL:*

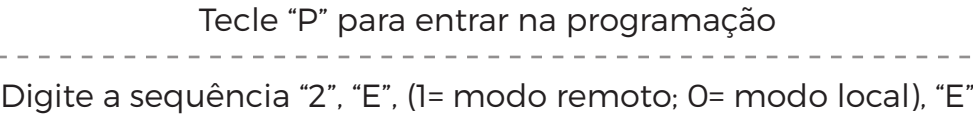

Tecle "FP" para sair da programação

# 5.10 CONEXÃO DA BOMBA TOKHEIM

 $\frac{1}{2}$ 

*43 87*

Bombas Tokheim exigem três fios por cabo de comunicação: **TX** ou **To Pump**, **RX** ou **From Pump** e **GND** ou **common**. Cada bomba ocupa um conector inteiro, sendo o cabo TX no pólo positivo esquerdo, RX no pólo positivo direito e o fio terra em qualquer pólo negativo, conforme ilustração abaixo:

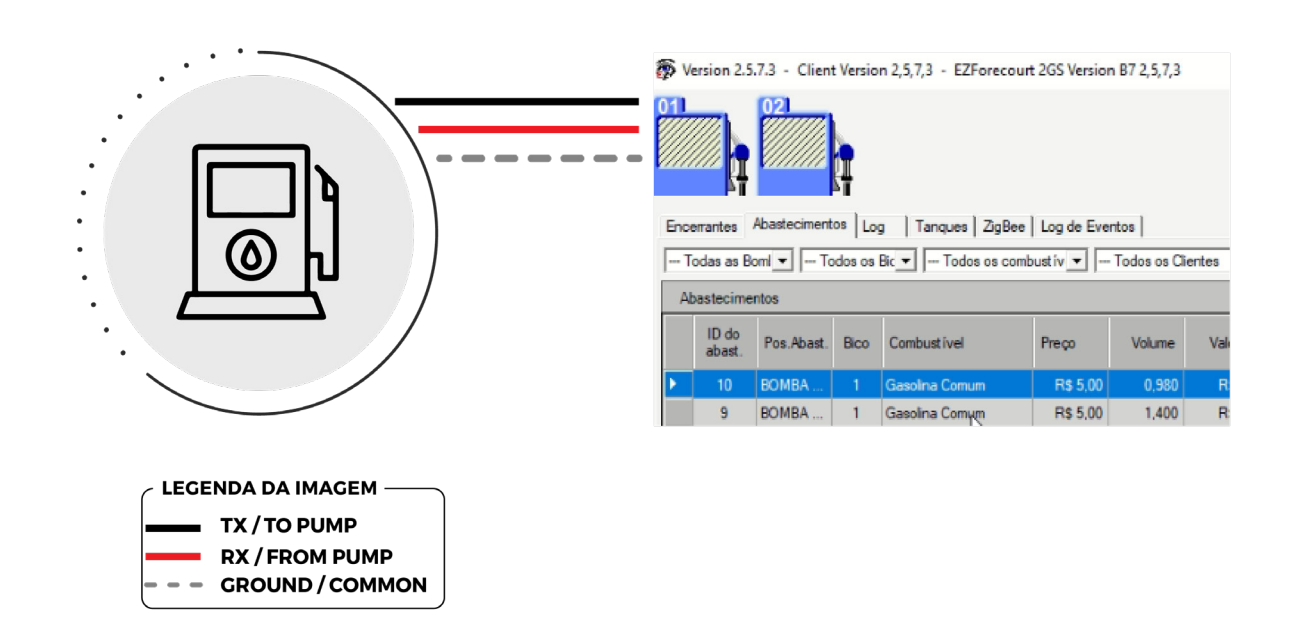

#### <span id="page-43-0"></span>**TIPO DE INTERFACE:**

TK/SL

#### **DEFINIÇÃO DE ENDEREÇO DA BOMBA:**

Deve ser feito pelo item 23 do menu de configurações e deve corresponder ao configurado no concentrador.

#### **CONFIGURAÇÃO ENTRE MODO REMOTO E MANUAL:**

Deve ser feito pelo item 19 do menu de configurações, colocando 2 para o modo manual e 0 para o modo remoto.

**OBS.:** Para configurar o endereço e o tipo de bomba, é necessário uma chave magnética, fornecida com a bomba e o manual de configuração da bomba.

### 5.11 CONEXÃO DO MEDIDOR ELETRÔNICO DE TANQUES

Um medidor eletrônico de tanque pode ser conectado ao EZForecourt Plus / Vision via porta **COM1** ou **COM2** via porta serial.

#### **PARÂMETROS DE COMUNICAÇÃO A SEREM CONFIGURADOS NOS MEDIDORES MAIS COMUMENTE USADOS SÃO:**

- Veeder Root (TLS-50, TLS-300, TLS-350): 9600 BPS, 8 data bits, sem paridade e 1 stop bit.
- Telemed: 1200 BPS, 7 data bits, paridade ímpar e 1 stop bit.
- Medliq MMD1: 9600 BPS, 8 data bits, sem paridade, 1 stop bit.
- OPW Site Sentinel 1: 9600 BPS, 8 data bits, sem paridade e 1 stop bit. Precisa ser configurado para emular Veeder Root.
- RSP S2: Conexão através de protocolo TCP/IP (rede local)

Os números de sonda para cada tanque e em qual porta o medidor do tanque está conectado no EZForecourt Plus / Vision, deve ser configurado no módulo de apoio EZConfig. Para tal, veja no [item 4.4.](#page-23-0)

A configuração do cabo serial deve estar em conformidade com as especificações do fornecedor. Para saber como configurar a pinagem, veja no [item 9.11.](#page-66-0)

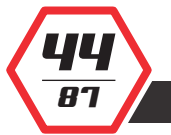

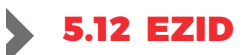

O EZID ou EZID Wireless são equipamentos compostos do EZRemote, dois sensores Mifare, fonte de alimentação e cartões de identificação.

O EZRemote tem que ser instalado junto da CPU da bomba, dentro da cabeça. Os sensores devem ser instalados obrigatoriamente **acima de 1,20 metros da base** da bomba. A fonte de alimentação é **bivolt** (110v ou 220v) e tem que usar a mesma alimentação de energia que entra para a CPU da bomba, que normalmente é a fonte mais estabilizada.

# EZREMOTE É COMPOSTO DA SEGUINTE FORMA:

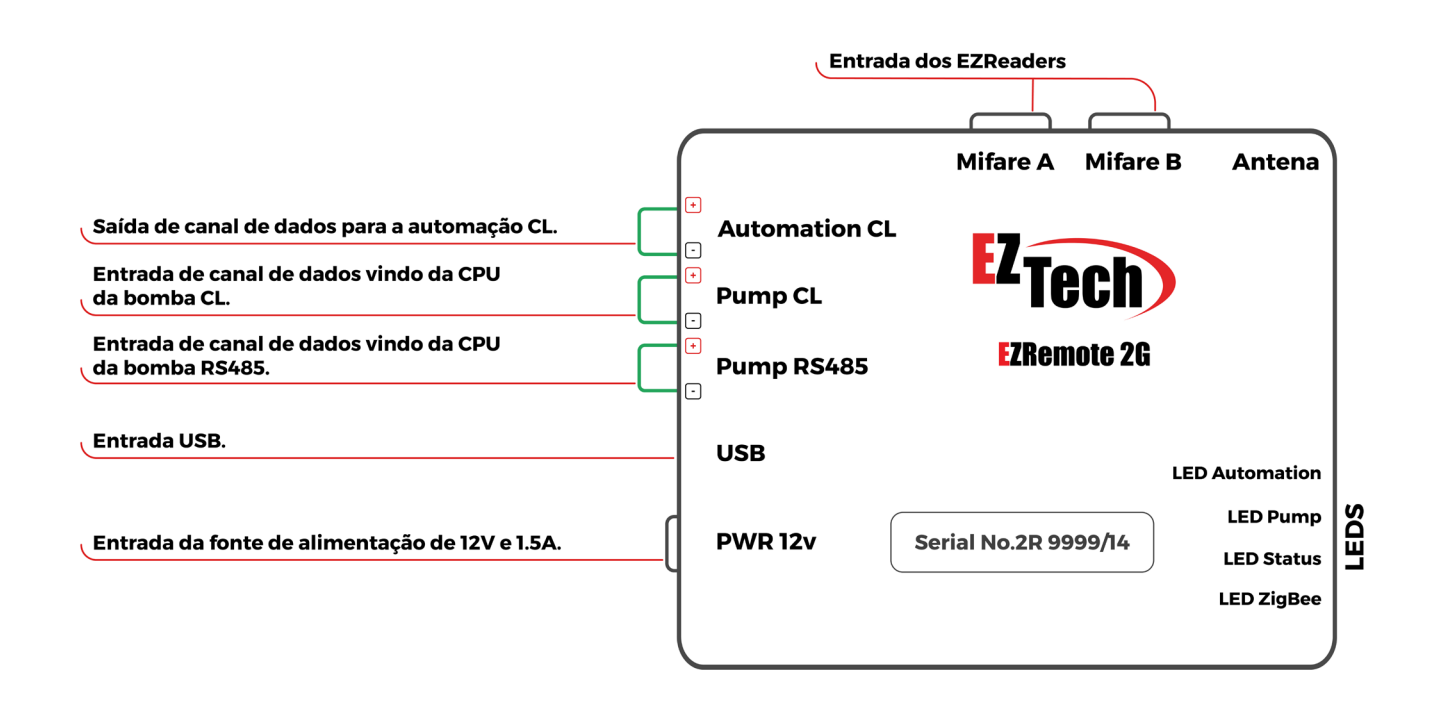

# BOMBAS COM UMA CPU E DUAS POSIÇÕES DE ABASTECIMENTO:

Em bombas com apenas uma CPU e duas posições de abastecimento

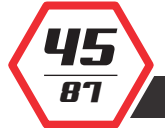

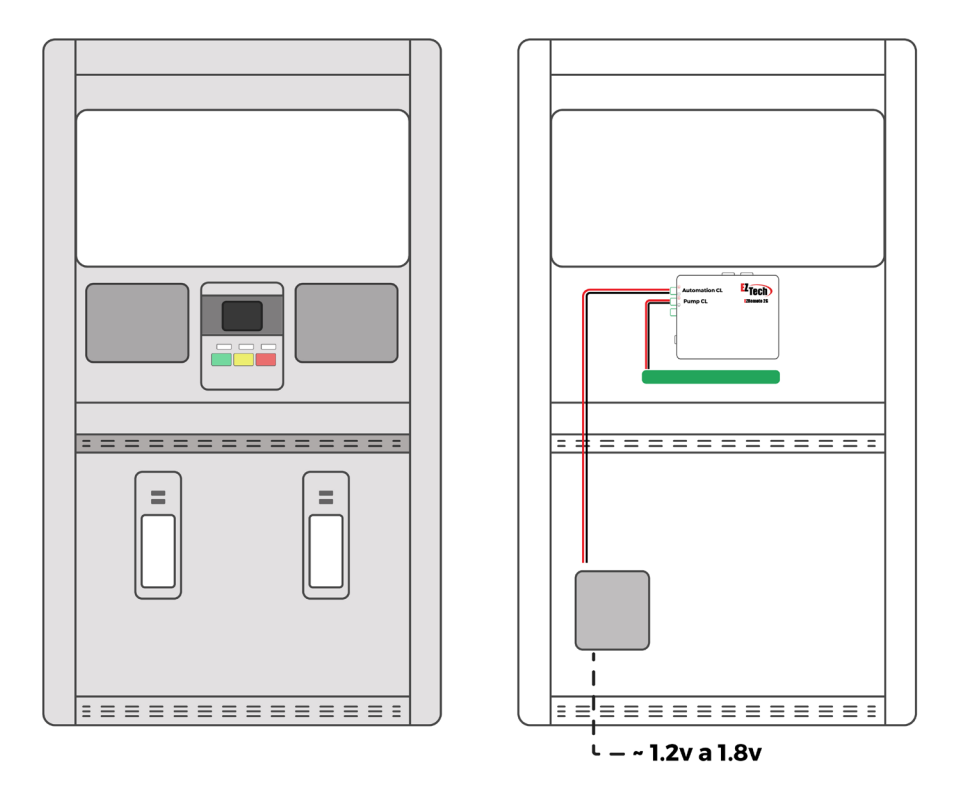

# BOMBAS COM UMA CPU E QUATRO POSIÇÕES DE ABASTECIMENTO:

Em bombas com duas CPUS e quatro posições de abastecimento. Neste modo cada sensor ficará responsável por duas posições de abastecimento.

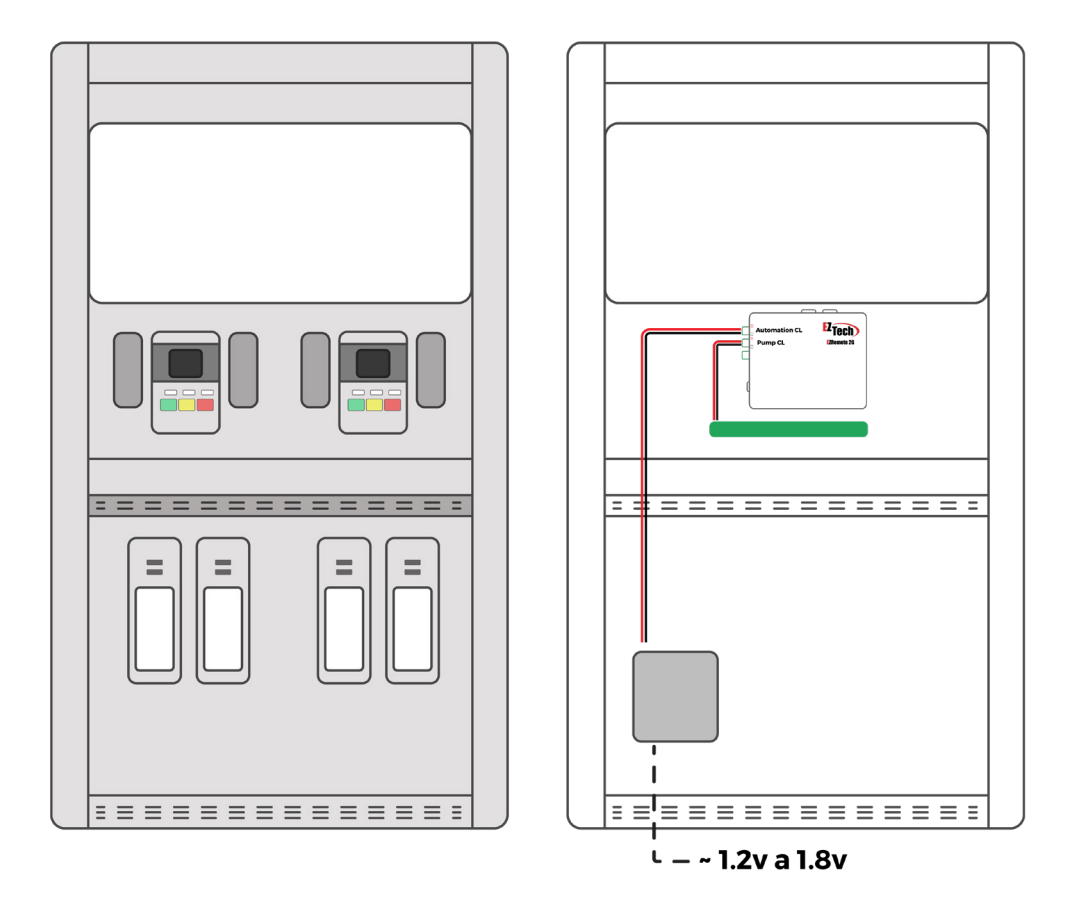

90MN010002 | REV. 1.1

# BOMBAS COM DUAS CPUS E QUATRO POSIÇÕES DE ABASTECIMENTO:

Em bombas com apenas uma CPU e quatro posições de abastecimento. Neste modo cada sensor ficará responsável por duas posições de abastecimento.

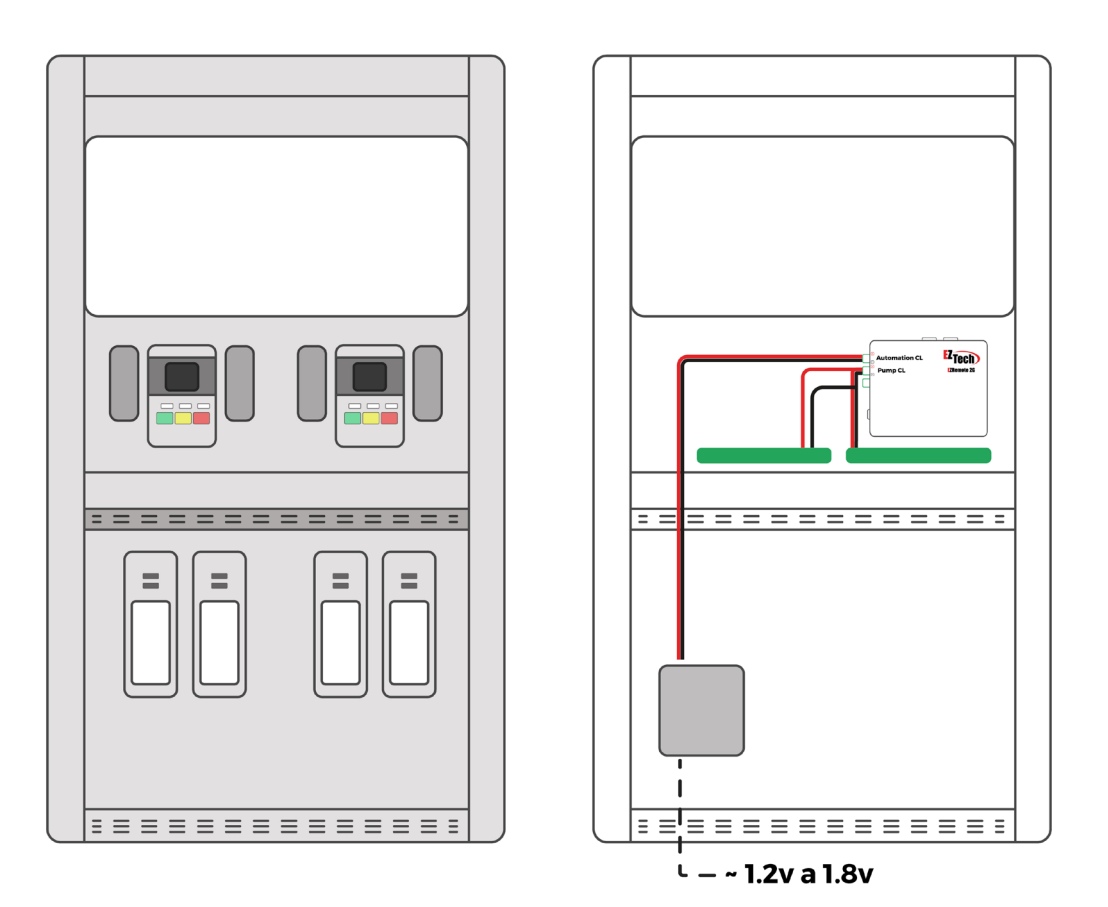

### 5.13 IDENTIFICAÇÃO DE POSITIVO E NEGATIVO

*47 87*

Selecione o multímetro em voltagem contínua. Com o cabo de automação conectado tanto na bomba quanto no concentrador, meça os conectores negativos e positivos na barra sindal ou direto nos fios. Compare os valores com o da tabela abaixo.

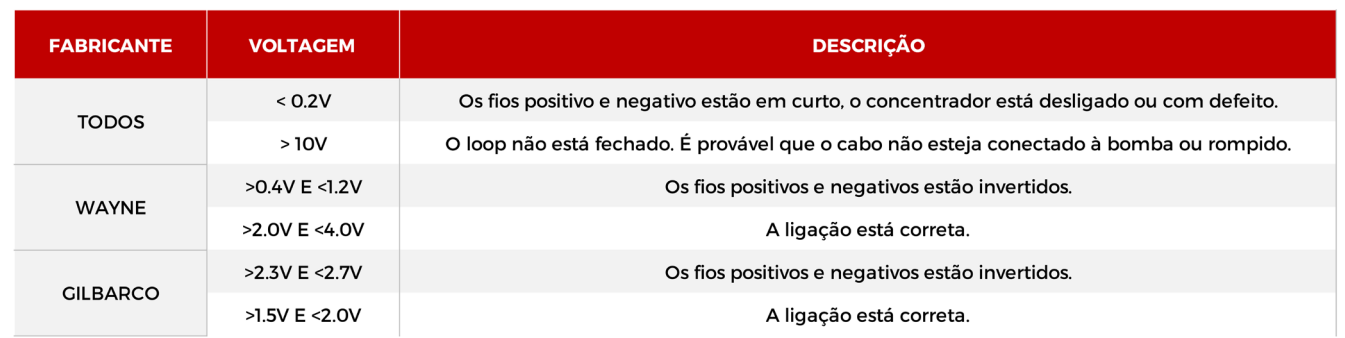

# MONITORAMENTO DOS EQUIPAMENTOS

Este capítulo traz informações para monitoramento do funcionamento das bombas e tanques através do módulo de apoio EZMonitor.

Após as bombas serem conectadas ao concentrador, é necessário verificar se todas as conexões estão em funcionamento.

Através do EZMonitor pode-se acompanhar a situação de qualquer bomba, qualquer abastecimento, todos os encerrantes, logs e volume dos tanques.

As informações a seguir demonstram como interpretar as telas, bem como tomar conhecimento de problemas existentes na comunicação entre as bombas e o concentrador.

#### 6.1 MONITORAMENTO DE BOMBAS

As telas abaixo exibem todas as condições na qual as bombas podem operar. Cada bomba foi simulada para representar diversas situações, mais à frente descritas.

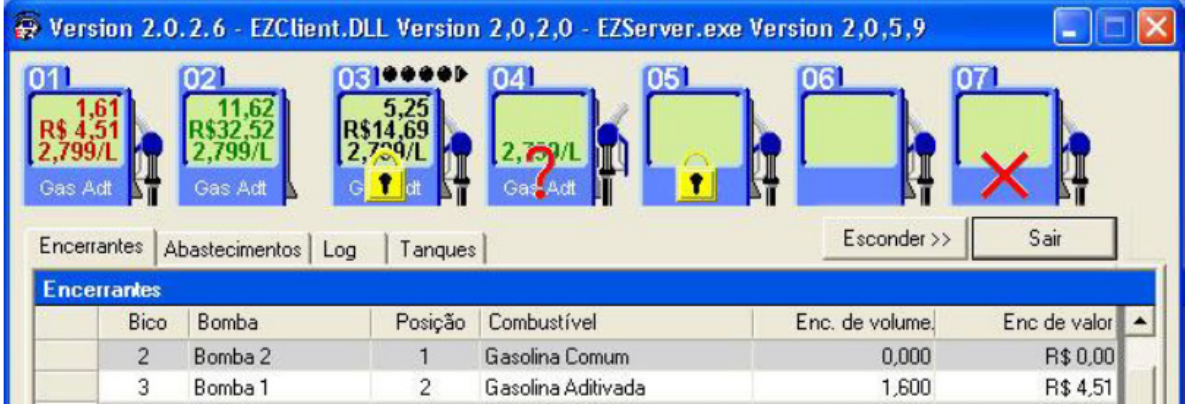

**ROMRA 01** Modo automático.

A cor vermelha indica abastecimento finalizado há mais de um minuto e pendente para pagamento.

*48 87*

**BOMBA 02** Em abastecimento.

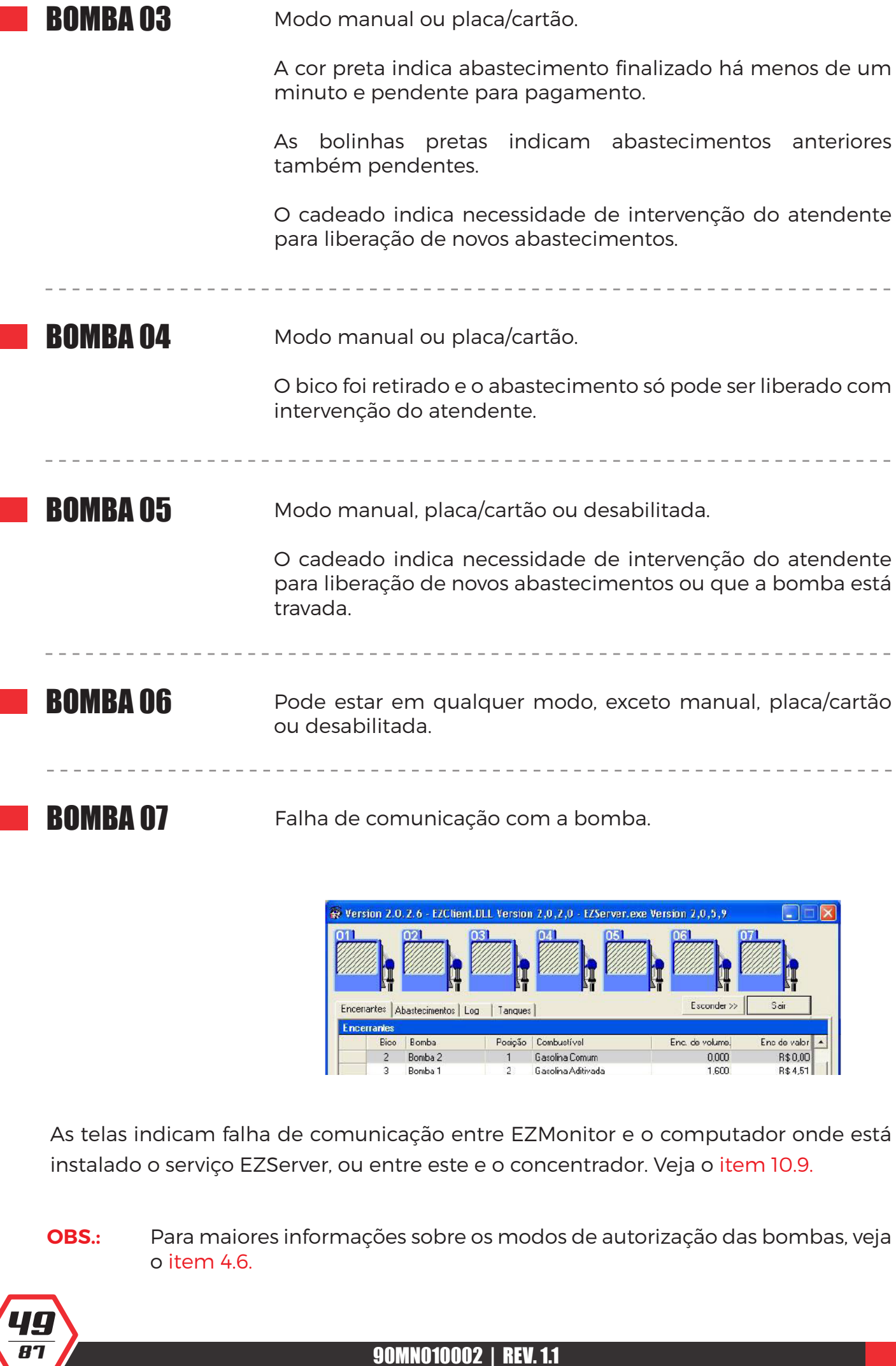

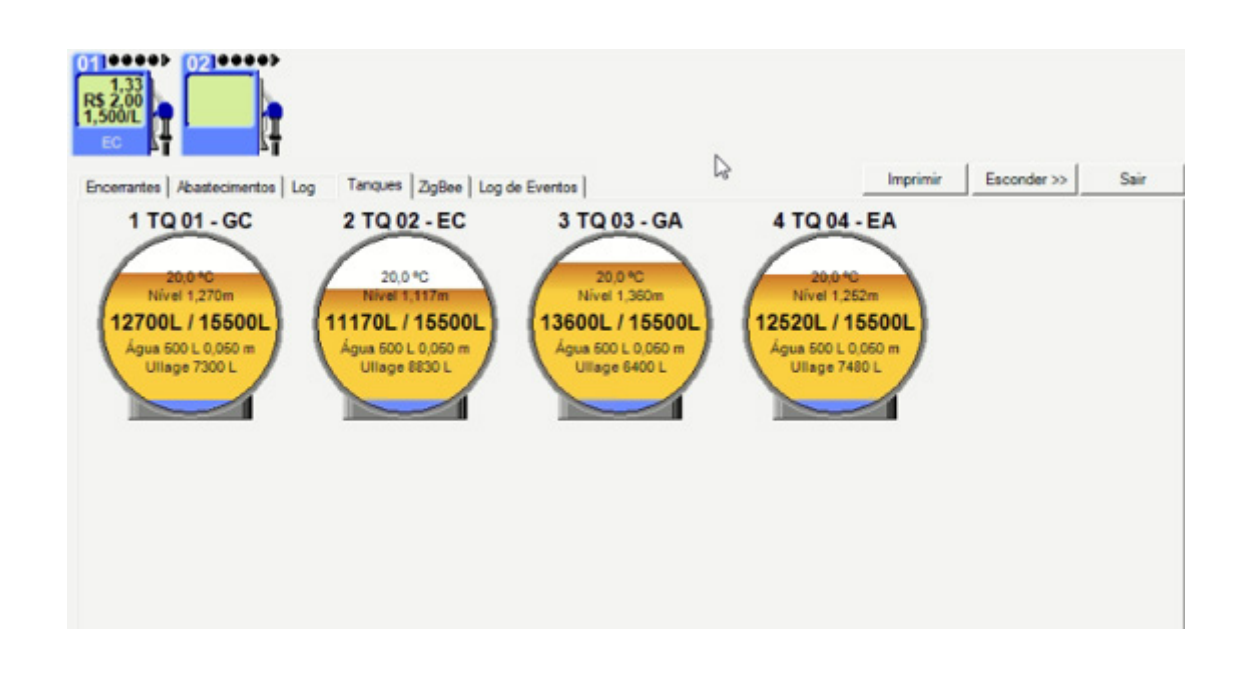

Quando houver um medidor eletrônico de tanques, o EZForecourt está preparado para exibir as informações tratadas por este equipamento.

Os tanques podem apenas ser monitorados no seu volume e no seu estado. Qualquer tipo de intervenção só pode ser feita diretamente no medidor.

Para consultar os tanques, basta clicar na aba **tanques**, localizada logo abaixo da linha das bombas. Caso nenhuma informação seja exibida, veja o [item 10.10.](#page-80-0)

#### 6.3 MONITORAMENTO DE ENCERRANTES, ABASTECIMENTOS E LOGS

Há ainda outras consultas que podem ser feitas, além do estado das bombas e tanques.

A aba **Encerrantes** exibe o total eletrônico corrente de cada um dos bicos instalados.

A aba **Abastecimentos** mostra um histórico de todos os abastecimentos, podendo essa informação ser filtrada por bomba, bico e/ou combustível.

A aba "**Log**" apresenta o estado das bombas e abastecimentos.

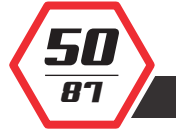

<span id="page-50-0"></span>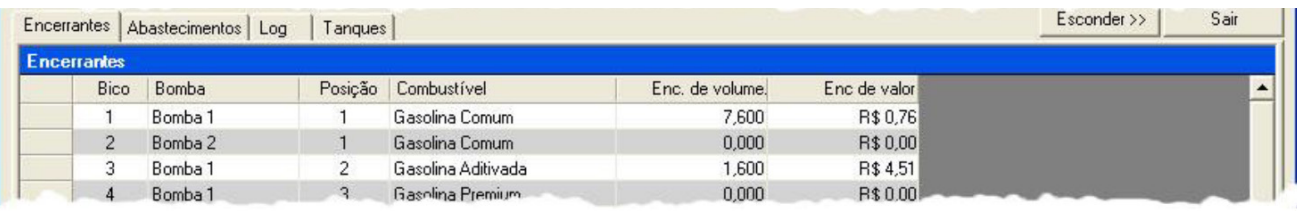

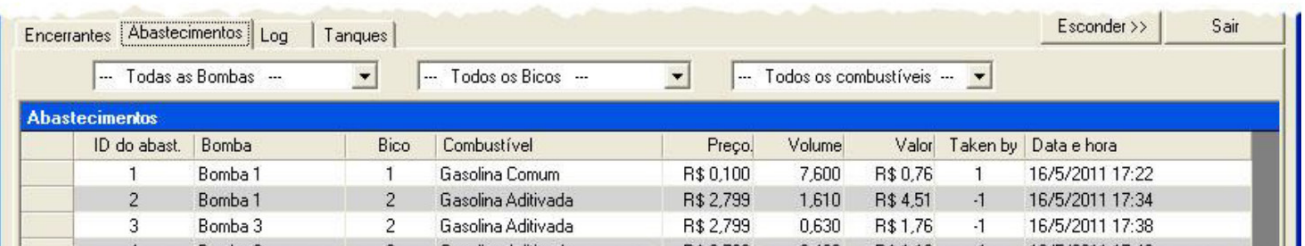

#### 6.4 MONITORAMENTO DE VÁRIOS CONCENTRADORES

Caso haja alguma instalação com mais de um concentrador, é possível monitorar todos a partir de um único ponto, bastando para isso configurar o arquivo **EZMonitor.ini.** Feito isto, o EZMonitor automaticamente exibe uma lista para a escolha de qual unidade monitorar. Para tal, siga os passos abaixo:

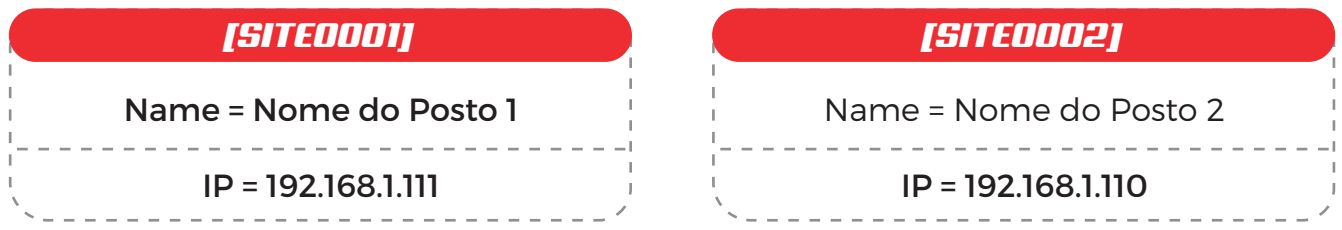

**OBS.:** Todos os valores de IP aqui informados são meramente exemplificativos.

Edite o arquivo **EZMonitor.ini.** Insira as linhas ao lado para tantos quantos forem os concentradores, usando o IP dos mesmos se uma rede VPN ou o IP do roteador, se uma rede externa. Neste exemplo, há dois concentradores.

A próxima vez que o EZMonitor for executado, automaticamente exibirá uma lista com as unidades cadastradas no arquivo **EZMonitor.ini.**

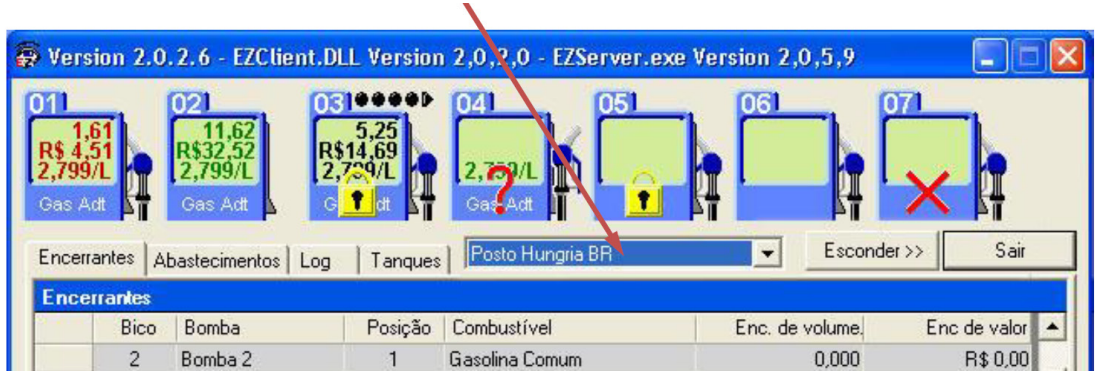

#### 90MN010002 | REV. 1.1

### 6.5 MONITORAMENTO DE VÁRIOS PONTOS

Caso Haja necessidade de abrir o ezmonitor simultaneamente em mais de um computador, basta configurar parâmetro **CLIENT ID** do arquivo **ezmonitor.ini** para valores entre **52 a 74**.

#### 6.6 MONITORAMENTO DO CONCENTRADOR EM REDE EXTERNA

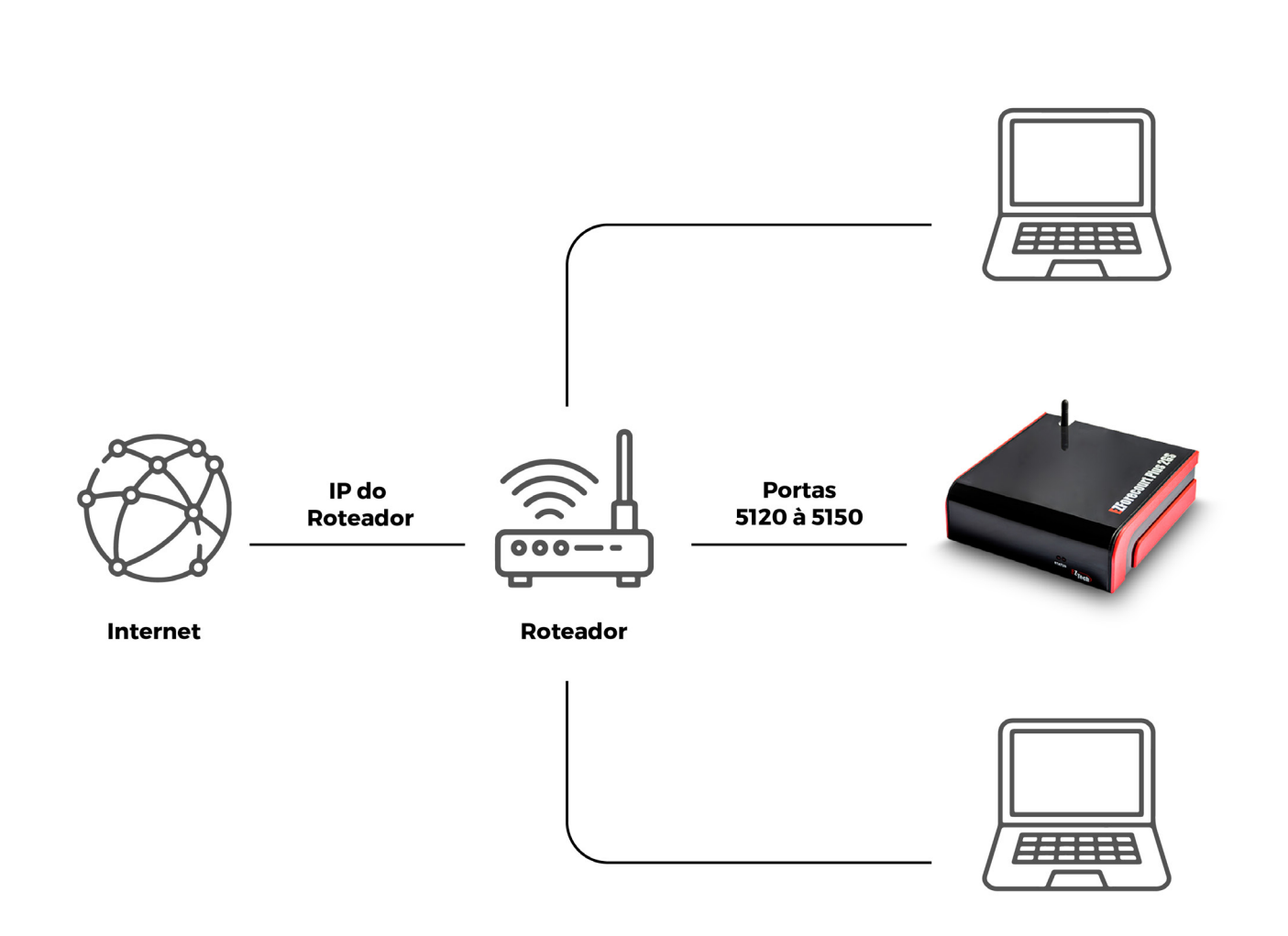

É possível também acessar um concentrador localizado em uma rede externa. Isso é feito através das portas **TCP/IP 5120 a 5150**, utilizadas pelos aplicativos de apoio do EZForecourt e outros aplicativos genéricos, como por exemplo FTP.

Cadastre no arquivo **EZMonitor.ini** (remoto) o IP do roteador (e não do concentrador) no qual está conectado o concentrador, conforme descrito no [item 6.4](#page-50-0)

Acesse o setup do roteador e associe as portas 5120 a 5150 ao IP do concentrador. Importante notar que nesse caso o IP do concentrador **precisa ser fixo e não DHCP**.

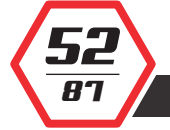

<span id="page-52-0"></span>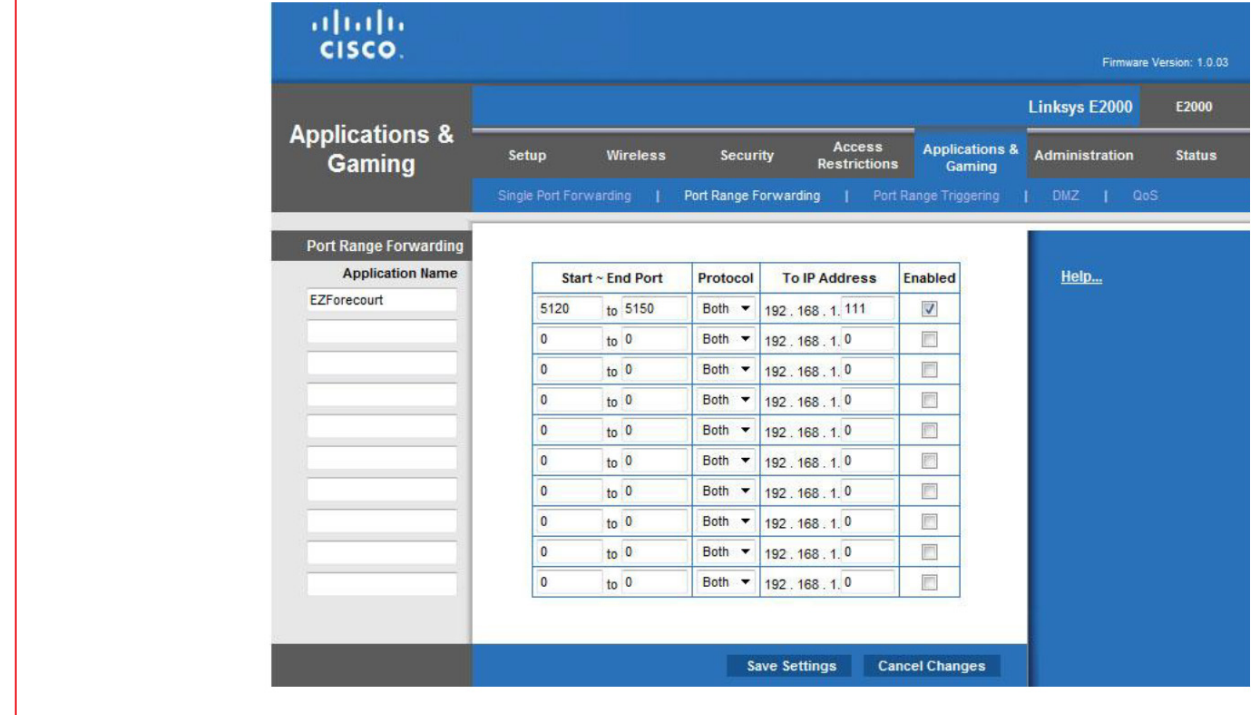

**OBS.:** Tela do roteador Cisco, opção **Applications & Gaming**.

# PROCEDIMENTOS DO EZFORECOURT

Este capítulo traz informações para uso avançado dos equipamentos.

A utilização de tais recursos deve ser com muita cautela, pois o uso indevido pode parar a pista ou provocar perda de dados.

## 7.1 PARANDO E REINICIANDO SERVIÇOS

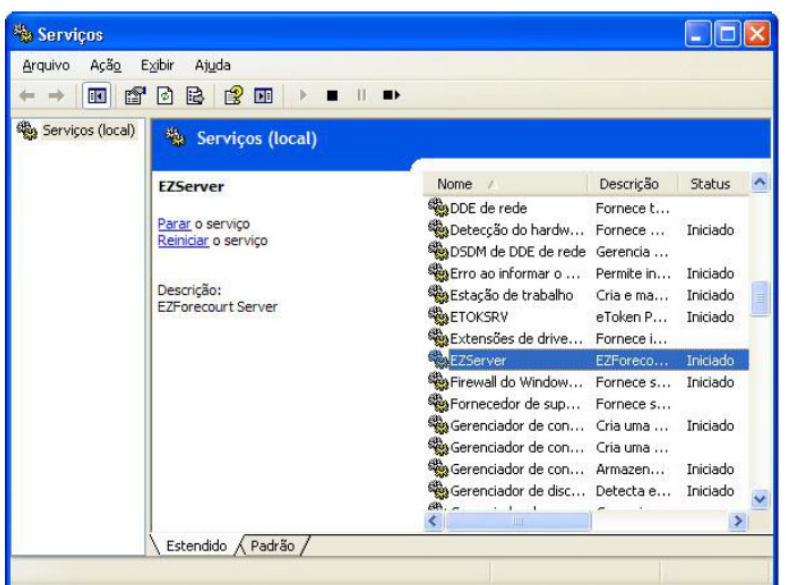

# *53 87*

- EZFORECOURT PLUS Execute o módulo de apoio **EZTelnet**
	- Pare o serviço EZServer com o comando **EZNet stop all**
	- Inicie o serviço com o comando **EZNet start all**

EZFORECOURT USB **PASSO A PASSO WINDOWS 10:**

- Acesse o painel de controle,
- Clique na categoria **Sistema e Segurança** (se estiver em modo de exibição por categoria)
- Clique na opção **Ferramentas do Windows**
- Clique no ícone **Serviços**
- Selecione o serviço desejado com o botão da direita ou através dos ícones na barra superior da janela
- Selecione **stop.**
- Depois **start**.

EZFORECOURT USB **PASSO A PASSO WINDOWS 7:**

- Acesse o painel de controle
- Clique na categoria **Sistema e Segurança** (se estiver em modo de exibição por categoria)
- Clique na opção **Ferramentas Administrativas**
- Clique no ícone **Serviços**
- Selecione o serviço desejado, com o botão da direita ou através dos ícones na barra superior da janela
- Selecione **stop**
- Depois **start**

#### EZFORECOURT USB **PASSO A PASSO WINDOWS XP:**

*54 87*

- Acesse o painel de controle,
- Clique na categoria **Desempenho e Manutenção** (se estiver em modo de exibição por categoria)
- Clique na opção **Ferramentas Administrativas**

\_\_\_\_\_\_\_\_\_\_\_\_\_\_\_\_\_\_\_\_

- EZFORECOURT USB Clique no ícone **Serviços**
	- Selecione o serviço desejado
	- Com o botão da direita ou através dos ícones na barra superior da janela, selecione **interromper**
	- Depois **reiniciar**.

#### 7.2 ACESSO AOS DADOS INTERNOS DO CONCENTRADOR

*55 87*

EZFORECOURT USB Os dados estão disponíveis na pasta **C:\EZForecourt** do computador onde foi feita a instalação.

EZFORECOURT PLUS Como os dados ficam todos armazenados no próprio concentrador, para trafegar ou eliminar arquivos, é necessário fazer uso do **protocolo FTP**, através do aplicativo **NcFTP<sup>14</sup>**, ou qualquer outro cliente de FTP**15**.

> Para qualquer outra manipulação, deve-se usar um **protocolo Telnet** ou sua versão customizada, denominada **EZTelnet<sup>16</sup>**, que se difere pelas capacidades de auto-login e execução de scripts de comandos.

#### **DADOS PARA CLIENTE FTP:**

- Host = EZServerCE ou ip fixo do concentrador
- Usuário = EZAdmin,
- Senha = EZTechOnly (respeitar maiúsculas e minúsculas)
- Port = 5125

#### **MICROSOFT TELNET:**

- Executar o comando **Telnet EZSeverCE 5126**.
- Login = EZAdmin
- Password = EZTechOnly (respeitar maiúsculas e minúsculas)

- **<sup>14</sup>** Pode ser acessado em **C:\EZServerCE\NcFTP**
- **<sup>15</sup>** A EZTech indica o produto "**FileZila**". Obtenha gratuitamente em **http://filezilla-project.org/**
- **<sup>16</sup>** Pode ser acessado em Menu iniciar > Todos os programas > Pasta **EZForecourt Plus**

## 7.3 SALVANDO A CONFIGURAÇÃO DO SERVIDOR

A configuração do servidor de qualquer um dos concentradores pode ser salva e recuperada a qualquer momento. Para isso, execute o módulo **EZExtract<sup>17</sup>** [import | export ] [ nome do arquivo a ser gerado ] [ nome servidor | ip servidor ], onde:

- **• Import** = gravar informações no servidor.
- **• Export** = salvar informações do servidor.
- **• Nome do arquivo a ser gerado** = arquivo ini para onde será exportada a configuração.
- **• Nome servidor** = nome do concentrador na rede. (Para o EZForecourt USB é o nome do computador onde está instalado o servidor do concentrador. Para o EZForecourt Plus é o nome de origem "EZServerCe" ou qualquer outro informado durante a instalação).
- **• IP servidor** = Identificação IP do concentrador na rede. (Para o EZForecourt USB é o IP 127.0.0.1 ou o IP do computador onde está instalado o servidor do concentrador. Para o EZForecourt Plus é o IP informado no momento da instalação).

#### 7.4 SALVANDO OS ABASTECIMENTOS DO CONCENTRADOR

EZFORECOURT USB Pare o serviço**18**, salve o arquivo **EZServer.nv** localizado na pasta **C:\EZForecourt**, reinicie o serviço.

EZFORECOURT PLUS • Pare o serviço**<sup>19</sup>**

*56 87*

- Execute o módulo **EZTelnet<sup>20</sup>**
- Salve o arquivo **EZServer.nv** localizado na pasta **\NDFlash\EZForecourt** no concentrador
- Reinicie o serviço.
- **<sup>17</sup>** Pode ser acessado em **C:\EZForecourt** (na versão tradicional) ou **C:\EZForecourtPlus** ou via **EZTelnet** (na versão Plus) **18 e 19** Veja n[o item 7.1 c](#page-52-0)omo parar e reiniciar o serviço
- **<sup>20</sup>** Pode ser acessado em Menu Iniciar >Todos os programas > Pasta **EZForecourt Plus**

# EMULAÇÃO DOS CONCENTRADORES

Este capítulo traz informações para configurar e habilitar a emulação do concentrador de outras empresas.

Quando um posto decide substituir um concentrador de pista pela solução EZTech e o sistema de gestão comercial não se está integrado à API EZTech, faz-se necessário emular o concentrador a ser retirado para efeito de compatibilidade com o sistema de gestão, até que seja feita a devida integração.

Isto é feito através da instalação de componentes específicos no computador onde já foram instalados os programas cliente, e no caso dos concentradores Companytec, através também do uso de portas seriais virtuais que eliminam a necessidade de conexão por porta serial física.

Assim que possível, adapte o programa de gestão para capturar as informações do concentrador através da biblioteca de funções EZTech, o que aumenta consideravelmente a velocidade de transmissão dos dados.

#### 8.1 INSTALAÇÃO DOS COMPONENTES

É necessário instalar alguns componentes para que a emulação possa funcionar. Para tal, siga os passos abaixo:

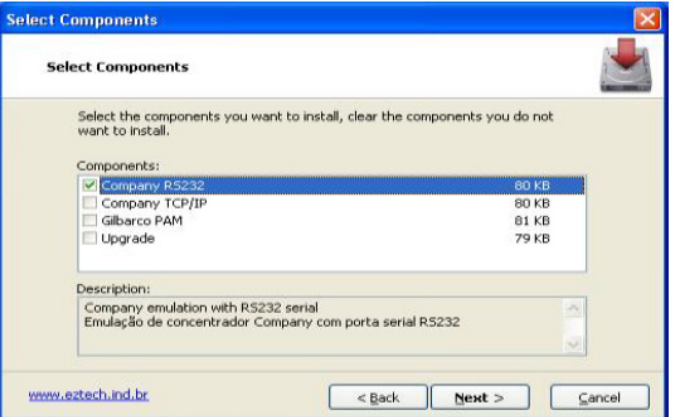

#### *PASSO A PASSO:*

- Execute o programa de instalação **EZForecourt USB Emulators 99b99.exe** ou **EZForecourt Plus Emulators 99b99.exe<sup>21</sup>**
- Marque o componente Company TCP/IP
- Clique em **avançar** e depois em **concluir**.

O que prova que a emulação está funcionando é o estabelecimento da conexão no produto CBC Manager. Para tal é necessário conectar o EZForecourt por porta serial virtual. Veja como nos passos abaixo:

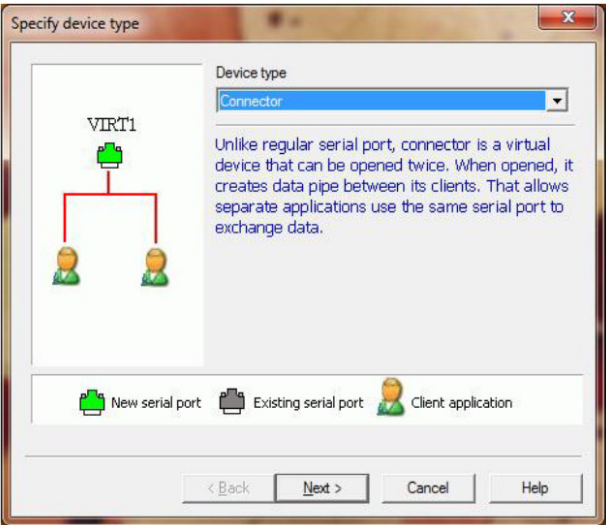

#### *PASSO A PASSO:*

- Execute o programa **SetupVSPE.msi<sup>22</sup>** para instalar o emulador de porta virtual. Clique em "next" até o fim.
- Clique no ícone instalado do VSPE para iniciar o aplicativo
- Selecione a opção **device create** no menu superior.
- Selecione a opção **conector** no item **Device Type**,

*58 87*

- clique em **next**, na lista **Virtual Serial Port** selecione a porta serial que será usada no sistema de retaguarda, clique em **finish**
- Selecione novamente a opção **device create** no menu superior.

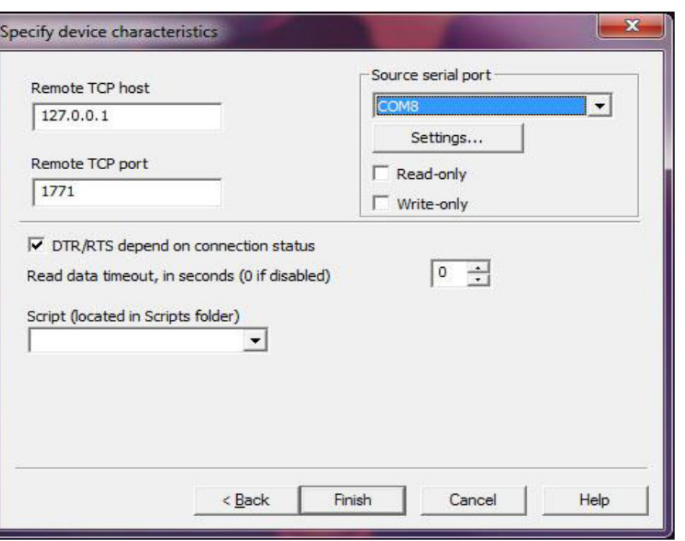

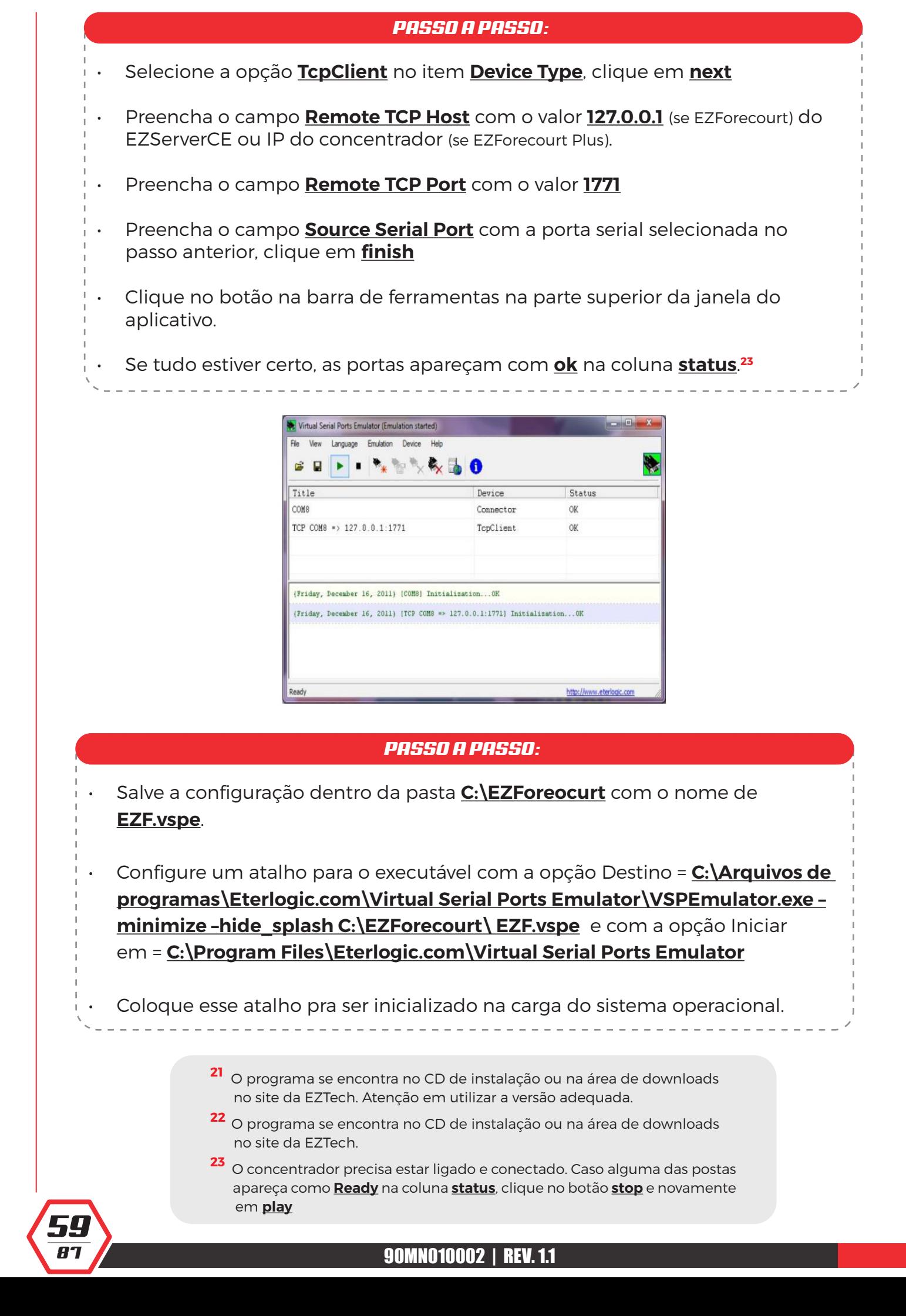

# PÊNDICE

#### 9.1 STATUS DAS LUZES DO PAINEL

# **POWER** Indica alimentação do equipamento. Deve ficar acesa continuamente, caso contrário significa problema na placa, na fonte, na energia ou mesmo no led.

RX/TX Indicam, respectivamente, resposta da bomba e mensagem para a bomba em um slot ativo. Devem piscar alternadamente. Caso o RX não pisque, há problemas na bomba.

# STATUS DE **COMUNICAÇÃO** COM AS BOMBAS

Localizada ao lado do led **Power**. Indica o funcionamento do componente responsável pela comunicação com as bombas. Deve piscar na frequência de uma vez por segundo, caso contrário, significa atualização de firmware em curso ou fonte com tensão errada.

# STATUS DO WINDOWS CE

Dois leds localizados ao lado da entrada para cartão SD. Presente somente na versão Plus. Indica o funcionamento do sistema operacional do concentrador.

Devem piscar na frequência de uma vez por segundo, caso contrário, significa reinicialização do concentrador em curso, se estiverem apagadas, ou erro no equipamento, se somente a do lado direito estiver piscando.

# LUZES DA PORTA LAN.

*60 87*

Somente no EZForecourt Plus, na parte traseira. A verde indica atividade na rede. Se estiver apagada indica falha na comunicação do concentrador. A amarela indica a velocidade de transmissão.

Se estiver acesa indica 100 mhz, caso contrário, indica 10 mhz.

## <span id="page-60-0"></span>9.2 ATUALIZAÇÃO DO CONCENTRADOR

#### EZFORECOURT USB

Para atualizar o software cliente e servidor sem que haja perda de dados, siga os passos abaixo:

Execute o programa de instalação **EZForecourt USB Install 99b99.exe<sup>24</sup>** com o componente **EZForecourt USB Upgrade**. Esse procedimento atualizará a parte cliente e servidor.

### **EZFORECOURT PLUS** Para atualizar o software cliente e servidor sem que haja perda de dados, siga os passos abaixo:

Execute o programa de instalação **EZForecourt Plus Install 99b99.exe<sup>25</sup>** com o componente **EZForecourt Plus Upgrade**. Esse procedimento atualizará a parte cliente e copiará as atualizações do servidor para o computador.

Como o servidor do Plus é no concentrador, faz-se necessário executar a opção **Atualizar EZForecourt Plus<sup>26</sup>**, que copia os arquivos do computador para o concentrador.

**24 e 25** O programa se encontra no CD de instalação ou na área de downloads em **www.eztech.com.br**. Utilize a versão adequada.

**<sup>26</sup>** Pode ser acessado em Menu Iniciar >Todos os programas > Pasta **EZForecourt Plus**

## 9.3 ATIVAÇÃO DA CHAVE DE LICENÇA

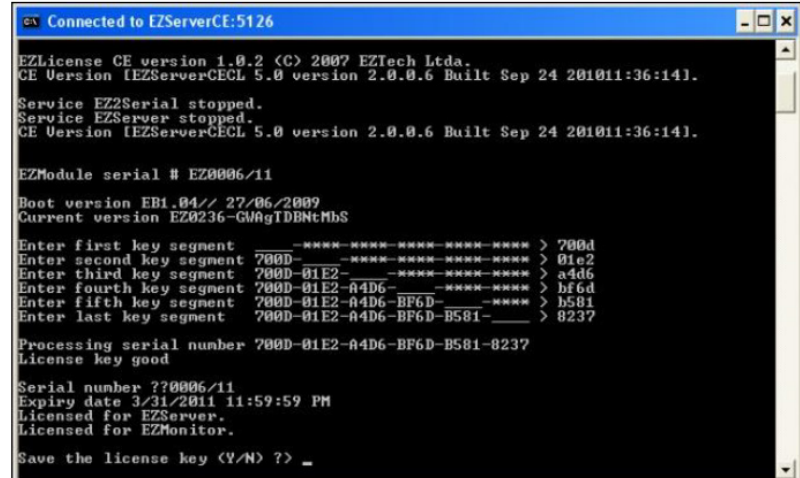

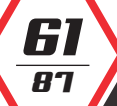

- Execute o módulo de apoio **EZTelnet<sup>27</sup>**
- Na tela de comando do DOS, digite o comando **EZLicense**
- Será solicitado o primeiro dos 6 segmentos de 4 caracteres da chave de licença.**28** Digite cada um e tecle **enter**.
- Caso a chave esteja correta, será solicitado a confirmação **Save de license key (y/n) ?**.
- Digite **Y** para confirmar ou **N** para desisitir e tecle **enter**.

**<sup>27</sup>** Pode ser acessado em Menu Iniciar >Todos os programas > Pasta **EZForecourt Plus <sup>28</sup>** Para obter a chave de licença, recorra ao encarte que acompanha o produto ou ligue para o suporte.

## 9.4 IDENTIFICAÇÃO DA REDE

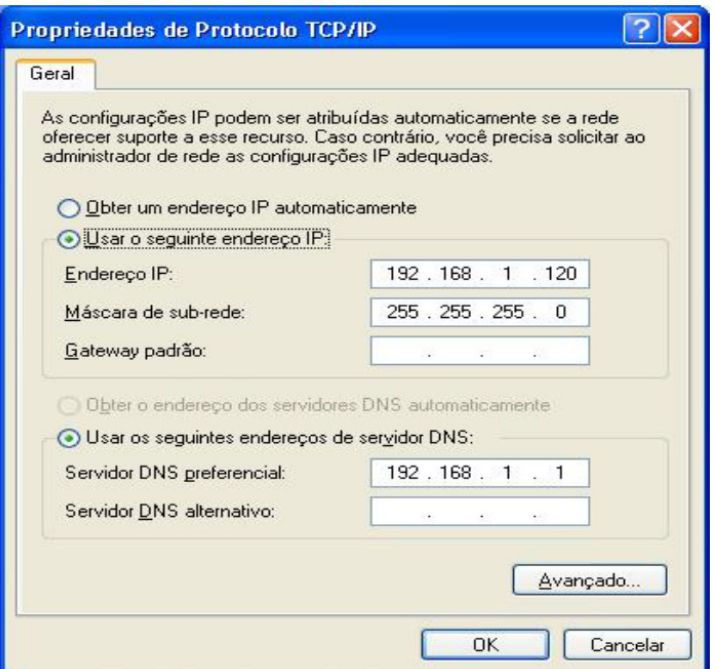

#### *CONFIGURAÇÃO NO WINDOWS XP PASSO A PASSO:*

- Acesse **Painel de controle** > **Conexões de rede**.
- Clique na rede que identifica a rede local física.
- Na aba **Geral**, clique no item **Protocolo TCP/IP**.

*62 87* • Caso a rede seja **DHCP**, a opção **Obter um endereço IP automaticamente** estará marcada; Caso contrário será a opção **Usar o seguinte endereço IP**.

<span id="page-62-0"></span>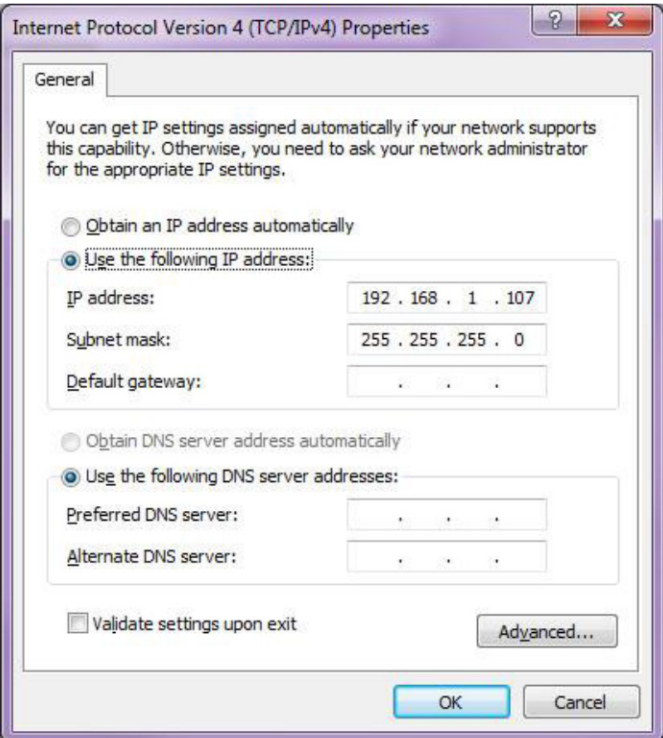

#### *CONFIGURAÇÃO NO WINDOWS 7 PASSO A PASSO:*

- Acesse **Painel de Controle** > **Rede** e **Internet** > **Conexões de Rede**.
- Clique no item **Conexão de Área Local.**
- Marque a opção **Protocolo de internet 4 (TCP/IPv4)**.
- Clique em **propriedades**.

#### 9.5 CONFIGURAÇÃO EZFORECOURT PLUS VIA CABO

A configuração de IP ou a atualização do sistema operacional do EZForecourt Plus precisa ser feita através da sua porta serial COM1.

Caso o computador tenha porta serial DB9, deve ser usado um cabo conversor RJ45-DB9 fêmea com pinagem específica**29**. Caso só possua porta USB, deve ser utilizado um cabo USB-Serial conectado ao cabo RJ45-DB9. Esse cabo precisa ter os seus drivers instalados de acordo com as especificações do fabricante**30**.

Esse processo de instalação associará o conversor à uma porta serial aleatória. Como o módulo EZDownload só endereça as portas COM1 a COM10, é necessário verificar em que porta o dispositivo foi instalado. Caso tenha sido fora dessa faixa, associe a uma das portas dessa faixa. Para tal, siga os passos abaixo:

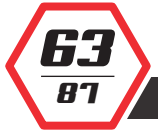

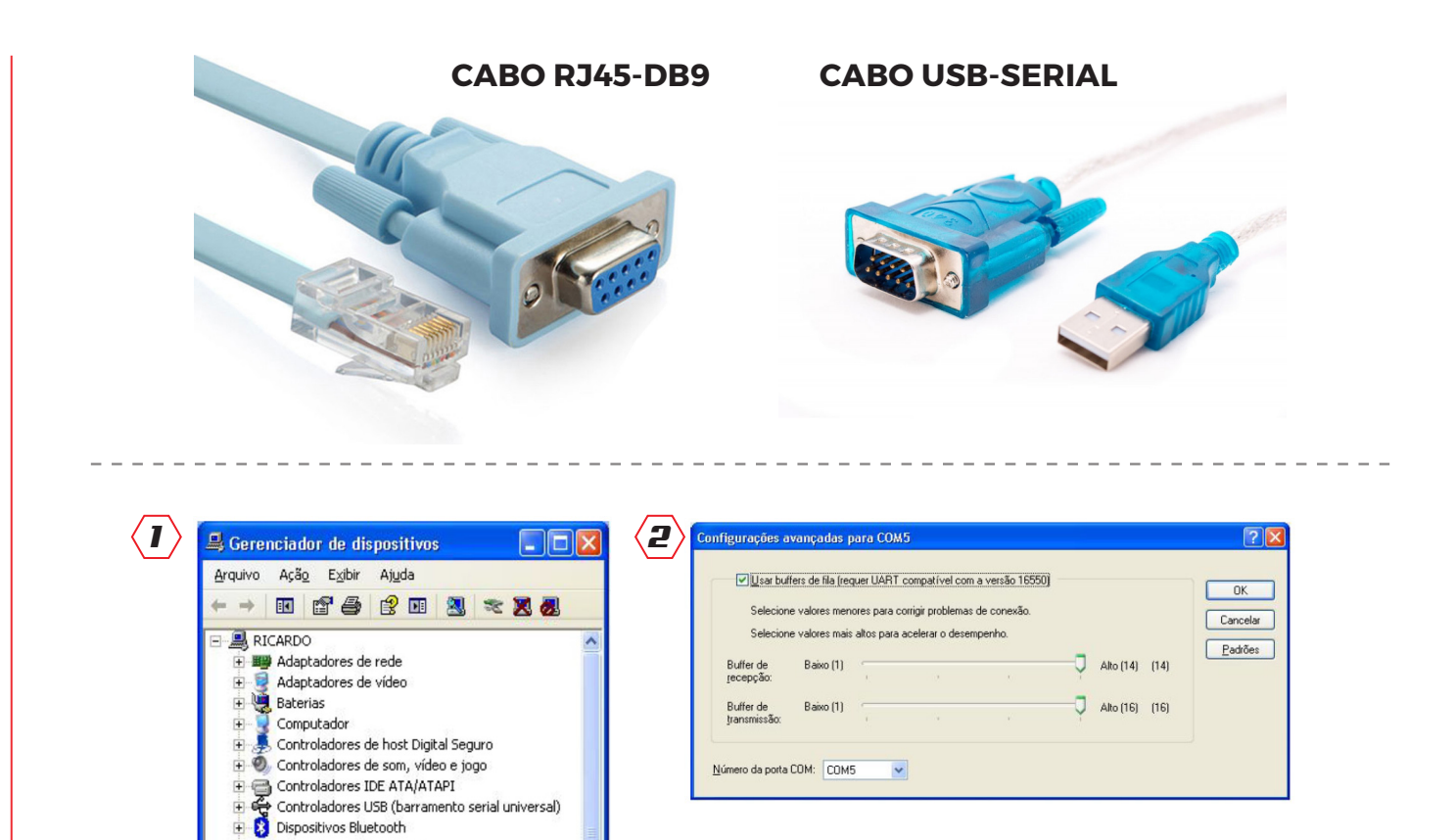

#### *PASSO A PASSO:*

- Acesse **painel de controle** > **sistema** > **aba hardware** > botão **gerenciador de dispositivos**
- Procure pelo item **portas**.

Dispositivos de imagens Dispositivos de interface humana Dispositivos de sistema

Dispositivos IEEE 1284.4

Mouse e outros dispo<br>Portas (COM & LPT)

IEEE 1284.4 compatible printers IEEE 1394 Bus host controllers Leitoras de cartões inteligentes

Mouse e outros dispositivos apontadores

Porta de comunicação Bluetooth (COM4)<br>Prolífic USB-to-Serial Comm Port (COM5)

Ė

÷

Ė

庄

Modems<br>Modems<br>Monitores

- Clique no item referente ao conversor.**<sup>31</sup>**
- Clique na aba **Configurações de porta**
- Clique no botão **Avançado**

*64 87*

• No campo **Número da porta COM**, mude para uma das portas aceitas pelo EZForecourt Plus

**<sup>29</sup>** Para saber como configurar a pinagem, veja [o item 9.11](#page-66-0)

- **<sup>30</sup>** A EZTech indica os fabricantes: **Comm5 (www.comm5.com.br)**<sup>e</sup> **FlexPort (www.flexport.com.br)**.
- **<sup>31</sup>** Neste exemplo foi usado um conversor da marca Prolific.

### 9.6 CONFIGURAÇÃO DA DATA/HORA DO CONCENTRADOR

### **EZFORECOURT USB** Data e hora das transações é determinada pela configuração do computador servidor.

EZFORECOURT PLUS Há um relógio interno modificado através do módulo de apoio **SetDateTime**. **32**

#### 9.7 VERSÃO DO CONCENTRADOR

Para descobrir que versão do concentrador está em uso, verifique o cabeçalho da janela do módulo de apoio EZMonitor ou clique com o botão direito do mouse no arquivo **EZServer.dll** (se **EZForecourt Plus**) **<sup>33</sup>** ou no arquivo **EZserver.exe** (se EZForecourt USB)**<sup>34</sup>** e veja a informação na aba **detalhes**.

- **<sup>32</sup>** Pode ser acessado em Menu Iniciar >Todos os programas > Pasta **EZForecourt Plus**
- **<sup>33</sup>** Pode ser acessado em C:\EZServerCE\Release
- **<sup>34</sup>** Pode ser acessado em C:\EZForecourt

#### 9.8 ATUALIZAÇÃO DO SISTEMA OPERACIONAL EZFORECOURT PLUS

O EZforecourt Plus utiliza o sistema operacional Windows CE para o seu funcionamento. Sempre que uma nova versão for liberada ou houver necessidade de atualização forçada, é preciso gravar o sistema na memória flash do concentrador. Para tal, siga os passos abaixo:

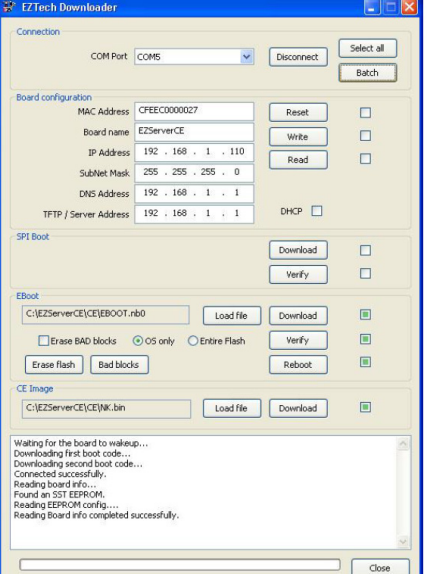

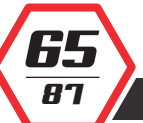

#### *PASSO A PASSO:*

- Ligue e conecte um cabo conversor entre a porta **COM1** do EZForecourt Plus e uma porta **serial DB9 macho** ou **USB do computador**. Antes de continuar, veja o [item 9.5.](#page-62-0)
- Conecte um cabo de rede entre a **porta LAN** do EZForecourt Plus e uma **porta ethernet** do computador ou hub.
- Execute o módulo de apoio **EZDownload**. **35**
- Selecione no campo **COMM Port** a porta serial onde foi instalado o conversor (veja [item 9.5\)](#page-62-0).
- Clique em **Connect**.
- Pressione o botão **SB** na parte traseira do concentrador, mantenha-o pressionado e ligue o mesmo.
- Se a conexão for estabelecida, as informações do concentrador serão carregadas na tela da aplicação.
- Marque as caixas ao lado dos botões **download**, **verify** e **reboot** na seção **eBoot** e a caixa do lado do botão **download** na seção **CE Image**.
- Clique no botão **Batch**, aguarde pela mensagem **CE Download Successfull** no log de execução e clique no botão **Close**.
- Para atualizar a parte cliente do EZforecourt Plus, veja [o item 9.2.](#page-60-0)

**<sup>35</sup>** Pode ser acessado em Menu Iniciar >Todos os programas > Pasta **EZForecourt Plus**

### 9.9 PLACAS DE COMUNICAÇÃO

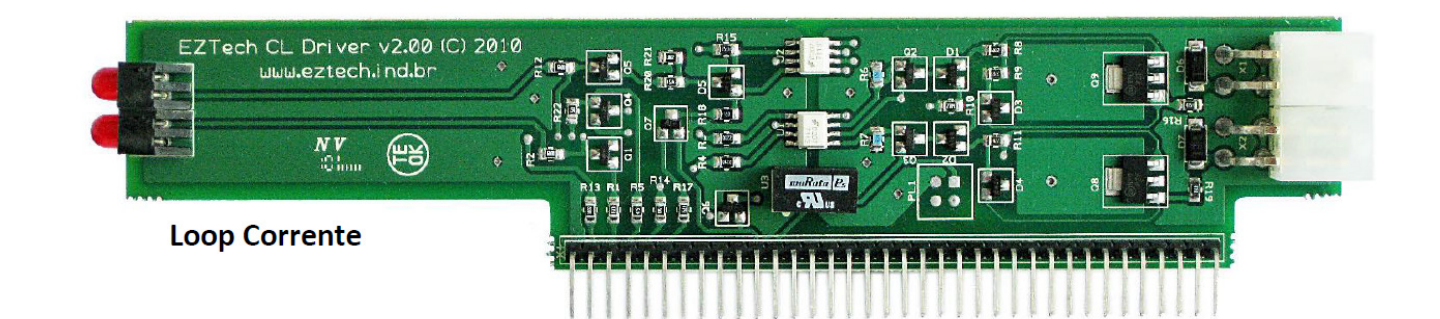

<span id="page-66-0"></span>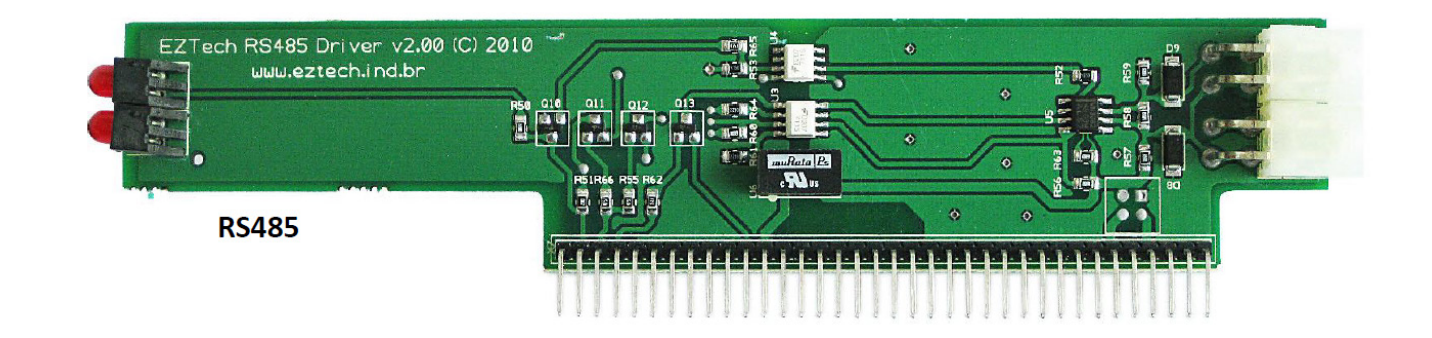

# 9.10 CONFIGURAÇÃO DOS CABOS SERIAIS

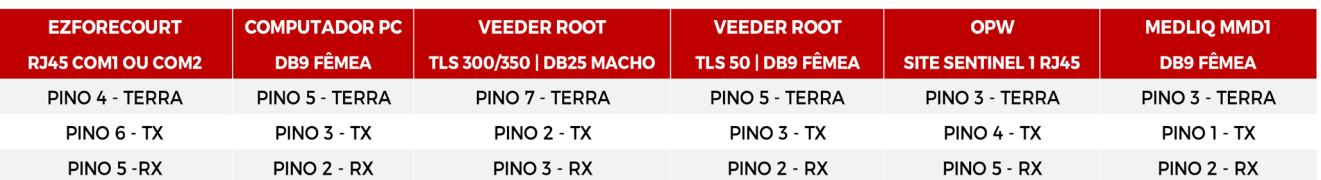

**OBS.:** Para configuração dos medidores de tanques, veja o [item 5.11.](#page-43-0)

# 9.11 ARQUIVOS INI EZDRIVER.INI EZLICENSE.INI Pré-configurado com todos os tipos de bombas e protocolos suportados pela EZTech. Não deve ser alterado. Guarda as chaves de licença. EZPASSO.INI **EZ2SERIAL.INI** EZSERVER.INI Configurações do serviço de gerenciamento dos terminais Passo. Configurações do serviço EZ2Serial para emulação Company e Pam. Todas as configurações do serviço EZServer.

#### 90MN010002 | REV. 1.1

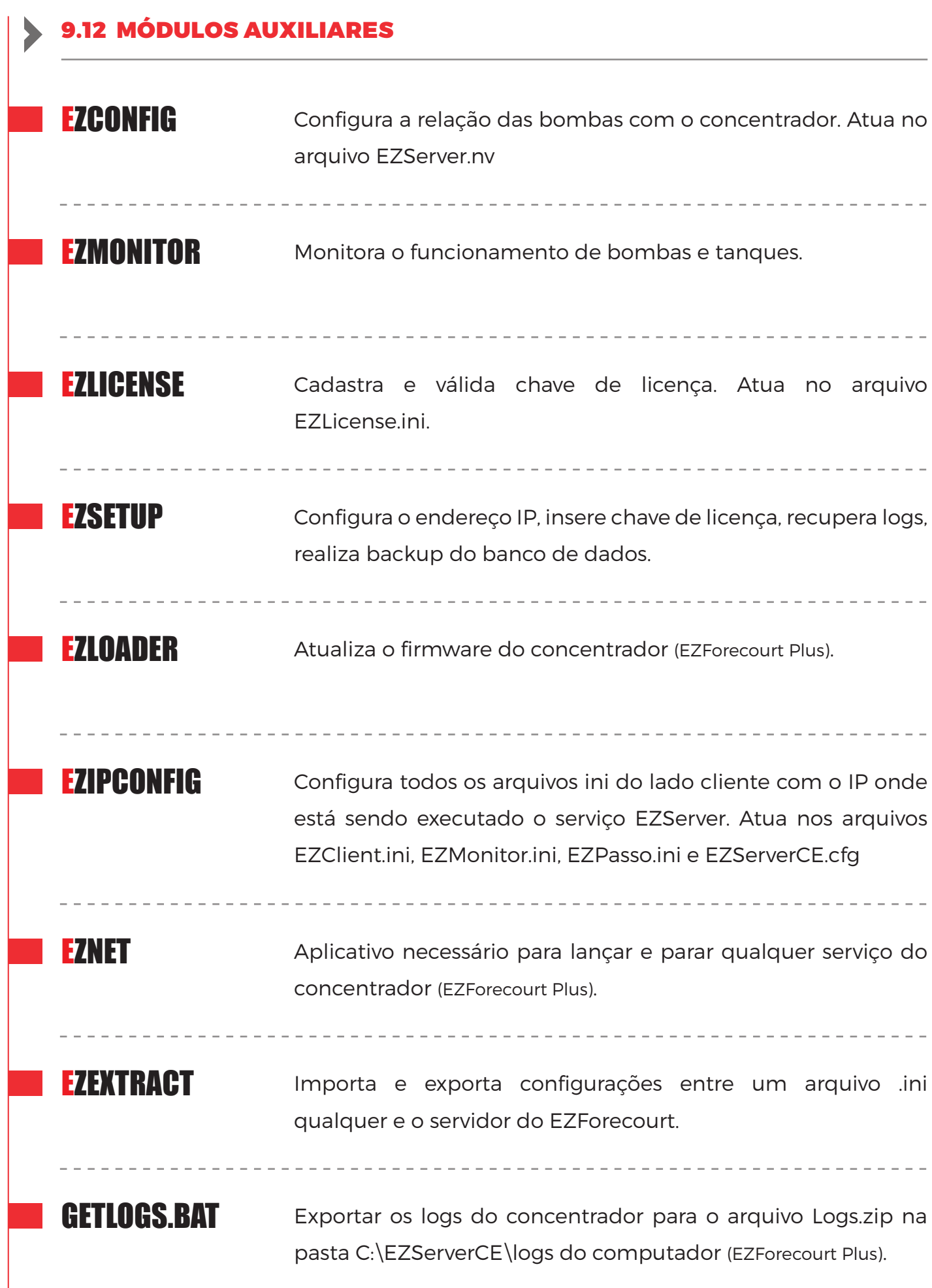

#### 90MN010002 | REV. 1.1

**INSTALL.BAT** Instala as aplicações no concentrador e o inicializa com as configurações de fábrica (EZForecourt Plus).

UPGRADE.BAT Atualiza a última versão dos executáveis e dlls do concentrador, sem porém inicializá-lo com as configurações de fábrica. Útil somente para atualização de concentrador quando não for indicada a atualização pela versão mais nova através do processo de instalação completo (EZForecourt Plus).

SETDATETIME.BAT Atualiza a hora do concentrador na versão Plus.

#### 9.13 PROCEDIMENTO DE ALTERAÇÃO DA CASA DO MILHÃO NO ENCEDDANTE DE VOLUME

#### **CONSIDERAÇÕES:**

- Necessário abrir o EZConfig que se comunique com a devida automação;
- Necessário que durante o procedimento a bomba não esteja operando abastecimento;

#### **POCEDIMENTO**

**1º PASSO Com o EZConfig aberto é necessário entrar no campo** Pos. Abast.

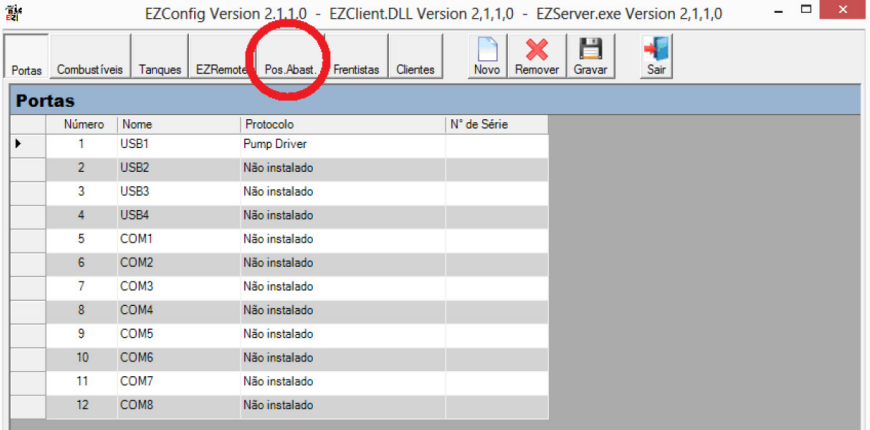

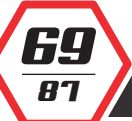

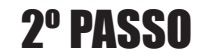

Depois é necessário identificar qual a Posição de Abastecimento que possui os bicos com encerrante de volume errado e selecionar ela.

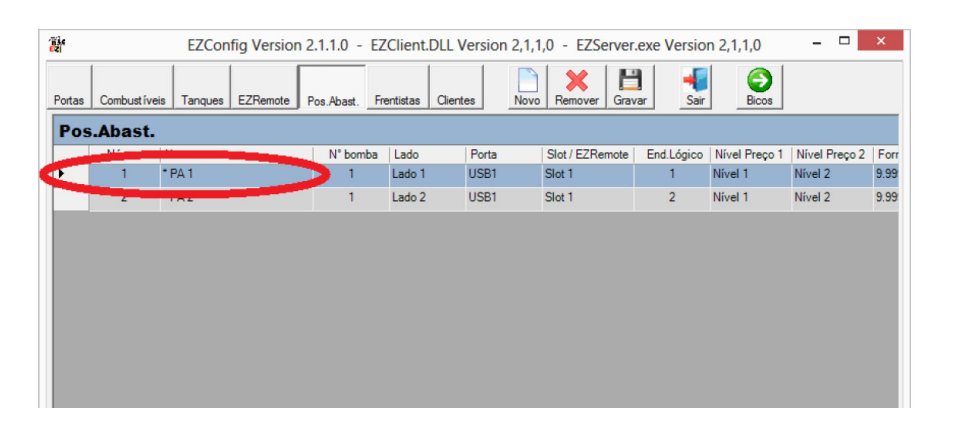

# 3º PASSO

Após é clicar no botão Bicos.

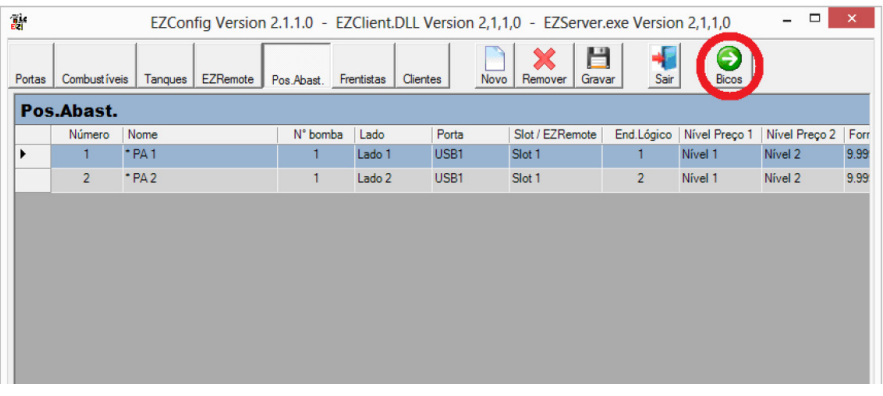

4º PASSO Então você entrará na tela que exibe os bicos dessa Posição de Abastecimento selecionada, neste momento precisa clicar na célula de Encerrante Volume que precisa ser editada.

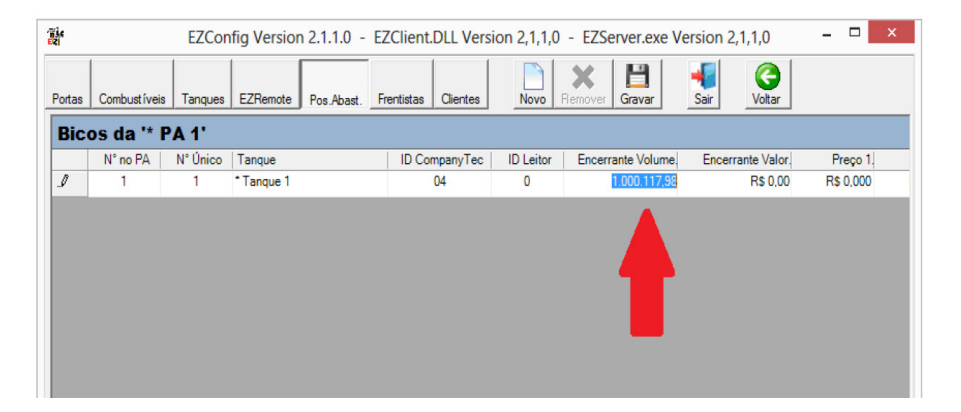

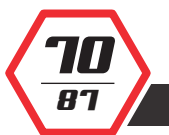

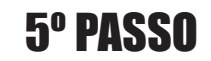

**5º PASSO Edite a casa de milhão conforme a necessidade do posto (colo**cando o valor real da bomba), mas faça isso removendo os **pontos** que separam a centena de milhar e o milhar do milhão, porém deixe a **vírgula** que separa das decimais.

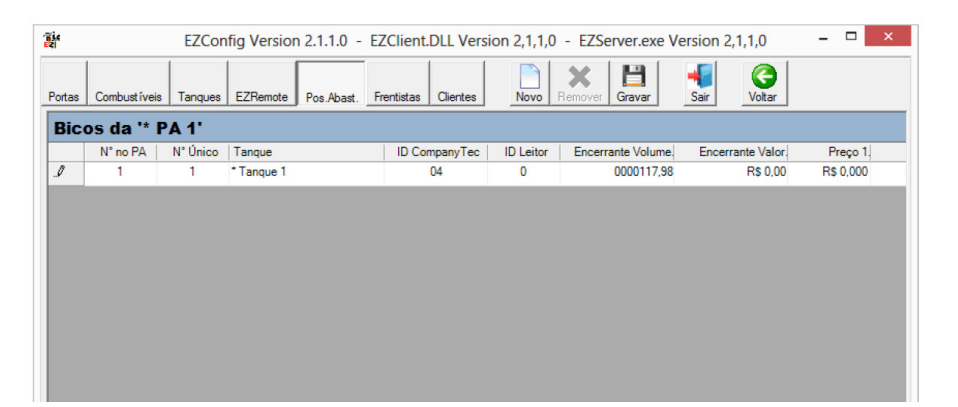

Encerrante Volume. 0000117.98

**6º PASSO Clique no botão Gravar.** 

### 9.14 GRAVAR LOGS NO PENDRIVE

Abaixo você encontrará instruções para recuperar os Logs automaticamente, evitando assim que o concentrador quando desligado reset a memoria, apagando os Logs:

Para alterações de alguns arquivos será necessário que você acesse o concentrador através do FileZilla (programa se encontra para download em nosso site).

Faça a instalação do FileZilla e acesse o concentrador com as seguintes informações abaixo, respeitando as letras maiúsculas e minúsculas:

- Host: **EZServerCE**
- Nome de usuário: **EZAdmin**
- Senha: **EZTechOnly**
- Porta: **5125**
- Após preenchimento das informações anteriores, clique em **CONEXAO RAPIDA**.
- Os arquivos da parte direita do programa, correspondem a pastas e arquivos do EZForecourt Plus.

#### **LEIA ATENTAMENTE AS INSTRUÇÕES ABAIXO:**

- Clique na pasta **NDFlash**.
- Em seguida na pasta **EZForecourt USB** nesta pasta procure na parte inferior dois arquivos, **EZServer.ini** e **EZDrive.ini**
- Após identificá-los faça a alteração no primeiro arquivo **EZServer.ini**
- Para alteração clique com o botão direto no **EZServer.ini**
- Em seguida clique em **VER/EDITAR**
- Depois encontre este trecho:
	- ˚ **[Log]** Screen=0 File=1 Socket=0
- Adicione a seguinte linha **Path=\Hard disk,** ou seja, o mesmo deverá ficar assim agora:
	- ˚ **[Log]** Screen=0 File=1 Socket=0 Path=\Hard disk
- Feito isso **salve** e **feche** o arquivo.
- Em seguida o programa irá perguntar: **ENVIAR ESSE ARQUIVO DE VOLTA AO SERVIDOR?,** clique em **sim**.
- Agora irá fazer a alteração no segundo arquivo **EZDrive.ini**
- Faça o mesmo procedimento do primeiro arquivo
- Feito isso, a última coisa que você tem que fazer para recolher os Logs com sucesso é editar o **logs.cmd** que fica no pasta **C:\EZServerCE**
- Para acessar esta pasta siga o passo a passo **Iniciar > Meu Computador > C: > EZ-ServerCE > Logs.cmd**
- Clique com o botão direito no arquivo, em seguida **EDITAR** e altere a seguinte linha:

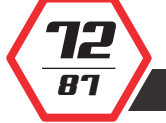
- ezzip -c Logs.zip \*L??.zip \*.l?? \*.ini
- Para a seguinte linha:
	- ezzip -c Logs.zip "\Hard disk\\*L??.zip" "\Hard disk\\*.l??" \*.ini
- Em seguida **salve** e **feche** o arquivo.
- Para finalizar insira o **PENDRIVE** na **porta USB** do EZForecurt Plus, que o mesmo passará a guardar os **LOGS automaticamente**.

#### 9.15 GERAR ARQUIVO CSV COM ABASTECIMENTOS

#### *PASSO A PASSO:*

- O controle dessa funcionalidade é através de um novo parâmetro que deverá ser adicionado no **EZServer.ini** na seção **Parameters**.
- Para que habilite deve adicionar o parâmetro **LogDelKeepDays=3** para guardar três dias de abastecimentos
- Colocando zero vai desabilitar essa funcionalidade, e **LogDelFormat= (1 ou 2)**.
- O formato desse arquivo **CSV** é igual do CompanyTec, ou seja, qualquer aplicação de terceiras deverá aceitar esse arquivo.
- Esses arquivos estão gravados na pasta **NDflash\EZForecourt\Log** dentro do concentrador, portanto são não voláteis e é recolhido junto com a recuperação dos logs.

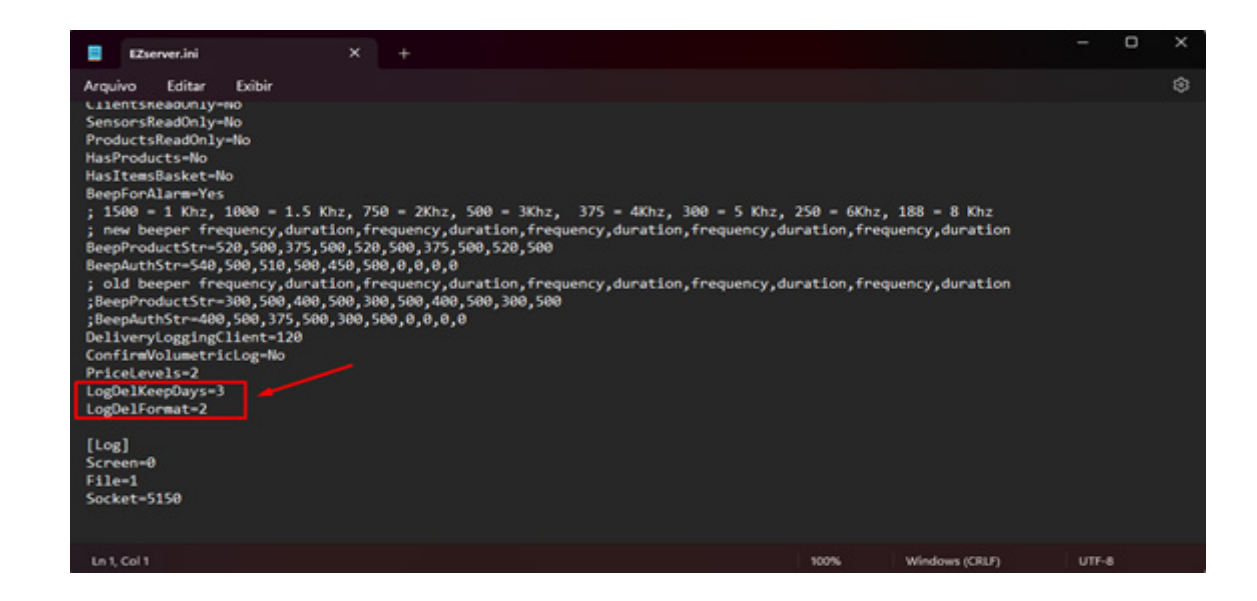

90MN010002 | REV. 1.1

#### **OBS.:** Funcionalidade disponível a partir da **versão 25b73b6**

# RESOLUÇÃO DE PROBLEMAS

#### 10.1 PERGUNTAS FREQUENTES

Obtenha aqui respostas às questões mais frequentes dos nossos usuários.

Caso alguma dúvida persista e/ou haja alguma sugestão a ser dada, entre em contato com nosso suporte técnico.

#### **01. Porque a bomba não comunica e fica com "X" ?**

- I. Cabos com polaridade invertida na automação. O **[capítulo 11](#page-84-0)** deste Manual tem uma tabela cujas medições indicam se a bomba está conectada à automação com polaridade correta ou invertida. No EZID essa medição pode ser feita no conector Pump CL.
- II. Garanta que a Bomba esteja conectada em slot Loop ou RS485 dependendo de seu protocolo nativo.
- III. Garanta que a bomba esteja em modo remoto e que o cabo de automação passe as medições básicas.
- IV. Confira se o número lógico dos lados da bomba é igual aos configurados no EZConfig na coluna endereço lógico, e que sejam únicos por slot, ou seja, que em um slot não tenha bombas com endereços lógicos repetidos.
- V. Caso a bomba tenha EZID e esteja devidamente configurada e conectada, pode ser necessário desligar e ligá-la a no quadro elétrico para que o identificador seja reconhecido.

#### **02. Qual cabeamento a ser utilizado para automação das bombas ?**

• O ideal é utilizar cabos AWG 2x18, AWG 2x20 ou AWG 2x22. As únicas exceções são bombas Tokheim que usam cabos de 3 vias. Os cabos tem que ser passados em um caminho diferente dos de elétrica, não pode conectar a malha de aterramento à automação, e para EZID não se passa nenhuma via a mais.

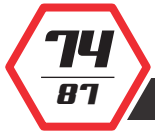

• Uma vez que o EZID esteja funcionando, é só abrir o EZConfig, ir na aba **Frentistas**, criar um novo, selecionar o campo **Tag** e passar o respectivo cartão em qualquer sensor já instalado.

#### **04. Como fazer cópia de segurança das configurações ?**

#### **EZForecourt Plus:**

- Execute o aplicativo EZTelnet (menu iniciar do windows pasta EZForecourt Plus) e para o serviço através do comando **eznet stop all**.
- Acesse os dados do concentrador com um programa de FTP, com login, senha, usuário e porta, descritos no item 6.2 do Manual de Instalação.
- Copie para o PC o arquivo **EZServer.NV** localizado na pasta NDFlash EZForecourt.
- Reinicie o serviço no EZTelnet com o comando eznet start all.

#### **EZForecourt USB:**

- Pare o serviço EZServer no PC e depois copie o arquivo **EZServer.NV** localizado na pasta C:\EZForecourt.
- **OBS.:** Para o programa de FTP, indicamos o **FileZilla** que pode ser baixada em nossa área de downloads. Veja no capítulo 6 deste Manual outras maneiras de fazer a cópia.

#### **05. O sistema de gestão que uso é de alguma forma integrado com a automação ?**

• Essa pergunta pode ser melhor respondida pelo suporte do sistema de gestão que também provavelmente poderá informar a disponibilidade de qualquer outra funcionalidade junto a automação.

#### **EZForecourt Plus:**

Com a automação em funcionamento, execute o aplicativo **Recuperar Logs** (pasta EZForecourt Plus no menu iniciar do windows). Após a execução haverá o arquivo **Logs.zip** na pasta **C:\EZServerCe\Logs**.

#### • EZForecourt USB:

Acesse o arquivo **Logs.zip** na pasta **C:\EZForecourt\Logs**.

#### **07. Como fazer as conexões de cabos no EZRemote?**

- **• PWR:** conecte a fonte de alimentação de 7,5V, fornecida com o equipamento.
- **• Automation CL:** conecte o cabo que desce para a caixa selada da bomba e vai para a automação.
- **• Pump CL:** conecte o cabo da CPU, se bomba loop de corrente, respeitando as medições da tabela presente no capítulo 11 do Manual de Instalação.
- **• Pump RS485:** conecte o cabo da CPU, se bomba RS485.

**08. Porque os bicos aparecem invertidos no lado ou no tipo de combustível ?**

• Ocorreu alguma inversão durante a configuração no EZConfig. Para o primeiro caso, compatibilize o endereço lógico e lado dos PAs com os da bomba. Para o segundo reconfigure os tanques de cada bico.

**09. Porque os bicos travam mesmo com identificador de frentista funcionando ?**

• Pode ser excesso de abastecimentos ainda não capturados pelo sistema de gestão ou sensor do identificador com mal contato. Os abastecimentos pendentes podem ser resolvidos ativando a comunicação com o sistema de gestão ou eliminados pelo aplicativo EZDemoPos. Já o suposto mal contato deve ser verificado abrindo a CPU da bomba para teste, conexão e troca do sensor.

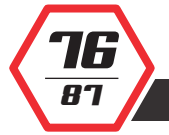

#### **10. Como atualizar a automação ?**

#### • EZForecourt Plus:

- Execute o instalador mais recente com a opção "**EZForecourt Plus**" em qualquer computador que consiga encontrar a automação pela rede.
- ˚ Ao terminar, execute a opção **Atualizar EZForecourt Plus** (menu iniciar do Windows, pasta EZForecourt Plus).
- **OBS.:** Esse procedimento interrompe por aproximadamente 2 minutos o funcionamento das bombas.

#### • EZForecourt USB:

Execute o instalador mais recente com a opção **EZforecourt Full** no pc onde está conectada a automação.

#### **11. O que provoca encerrantes e/ou abastecimentos com valores absurdos?**

As máscaras de preço, volume e valor definidas no EZConfig devem estar iguais às do visor da bomba em questão. Se, por exemplo, na bomba o preço do combustível está com um dígito antes da vírgula e três depois, assim deve estar também no EZConfig, o mesmo valendo para volume e valor. Caso não esteja, os valores serão divididos por 10, se o número de casas no EZConfig for maior, ou multiplicados por 10, se menor.

#### **12. Porque alguns abastecimentos aparecem com preço por litro errado ou antigo ?**

• Alguns sistemas de gestão atualizam o preço diretamente no EZConfig em **Pos. Abast - Bicos - Preço1**. Com isso, pode ocorrer conflito se houver outro preço **Combustível - Preços**. Para tanto, garanta que sua automação esteja atualizada e que seu sistema de gestão funcione com a versão mais recente. Depois mude o preço em **Combustível - Preços** para R\$0,100. Assim a automação terá apenas um preço por litro.

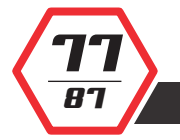

#### **13. Porque o VSPE não consegue criar a porta serial para emulação ?**

- I. Instale o EZForecourt Emulators ou o EZForecourt Plus Emulators sempre com a opção **TCP/IP** marcada quando usar VSPE.
- II. Execute com atenção os passos do [item 8.2 d](#page-57-0)este manual.

#### 10.2 FALHA NA CHAMADA -19

A falha chamada -19 conhecida como **Call Socket** não conectado ao ezreserver.

### MOTIVOS

- I. Concentrador desligado
- II. Concentrador não conectado pela porta USB ou LAN, ou cabos danificados
- III. IP do concentrador (EZForecourt Plus) ou do computador (EZForecourt USB) não configurado ou incompatível
- IV. Serviço EZServer interrompido

### SOLUÇÕES

- I. Ligue o concentrador e conecte de acordo com o descrito para cada modelo, verificando também o comportamentos dos leds do painel conforme descrito no [item 9.1](#page-59-0)
- II. Verificar uso da porta correta e/ou trocar cabos.
- III. Execute o módulo de apoio EZIPConfig para verificar o endereço IP configurado no lado cliente. No modelo Plus, Veja [item 3.2](#page-16-0)
- IV. Reiniciar o serviço. Se não souber como, veja no [item 7.1.](#page-52-0)

#### 10.3 FALHA NA CHAMADA 49

Falha na chamada 49 conhecida por causa do EZModule está desligado ou desconectado.

*78 87*

**MOTIVOS** I. Licença inválida ou concentrador foi trocado e uma nova licença não foi informada.

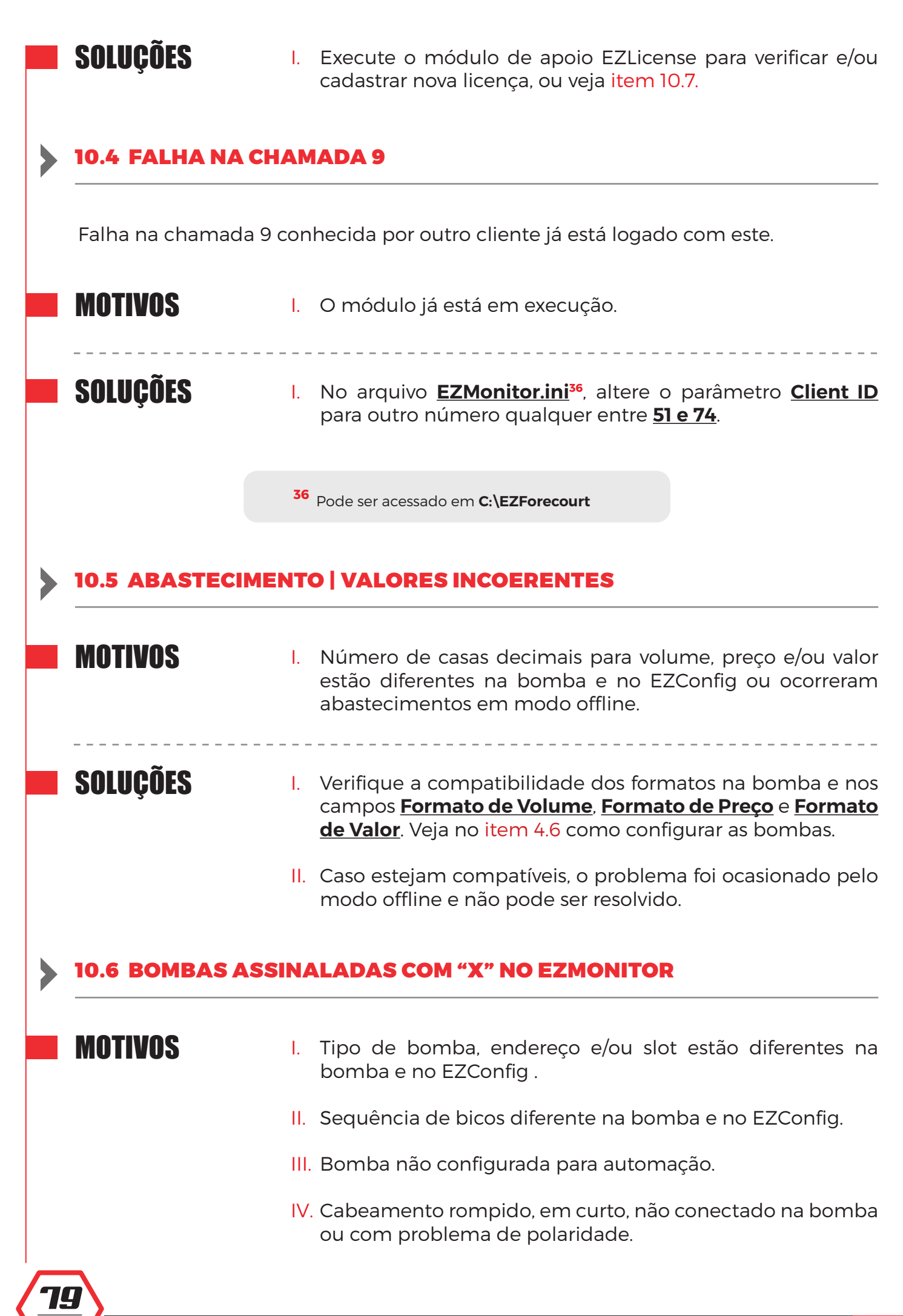

#### 90MN010002 | REV. 1.1

<span id="page-79-0"></span>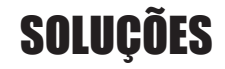

- SOLUCÕES I. Verifique a compatibilidade do tipo de bomba, endereço e slot. Veja n[o item 4.6](#page-25-0) como configurar as bombas.
	- II. Verifique o mapeamento do bicos com os tanques . Veja no [item 4.6 c](#page-25-0)omo configurar as bombas.
	- III. Coloque a bomba em modo de automação
	- IV. Meça as voltagens de acordo com os procedimentos do item 10.7.

#### 10.7 CABOS DE COMUNICAÇÃO DAS BOMBAS COM DEFEITO

**1º MÉTODO:** Tanto ligações loop corrente ou RS485 podem ter suas conexões verificadas através da medição da continuidade de sinal no cabeamento.

- Na bomba, desconecte e junte os dois pólos.
- No concentrador, desconecte os cabos de comunicação.
- Selecione o multímetro em **Ohms** e meça a resistência entre os conectores negativo e positivo da barra sindal. Se o cabo não estiver rompido, o valor deve ser menor que 20 ohms.
- Depois, desconecte os dois pólos e meça novamente da mesma forma. O valor deve ser maior que 100.000 ohms.
- Reconecte os cabos.

### 2º MÉTODO: **SOMENTE LOOP CORRENTE**

Conexões loop corrente são polarizadas, e medindo a voltagem entre os conectores negativo e positivo da barra sindal conectada ao concentrador, vários problemas podem ser detectados e corrigidos.

O cabo precisa estar conectado na bomba e no concentrador, e o multímetro deve estar selecionado em Voltagem DC. A tabela a seguir descreve possíveis valores e seus significados. Os valores se referem a uma bomba por conector. No caso de duas, considere os valores dobrados.

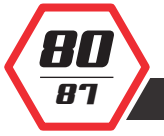

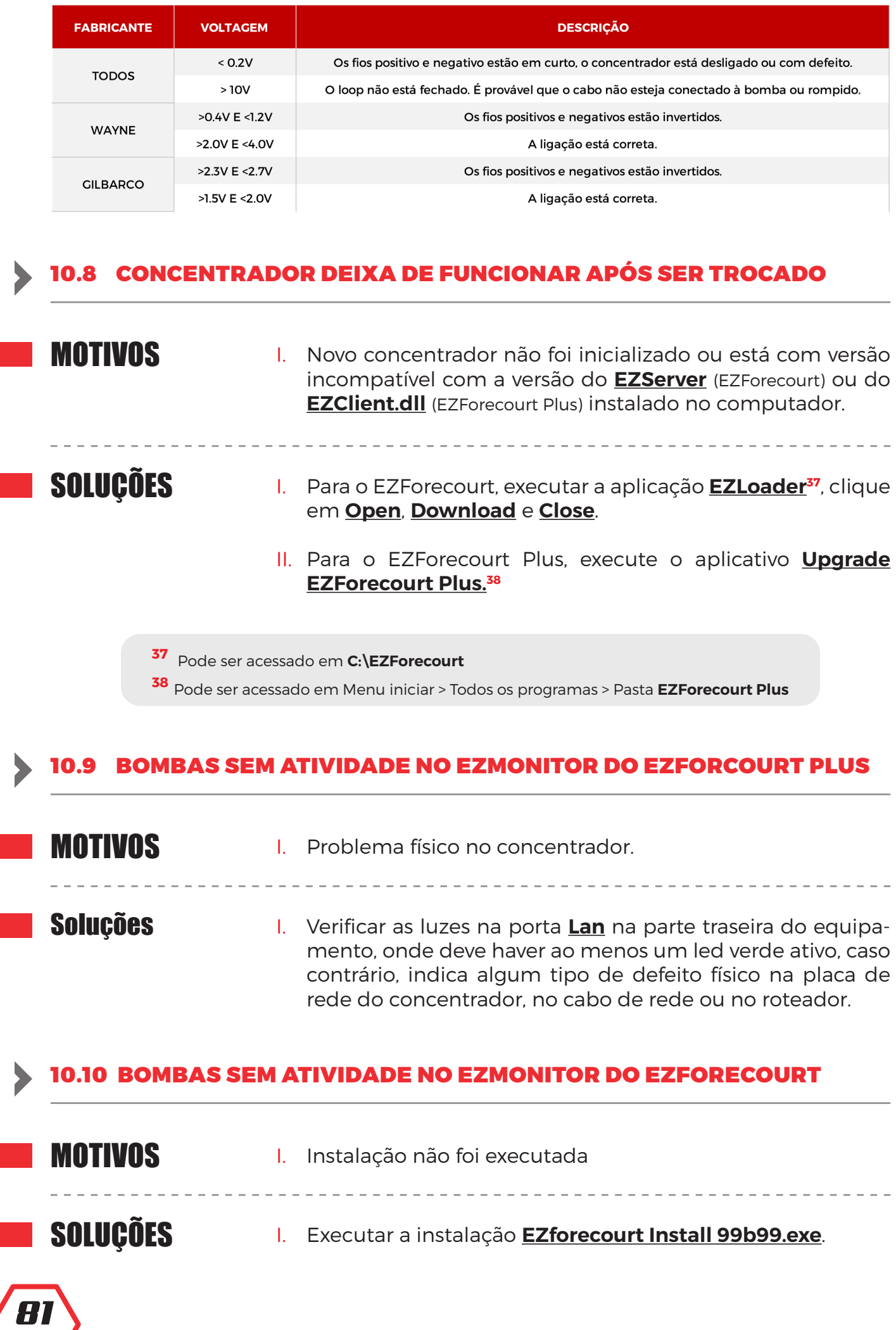

#### 90MN010002 | REV. 1.1

#### 10.11 TANQUES SEM ATIVIDADE NO EZMONITOR

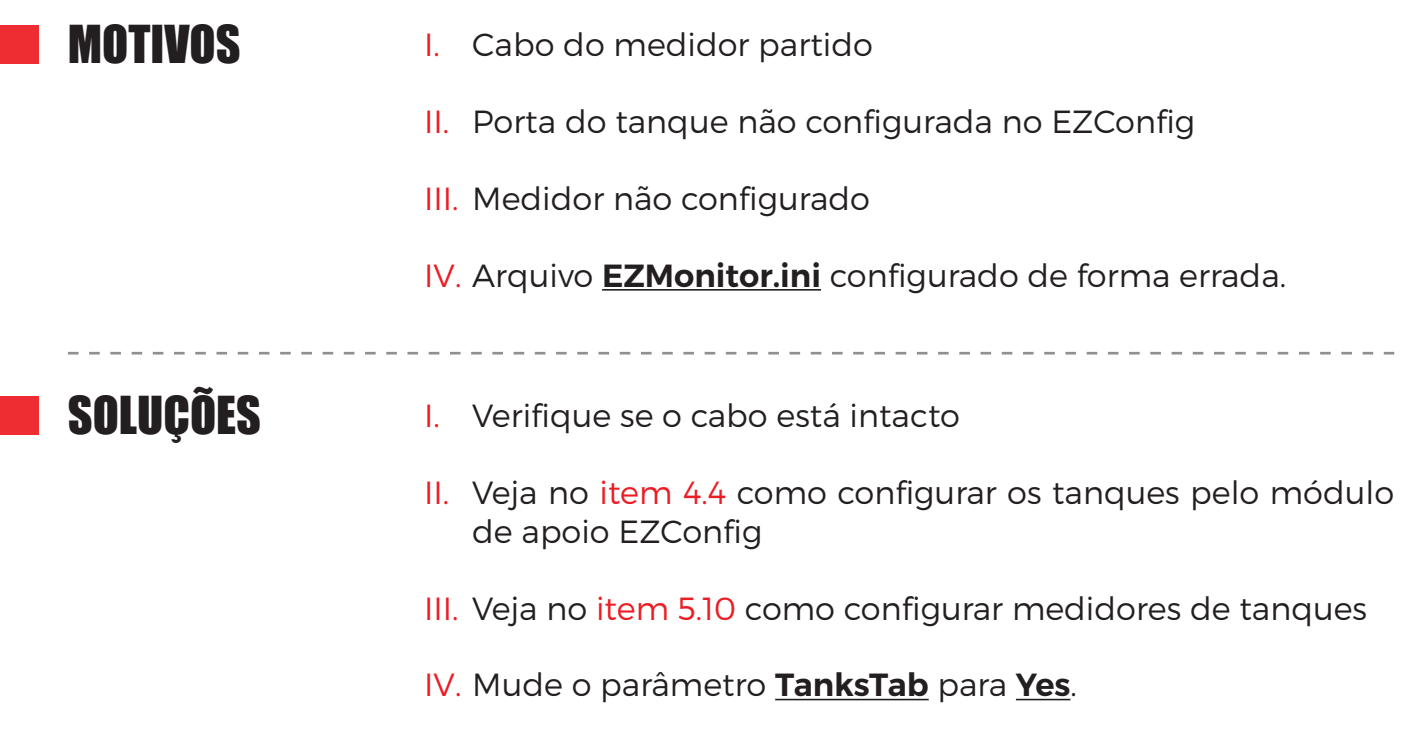

### 10.12 FLUXO PARA DETECÇÃO DE ERROS NA COMUNICAÇÃO COMPUTADOR X EZFORECOURT

Caso o problema ocorrido não esteja previsto em nenhum dos itens anteriores, siga o fluxo abaixo:

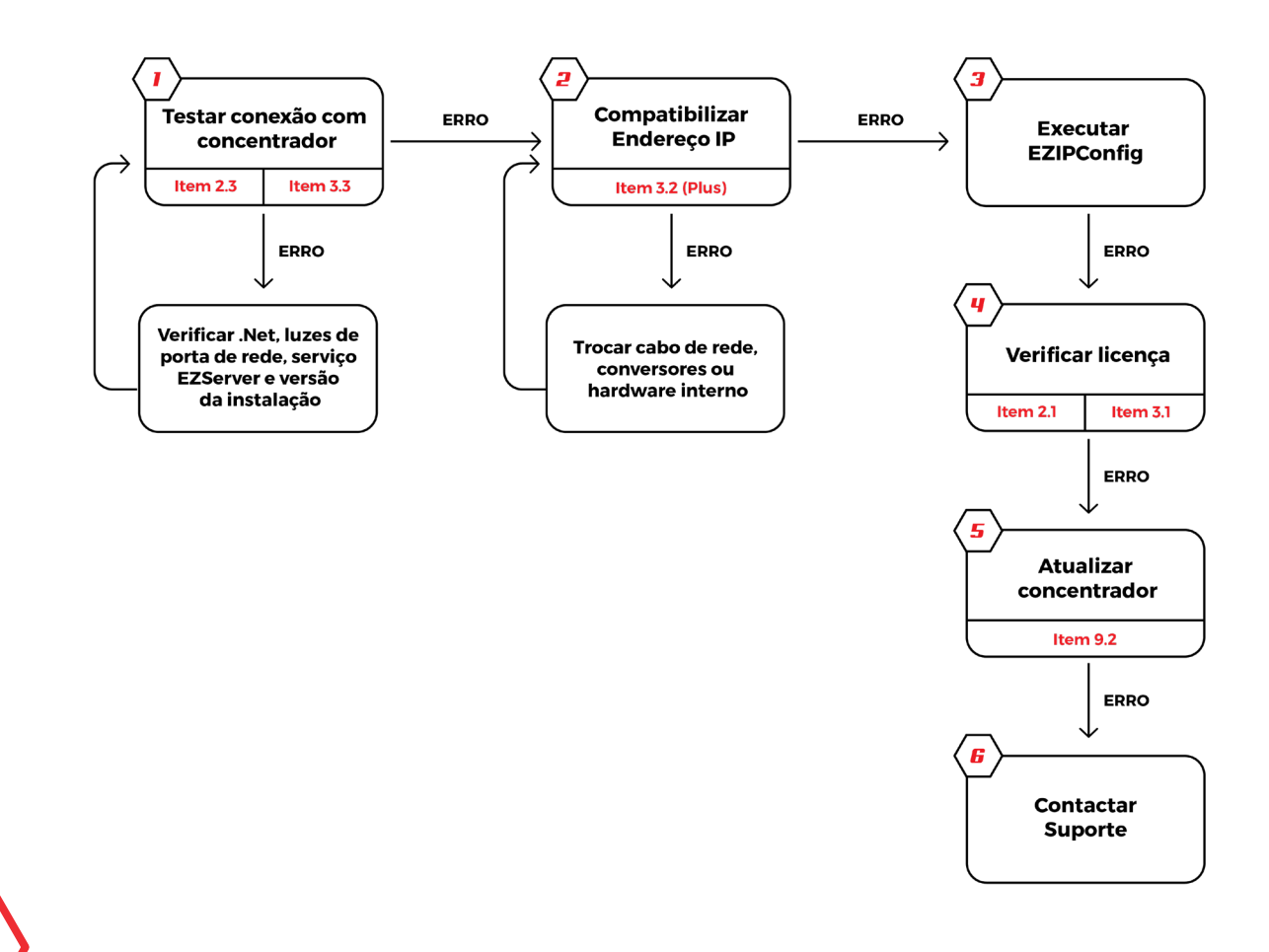

#### 90MN010002 | REV. 1.1

*82 87*

 $\blacktriangleright$ 

Antes de contactar o suporte por telefone, gere um log de erro e o envie por email com descrição do problema, data, hora, modelo da bomba e detalhes do último abastecimento.

#### *GERAR O LOG DE ERRO PASSO A PASSO:*

- No EZForecourt Plus, execute a opção **Get EZForecourt Plus Logs** na pasta EZForecourt Plus do menu iniciar do Windows.
- Esse procedimento gera um arquivo chamado **logs.zip** na pasta **c:\EZServer-Ce\Logs.**
- No **EZForecourt**, compacte o conteúdo de pasta **c:\EZForecourt\Log**.

#### 10.13 FLUXO PARA DETECÇÃO DE ERROS NA COMUNICAÇÃO BOMBAS X EZFORECOURT

Caso o problema ocorrido não esteja previsto no fluxo anterior, siga o fluxo abaixo:

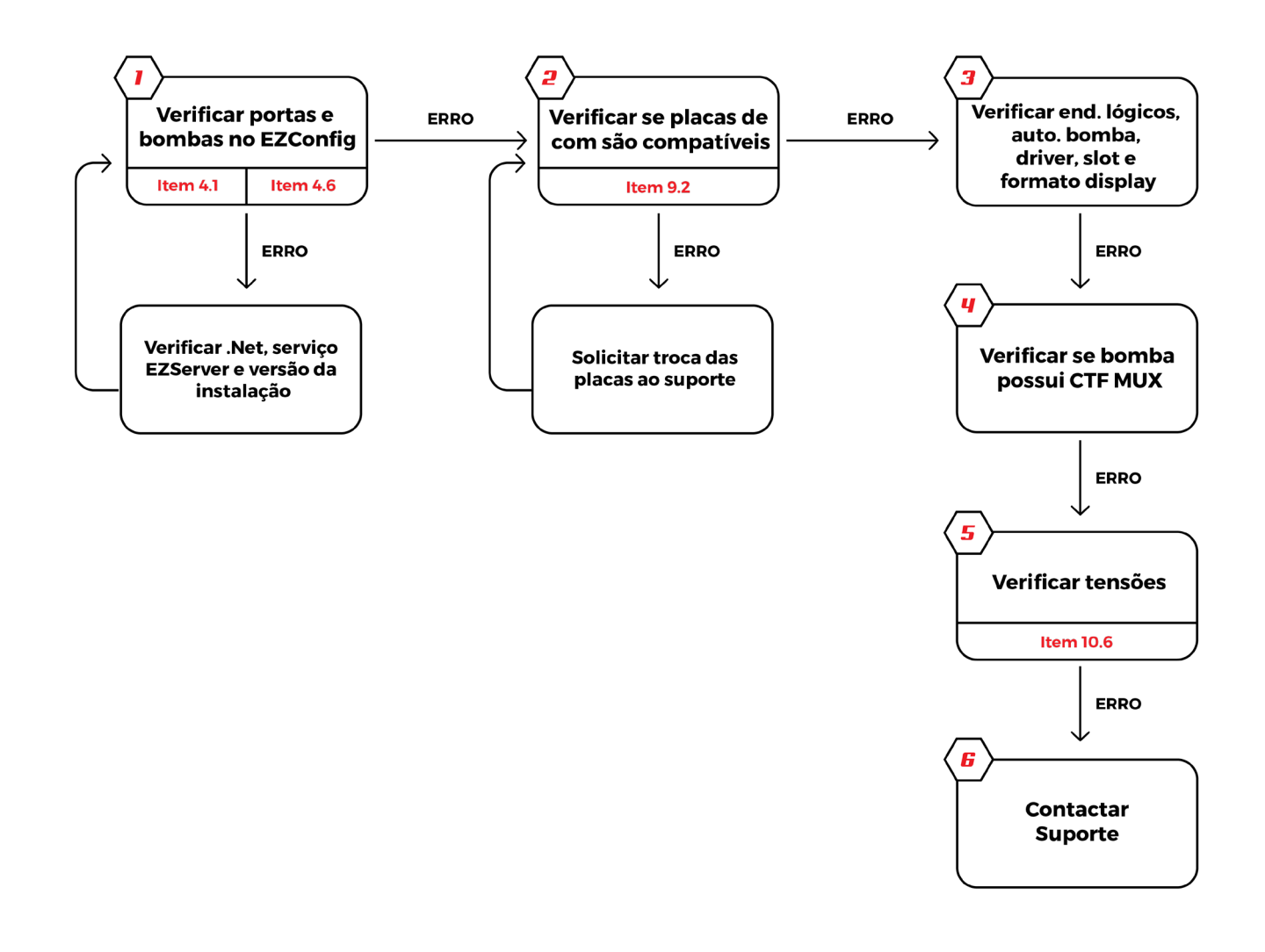

#### 90MN010002 | REV. 1.1

Antes de contactar o suporte por telefone, gere um log de erro e o envie por email com descrição do problema, data, hora, modelo da bomba e detalhes do último abastecimento.

#### *GERAR O LOG DE ERRO PASSO A PASSO:*

- No EZForecourt Plus, execute a opção **Recuperar Logs** na pasta EZForecourt Plus do menu iniciar do Windows.
- Esse procedimento gera um arquivo chamado **logs.zip** na pasta **c:\EZServer-Ce\Logs. No EZFORECOURT**
- No **EZForecourt**, compacte o conteúdo de pasta **c:\EZForecourt\Log**.

**MODO DE AUTOMAÇÃO:** Um dos testes que pode ser feito para verificar se a bomba está no modo de automação, é tirar um dos bicos. Se estiver conectada ao concentrador e liberar é porque não está em automação.

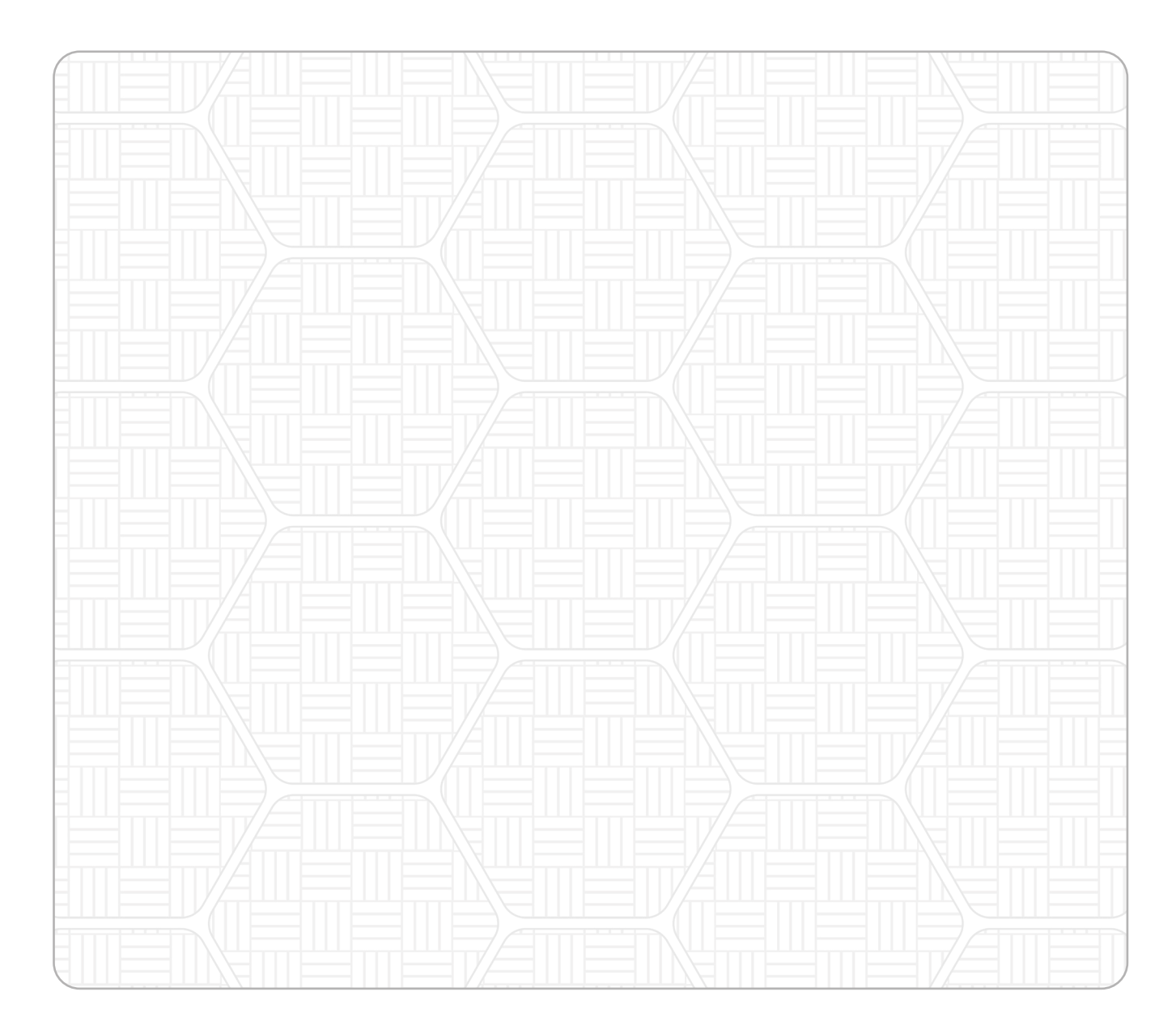

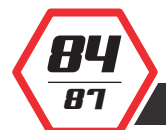

# ELETRÔNICA APLICADA

### <span id="page-84-0"></span>11.1 MULTÍMETRO

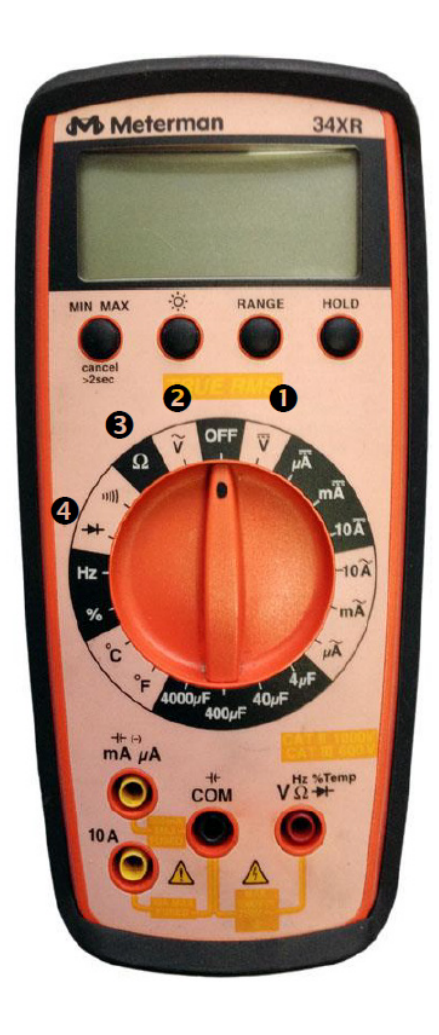

#### *TIPOS DE MEDIÇÕES APLICÁVEIS EM AUTOMAÇÃO:*

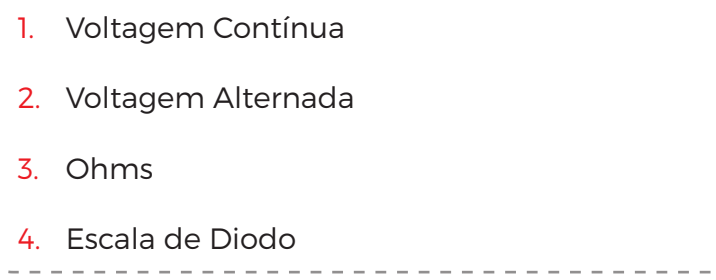

#### *POSSÍVEIS TESTES EM AUTOMAÇÃO:*

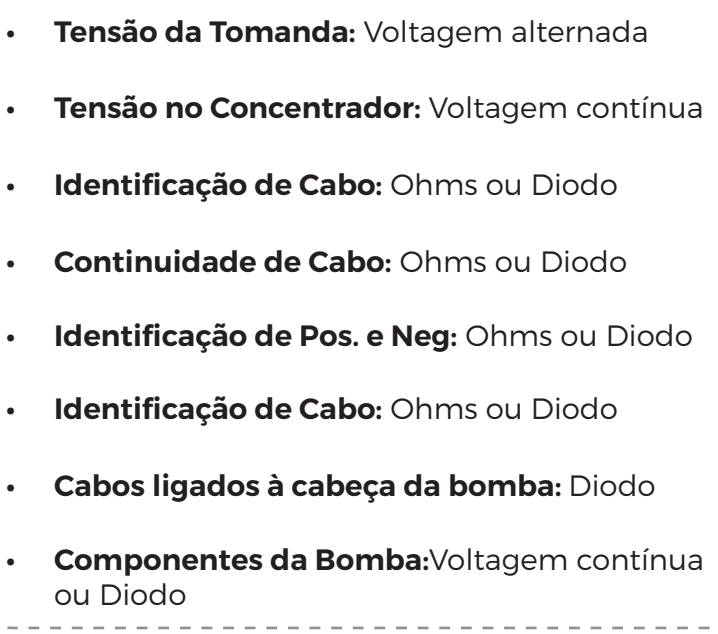

### 11.2 EXECUÇÃO DE TESTES

## TENSÃO NO **CONCENTRADOR**

*85 87*

Selecione o multímetro em voltagem contínua, coloque um dos medidores na parte externa do plug de energia e outro na parte interna. Observe se o resultado está dentro da tensão de saída informada na fonte conversora.

## IDENTIFICAÇÃO E CONTINUIDADE DE CABO

- Selecione o multímetro em **Ohms ou Diodo**.
- Na bomba, desconecte o cabo de automação e junte os dois pólos.
- Desconecte também no concentrador, porém sem juntar os dois pólos.
- Meça os conectores negativos e positivos na barra sindal ou direto nos fios.
- Se o cabo não estiver rompido, o valor deve ser menor que 20 ohms.
- Depois, desconecte os dois pólos e meça novamente da mesma forma.
- O valor deve ser maior que 100.000 ohms.
- Possíveis problemas: Custo com a malha, emendas ou poucos filamentos.

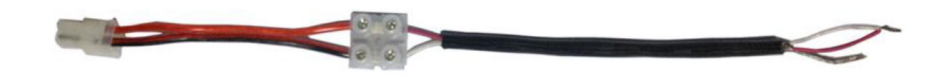

Cabo AF ou AFT com bitola awg ou seção mm**<sup>2</sup>** até 50m, utilizar awg 22 ou 0,50 mm**<sup>1</sup>** Acima, utilizar awg 18 ou 0.75 mm**2**.

### **IDENTIFICAÇÃO** DE POS. E NEG.

*86 87*

- Selecione o multímetro em **voltagem contínua**.
- Com o cabo de automação conectado tanto na bomba quanto no concentrador, meça os conectores negativos e positivos na barra sindal ou direto nos fios.
- Compare os valores com o da tabela abaixo.

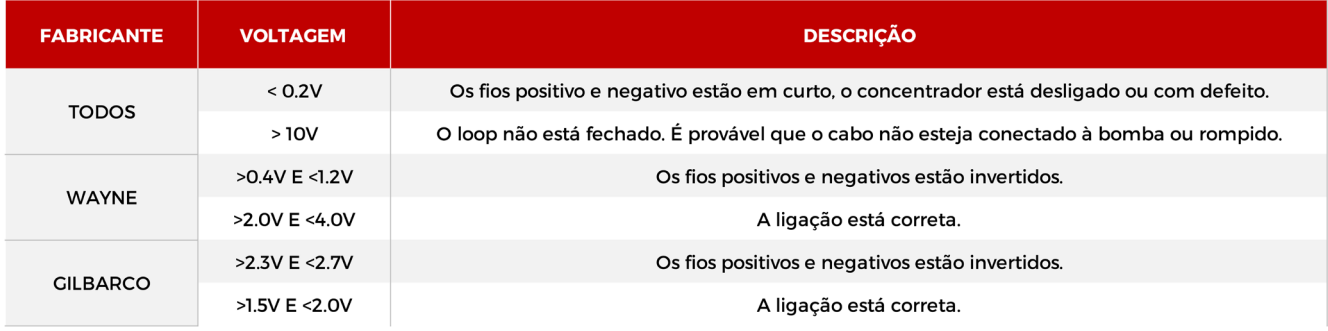

# ESPECIFICAÇÕES TÉCNICAS

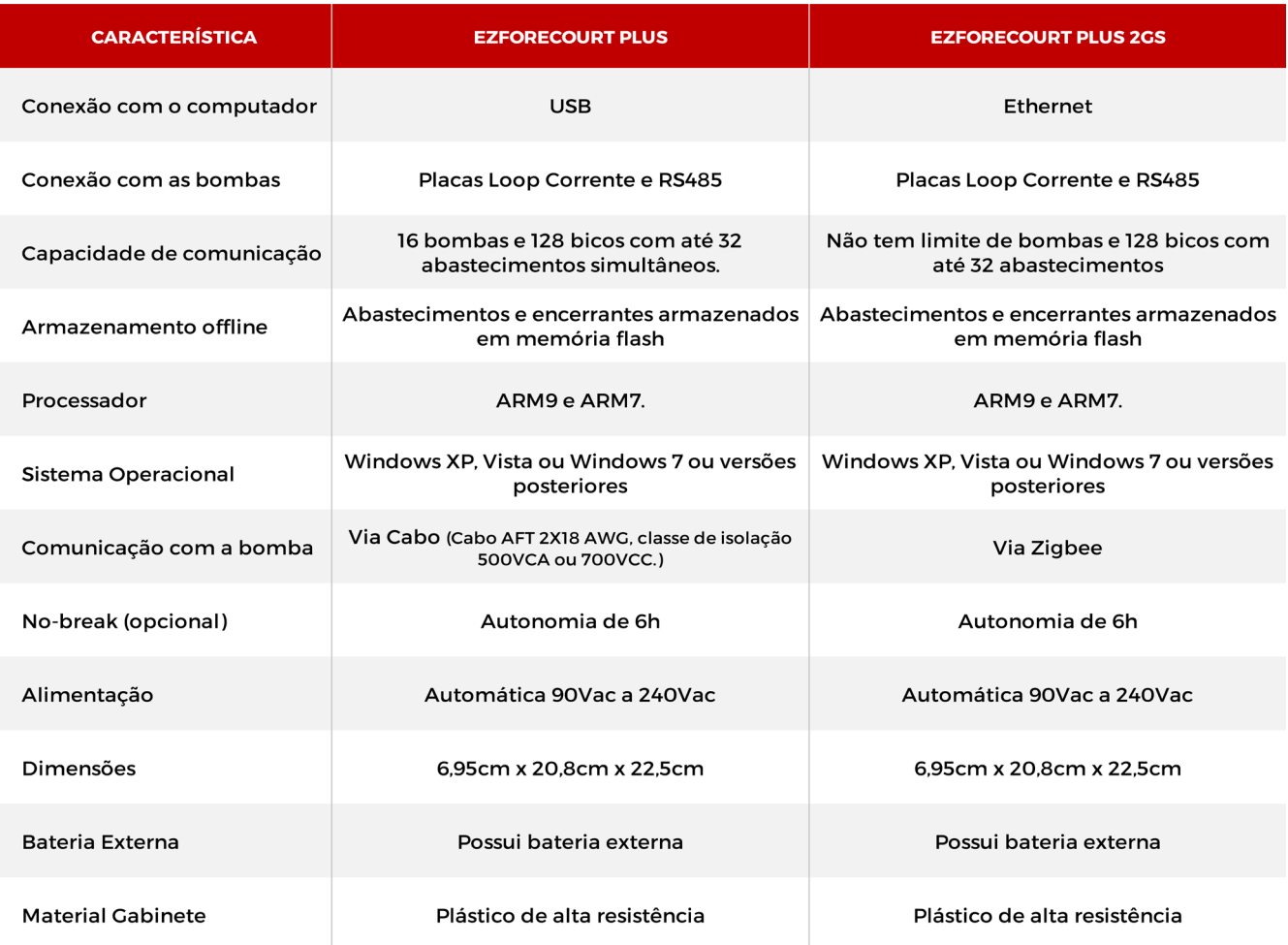

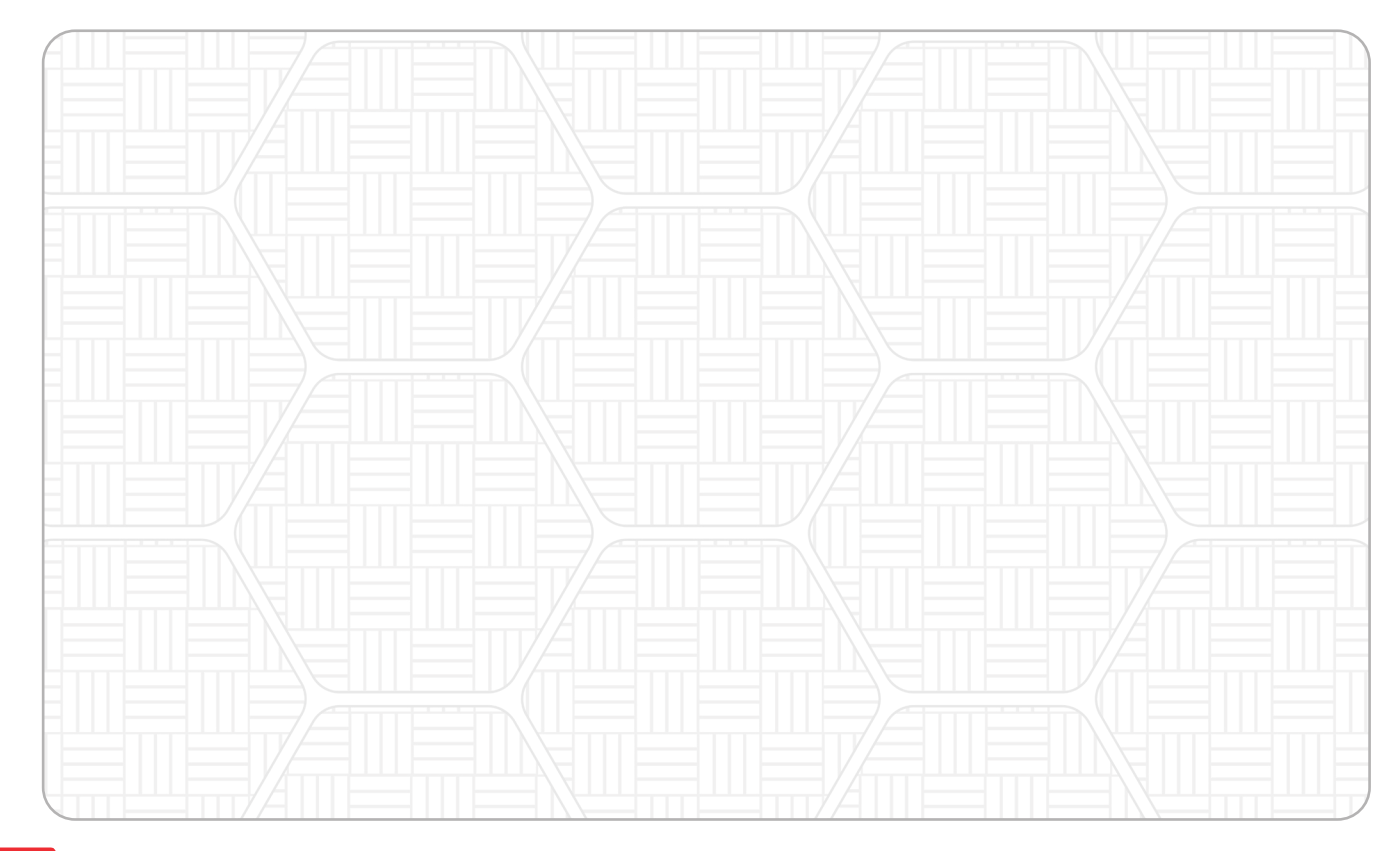

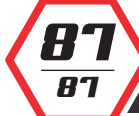